# Your Guide to Business Online Banking

# **Bell (3) Bank**

Published by Murphy & Company, Inc. 13610 Barrett Office Drive St. Louis, MO 63021 <www.mcompany.com>

© 2009-2022 Murphy & Company, Inc. Quicken is a registered trademark of Intuit, Inc. Macintosh is a trademark of Apple Inc., registered in the U.S. and other countries. Adobe Reader is a registered trademark of Adobe Systems, Inc. © 2012 Portions of this guide were written by Q2 Software, Inc..

#### **Disclaimer**

Concepts, strategies and procedures outlined in this guide can and do change and may not be applicable to all readers. The content in this guide is not warranted to offer a particular result or benefit. Neither the author, publisher nor any other party associated with this product shall be liable for any damages arising out of the use of this guide, including but not limited to loss of profit, commercial, special, incidental or other damages. For complete product and service information, please refer to the terms, conditions and disclosures for each product and service.

## **Getting Started**

Welcome to Business Online Banking with Bell Bank! Whether you are at home or at the office using a mobile phone, tablet, or laptop, we strive to make your Online Banking experience easy and convenient.

By adding powerful commercial products and features, Bell Bank provides you with the complex tools your business needs to achieve its goals. Although our Business Online Banking shares similar features with our personal accounts, this guide is meant to help you through business features only.

You can navigate this guide by clicking a topic or feature in the Table of Contents. Each section provides an overview and steps to help you during the Online Banking process. If you have additional questions, contact us at 866-221-1136.

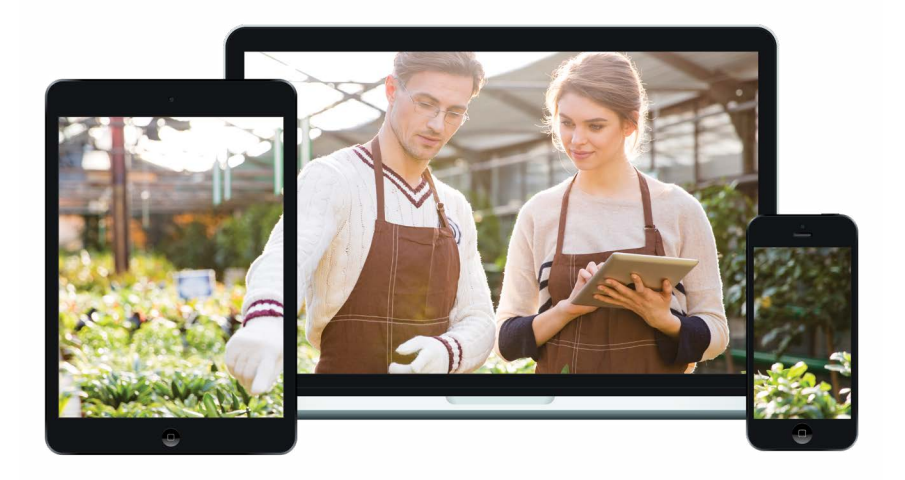

# **Table of Contents**

## **Getting Started**

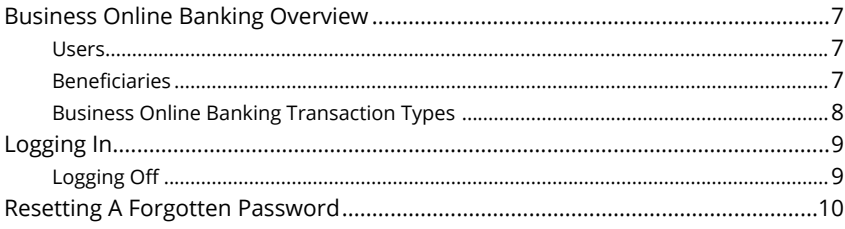

## **Security**

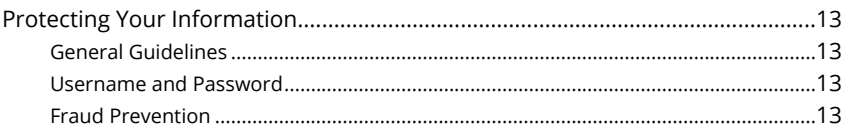

## **Administration (Basic)**

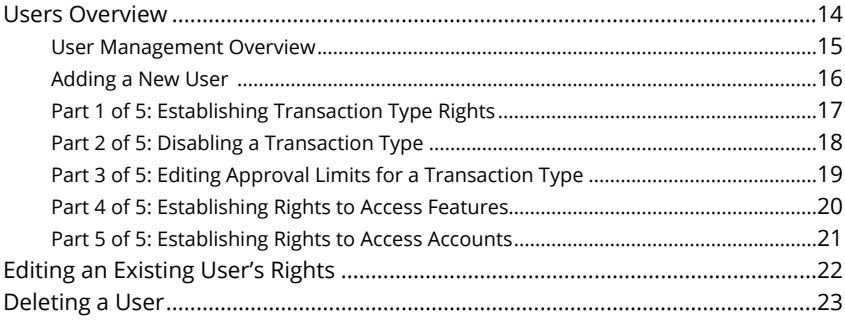

## **Administration (Advanced)**

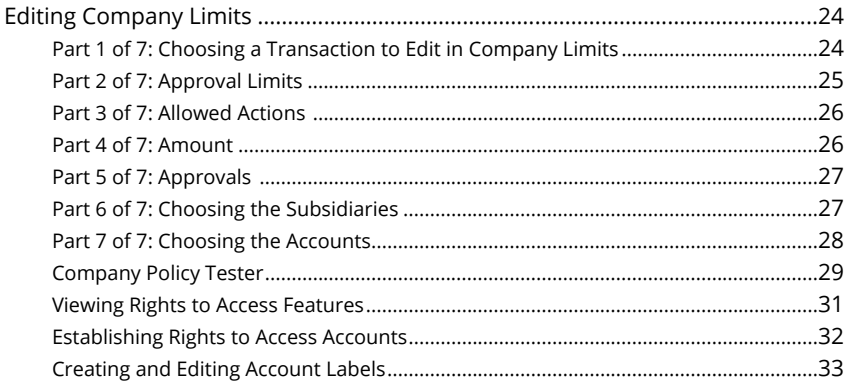

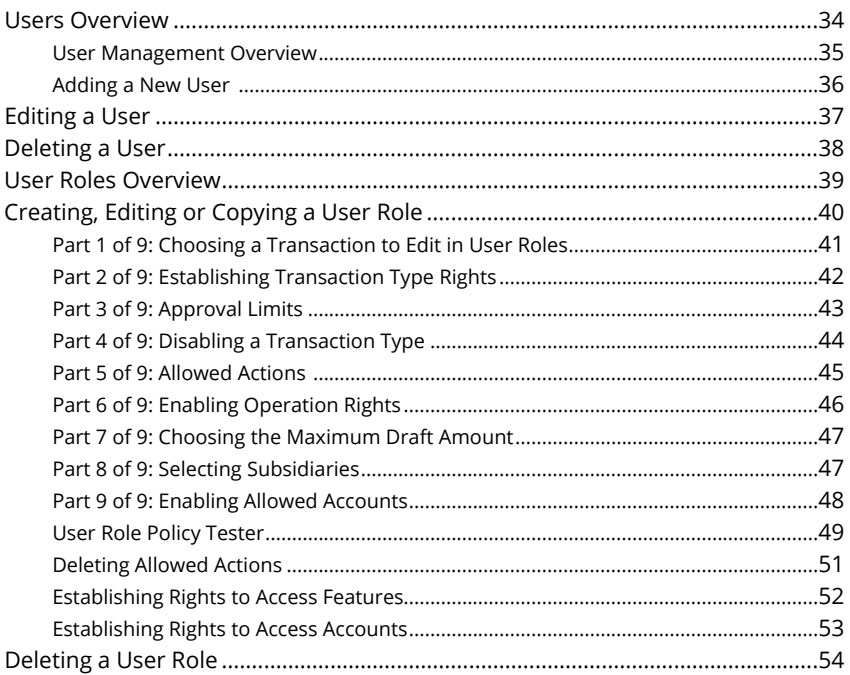

## **[Beneficiaries](#page-56-0)**

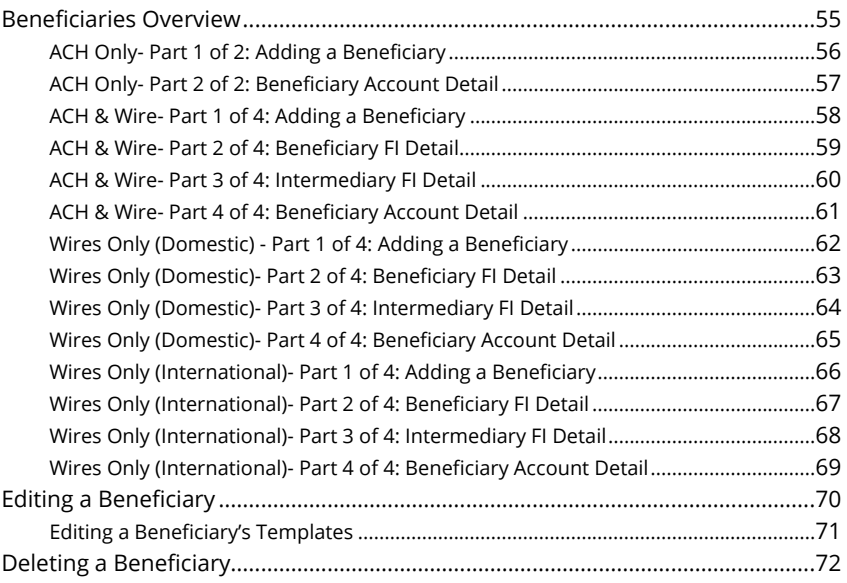

## **ACH & Wire Payments**

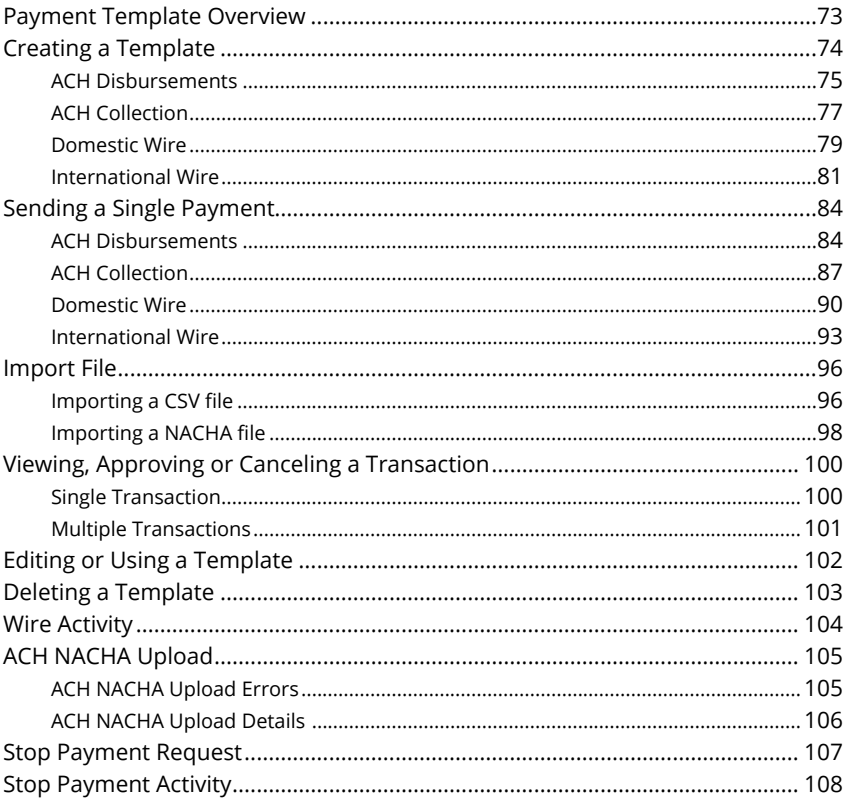

## **Reports**

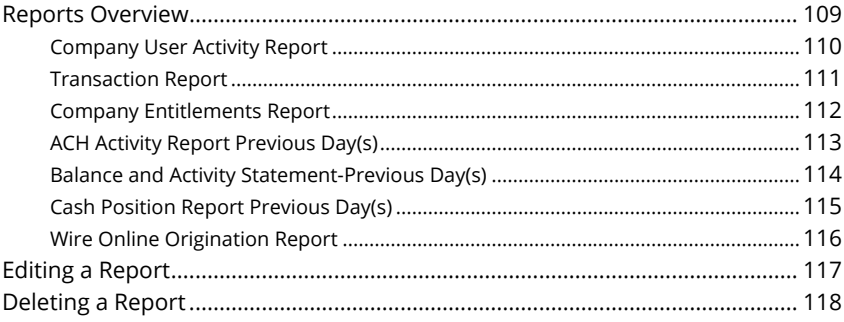

## **Funds Transfer**

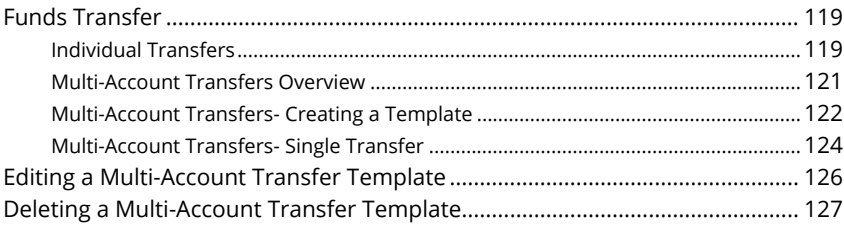

## **Positive Pay**

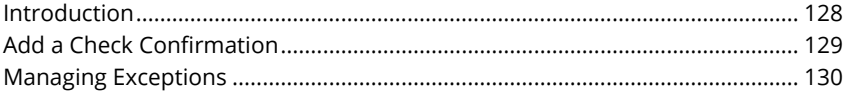

## **Advanced Positive Pay**

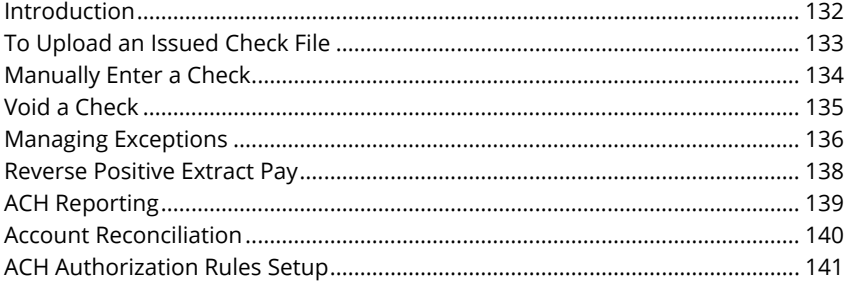

## **Bill Payment**

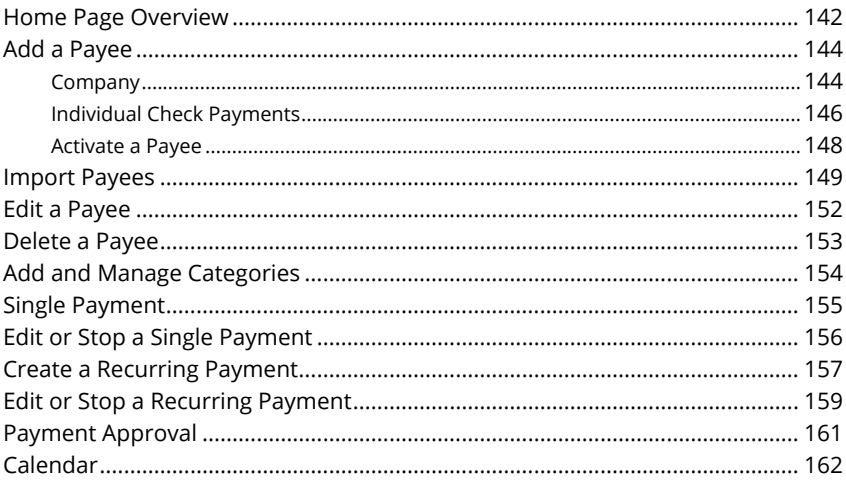

 $\ddot{\cdot}$ 

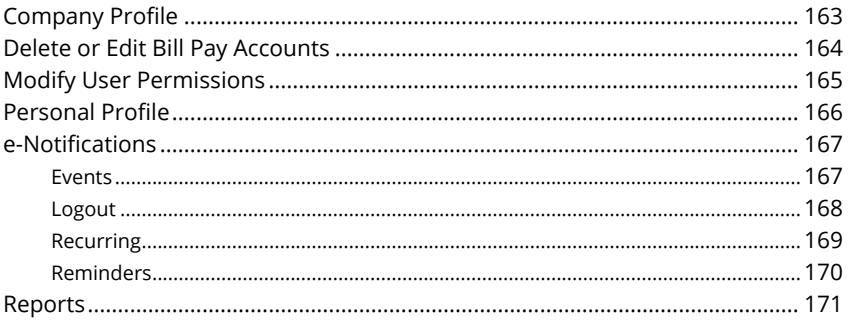

# <span id="page-8-0"></span>**Getting Started**

## **Business Online Banking Overview**

Whether you're an enterprise, large corporation or small organization, our flexible Business Online Banking can efficiently serve you. Depending on your size, the first steps in banking online are setting up your users and beneficiaries. After setting up these key entities, you can jump right in and experience our state-ofthe-art system!

#### **Users**

If your business only needs one person with access to Business Online Banking, you can set up a single login ID and password. This is typical for small companies who primarily use basic Online Banking tools with occasional business transactions.

For larger organizations, our system lets you establish multiple login IDs and passwords for authorized employees. After setting up a company policy with a Bell Bank representative, you can organize which employees get access to different features within Business Online Banking by establishing user roles.

#### **Beneficiaries**

Beneficiaries are people or businesses to whom you send money using a payment feature offered through Business Online Banking. After creating a profile for each beneficiary, you can choose the method to send them money and the respective transaction details. Each created beneficiary is saved so you can quickly and easily make future payments.

<span id="page-9-0"></span>Various types of payment methods are offered through Business Online Banking, including wire and ACH transfers. Though they are both quick electronic payments, wires are the fastest way to transfer money between accounts. ACH transactions are done using a batch process, and funds are generally not available until the next business day.

Please call us at 866-221-1136 for a full list of wire and ACH fees or if you have any questions.

#### **Business Online Banking Transaction Types**

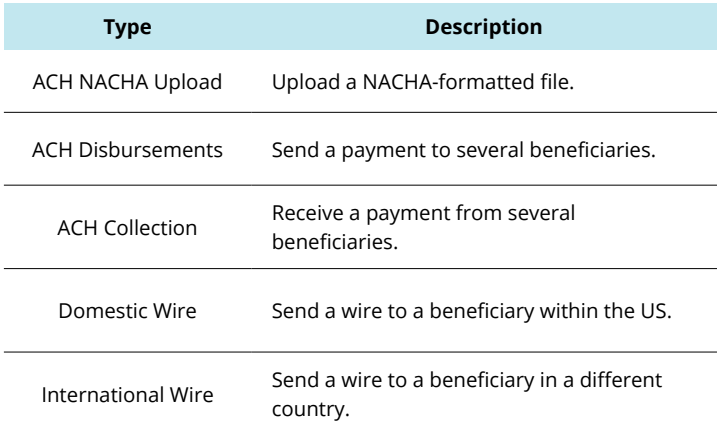

# <span id="page-10-0"></span>**Getting Started**

## **Logging In**

After your first-time enrollment, logging in is easy and only requires your username and password. If you are logging in using a device that you have not previously registered, you need to request a Secure Access Code (SAC).

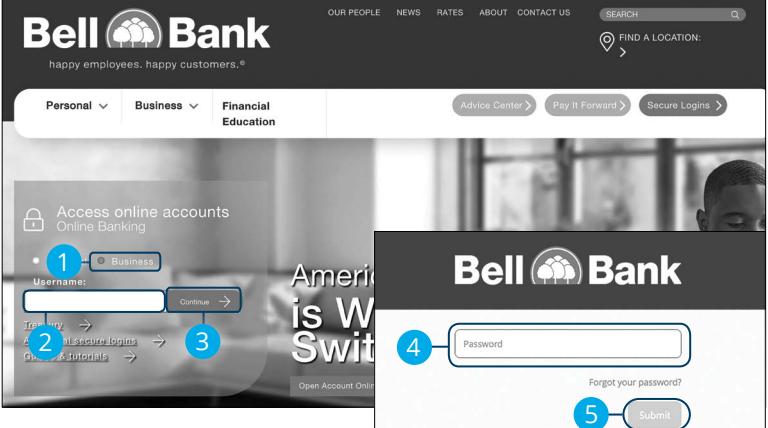

- **1.** Select **Personal**.
- **2.** Enter your username.
- **3.** Click the **Continue** button.
- **4.** Enter your password.
- **5.** Click the **Submit** button.

**Note**: If you enter an incorrect password too many times, your account will be temporarily locked. Call us at 866-221-1136 for assistance.

#### **Logging Off**

For your security, you should always log off when you finish your online banking session. We may also log you off due to inactivity.

**1.** Click the **Log Off** tab in the navigation menu.

**2.** Close your internet browser.

 $\bigoplus$ Log Off 9

# <span id="page-11-0"></span>**Getting Started**

## **Resetting A Forgotten Password**

If you happen to forget your password, you can easily reestablish a new one from the password page after entering in your username—no need to call us!

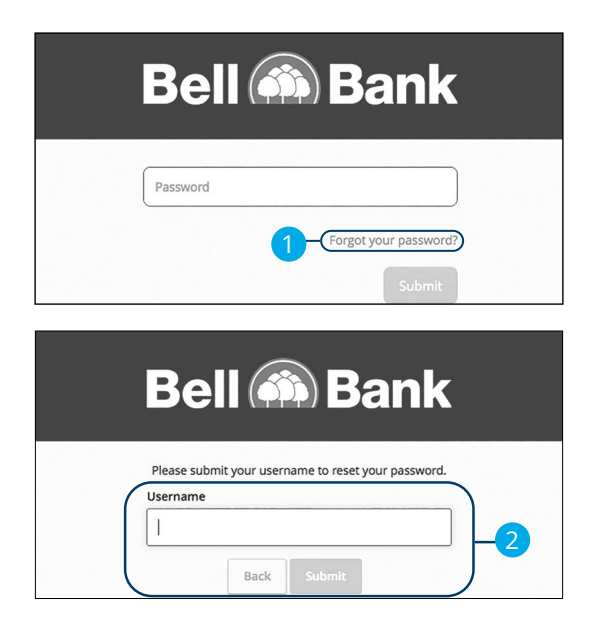

- **1.** Click the "Forgot your password?" link.
- **2.** Enter your username and click the **Submit** button.

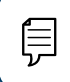

**Note**: You may not be able to change your password if your account is locked.

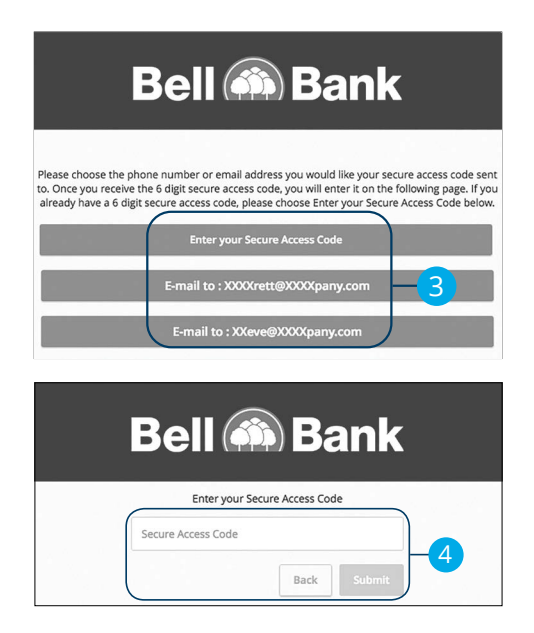

- **3.** Choose the contact method that allows Bell Bank to reach you immediately with a 6-digit Secure Access Code (SAC). Each Secure Access Code is good for one time use and valid for 15 minutes.
- **4.** Enter the SAC and click the **Submit** button.

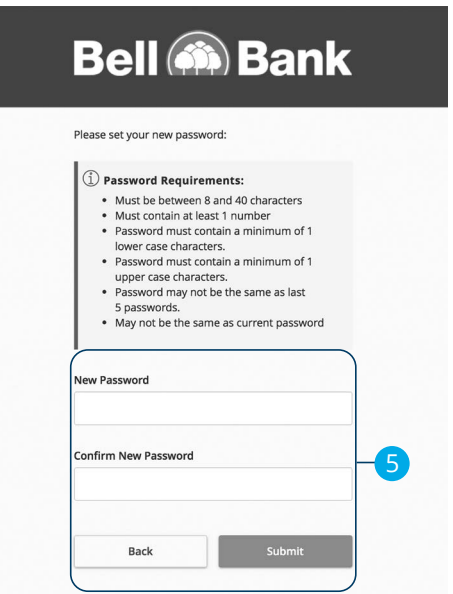

**5.** Create a new password based on our password requirements and click the **Submit** button when you are finished.

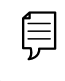

**Note**: Go to [page 13](#page-14-0) to view best username and password security practices.

# <span id="page-14-0"></span>**Security**

## **Protecting Your Information**

Here at Bell Bank, we do all that we can to protect your personal information and provide you with a dependable online experience. However, we rely on you to take further precautions to assure the safety of your accounts. By following our tips, Online Banking can be a secure and efficient method for all your banking needs.

#### **General Guidelines**

- Make sure your operating system and antivirus software are up-to-date.
- Always use secure wireless (WiFi) networks that require a username and password.
- Never leave your computer unattended while using Online Banking.
- Monitor your recent account history for unauthorized transactions.
- Always log off of Online Banking when you're finished and close the browser.

#### **Username and Password**

- Create strong passwords by using a mixture of upper and lowercase letters, numbers and special characters.
- Do not create passwords containing your initials or birthday.
- Change your passwords periodically.
- Memorize your passwords instead of writing them down.
- Only register personal devices and avoid using features that save your usernames and passwords.

#### **Fraud Prevention**

- Do not open email attachments or click on links from unsolicited sources.
- Avoid giving out personal information on the phone or through email.
- Shred unwanted sensitive documents including receipts, checks, deposit slips, pre-approved credit card offers and expired cards.
- Act quickly. If you suspect your financial information is compromised, call us immediately at 866-221-1136.

# <span id="page-15-0"></span>**Administration (Basic)**

## **Users Overview**

Depending on your number of employees, owners and company policies, Business Online Banking lets you set up multiple users with different responsibilities. New users can be created with their own unique login IDs and passwords.

Each user is assigned a set of user rights that permits or prevents them from performing certain actions such as:

- Sending or drafting payments and creating templates for certain transaction types
- The number of approvals that can be completed in a day or the dollar amount in a specific transaction
- Accessing specific accounts
- Managing beneficiaries, users, subsidiaries and templates

Authorized users can set up the features, accounts and rights each user needs to do their job. Establishing these rights gives users permission to perform specific tasks, helping you manage your business and making it run as smoothly as possible.

#### <span id="page-16-0"></span>**User Management Overview**

The User Management page lets you view all your existing users and their contact information in one easy place. From here, you can create users, edit rights and oversee your employees on a day-to-day basis.

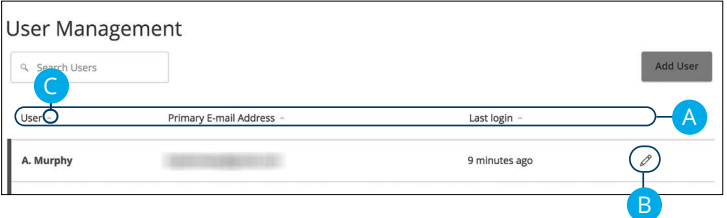

In the **Administration** tab, click **User Management**.

- **A.** The following information presents for each user:
	- Name
	- Email address
	- Last login time
- **B.** Click the  $\mathscr{L}$  icon to edit a user.
- **C.** You can sort users in alphabetical or reverse alphabetical order, by user, email address or last login order by clicking the **A** icon next to the Users column.

#### <span id="page-17-0"></span>**Adding a New User**

An authorized user with Manage Users rights can set up a new user by first creating a profile and a unique login ID and password. Once you establish a user and their login credentials, you can begin assigning user rights by accessing their User Policy.

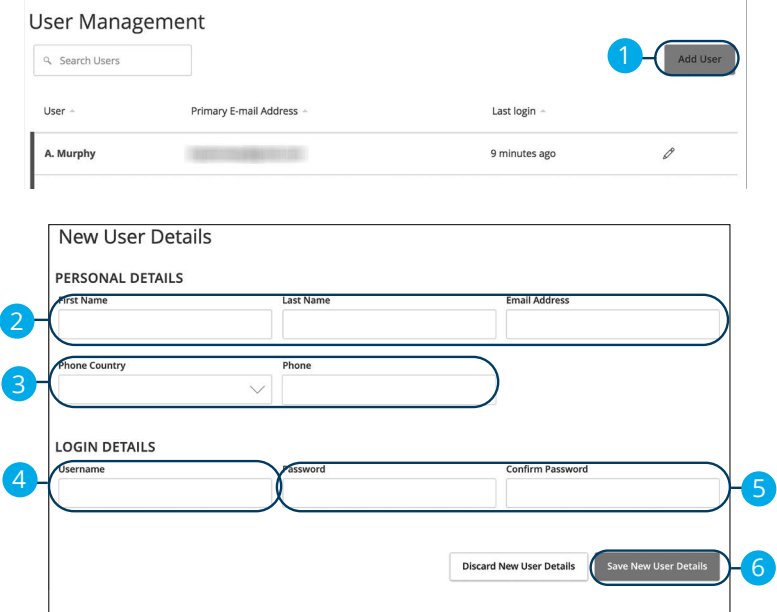

In the **Administration** tab, click **User Management**.

- **1.** Click the **Add User** button in the top right corner.
- **2.** Enter the user's first and last name and email address.
- **3.** From the "Phone Country" drop-down select the user's country and enter their phone number.
- **4.** Create a unique login ID for your new user.
- **5.** Enter a password following our guidelines and confirm it.
- **6.** Click the **Save New User Details** button at the bottom when you are finished. You will then be taken to the User Policy page to establish the new user's rights.

## <span id="page-18-0"></span>**Part 1 of 5: Establishing Transaction Type Rights**

You start assigning or editing a user's rights in the **Transactions** tab, which helps you decide which responsibilities and limitations a user should have regarding certain transactions. Here, you can change a user's approval limits and decide which transaction types they can view, draft, approve or cancel.

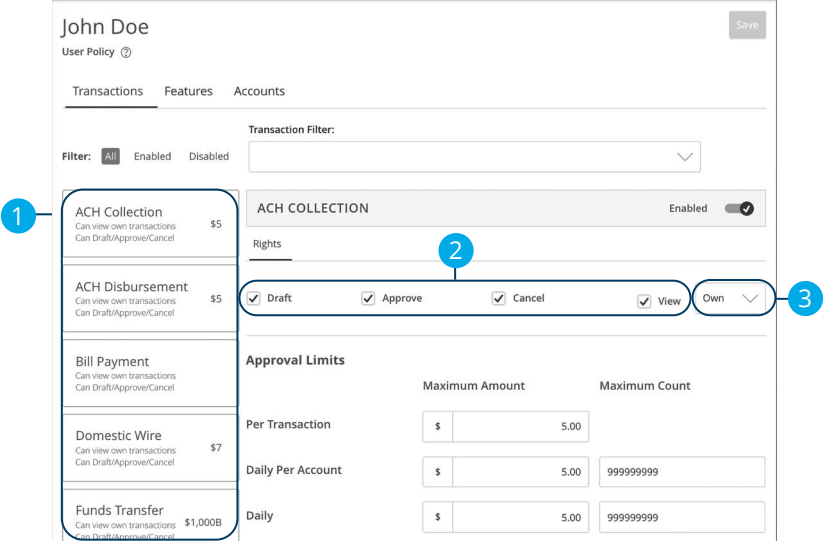

- **1.** Choose a type of transaction to assign rights for.
- **2.** Choose whether a user can draft, approve, cancel or view a specific transaction by checking the appropriate boxes.
	- **Draft**: Create a transaction or template that needs approval from an authorized user.
	- **Approve**: Send or accept drafted transactions.
	- **Cancel**: Reject a drafted or unprocessed transaction.
- **3.** Use the drop-down to change which transaction activity a user can view.
	- **Own:** Can view only their activity.
	- **All:** Can view activity of all users.
	- **No:** Cannot view activity of any user.

**Note**: Users must have the **All** view right enabled to approve transactions.

### <span id="page-19-0"></span>**Part 2 of 5: Disabling a Transaction Type**

If a user should not have access to a certain transaction type, such as payroll, an authorized user can disable those rights for individual users.

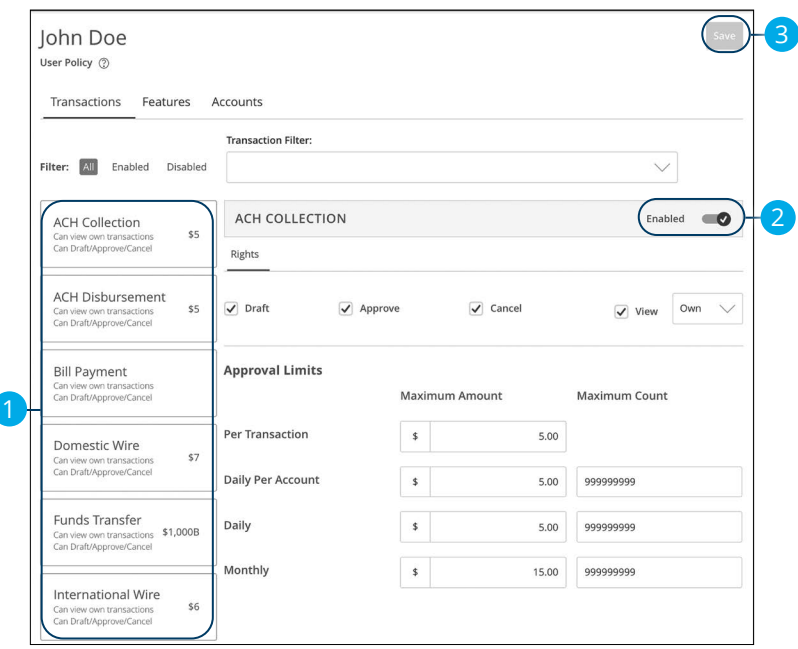

- **1.** Select the transaction type to disable.
- **2.** Toggle the switch to "Disabled" for that specific transaction.
- **3.** Click the **Save** button when you are finished making changes.

## <span id="page-20-0"></span>**Part 3 of 5: Editing Approval Limits for a Transaction Type**

To give you peace of mind, a user's approval limits can be adjusted, so you never have to worry about the amount or number of transactions they make. You can set these restrictions for a daily and monthly basis as well as per account.

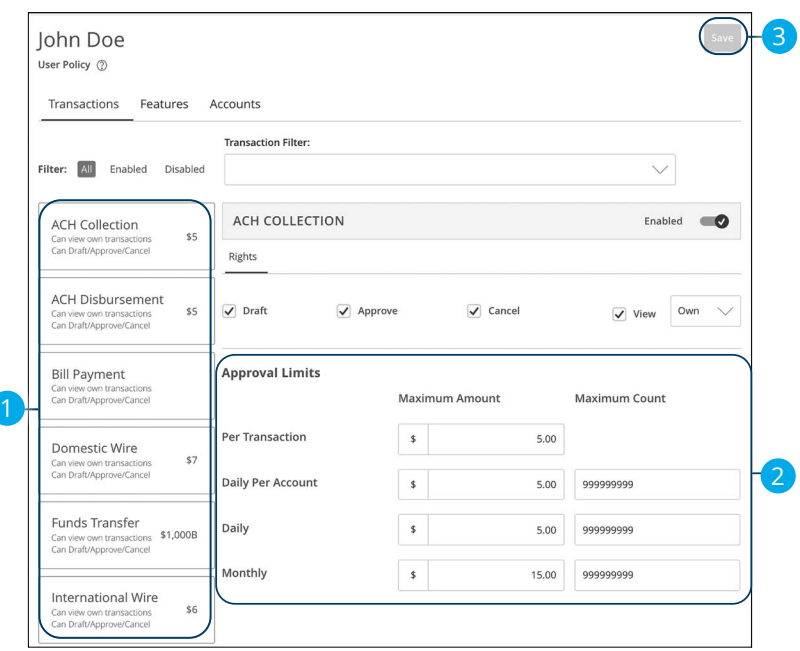

- **1.** Select a transaction type to edit a user's approval limits.
- **2.** Edit the maximum amounts a user can approve or draft and the maximum number of transactions a user can perform.
- **3.** Click the **Save** button when you are finished making changes.

#### <span id="page-21-0"></span>**Part 4 of 5: Establishing Rights to Access Features**

When assigning user rights, the **Features** tab lets you control who can edit templates or manage users, subsidiaries or beneficiaries. Depending on their User Policy or job roles, some users may have different responsibilities than others.

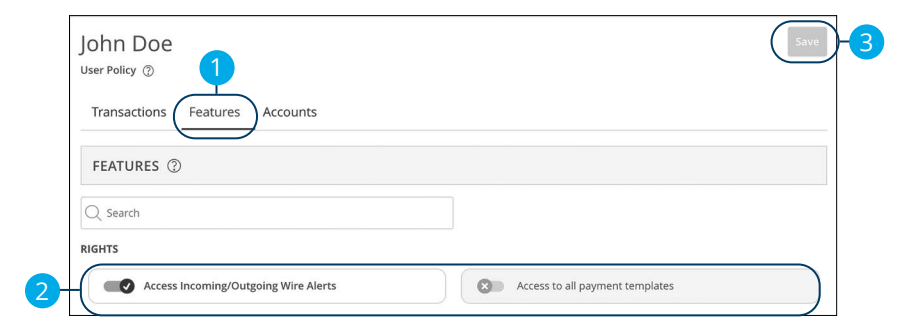

- **1.** Click the **Features** tab.
- **2.** Use the toggles to enable or disable features.
- **3.** Click **Save** when you are finished making changes.

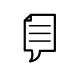

**Note**: If Manage Users is assigned to a user, they can change their own rights. Be sure to limit which users have this feature.

#### <span id="page-22-0"></span>**Part 5 of 5: Establishing Rights to Access Accounts**

The **Accounts** tab lets you decide which users have access to perform specific tasks within an account, including viewing the account and transaction histories and making deposits or withdrawals.

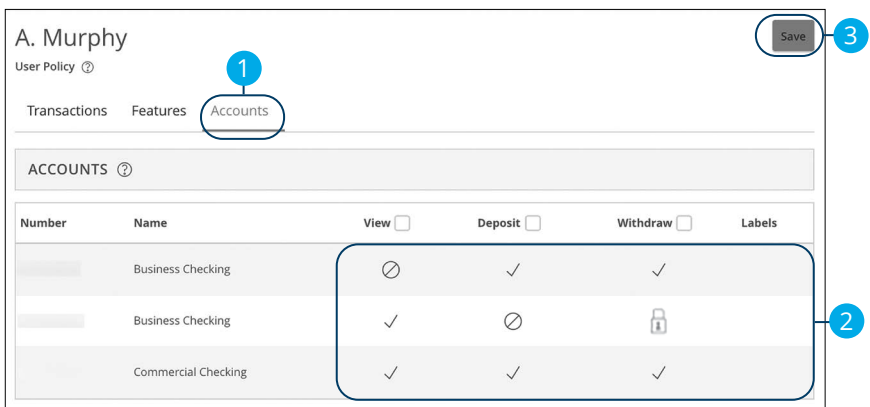

- **1.** Click the **Accounts** tab.
- **2.** Edit a user's ability to view, deposit or withdraw in a specific account.
	- **•** User right is active.
	- **•** User right is disabled.
	- **• E** User right is locked and cannot be edited.
- **3.** Click the **Save** button when you are finished making changes.

# <span id="page-23-0"></span>**Administration (Basic)**

## **Editing an Existing User's Rights**

Authorized users with the Manage Users right can make changes to existing users at any time. This is especially beneficial if someone's job title changes or their approval limits need to be adjusted.

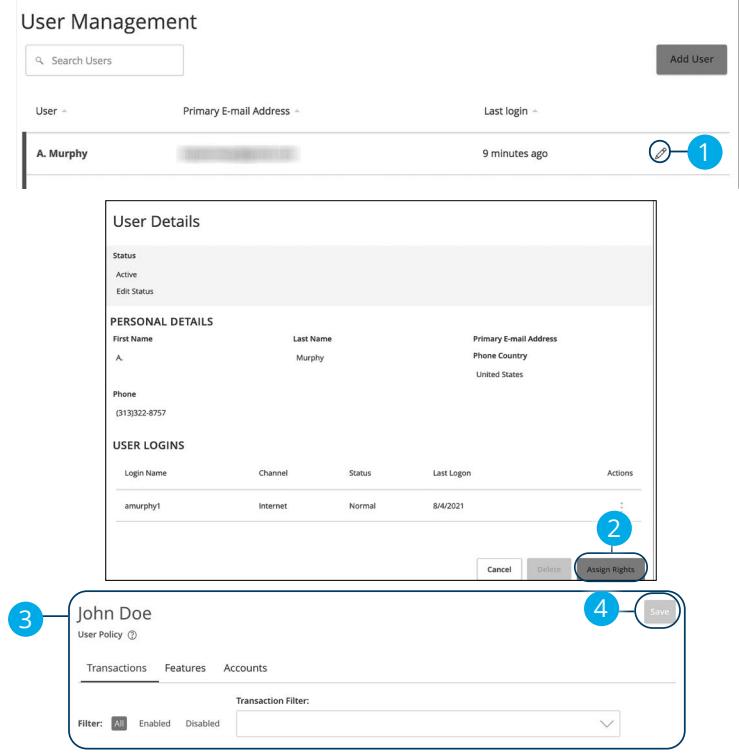

#### In the **Administration** tab, click **User Management**.

- **1.** Find the user you want to edit and click the  $\mathbb{Z}$  icon.
- **2.** Click the **Assign Rights** button.
- **3.** Make the necessary changes to the existing user.
- **4.** Click the **Save** button when you are finished making changes.

**Note**: For more details on editing user rights visit [page](#page-18-0) 17.

# <span id="page-24-0"></span>**Administration (Basic)**

## **Deleting a User**

If you are assigned the Manage Users right, you have the ability to permanently delete a user that is no longer needed. This deletes their contact information from the User Management page and deactivates their Business Online Banking login ID, but it does not erase the data from an existing payment using that person.

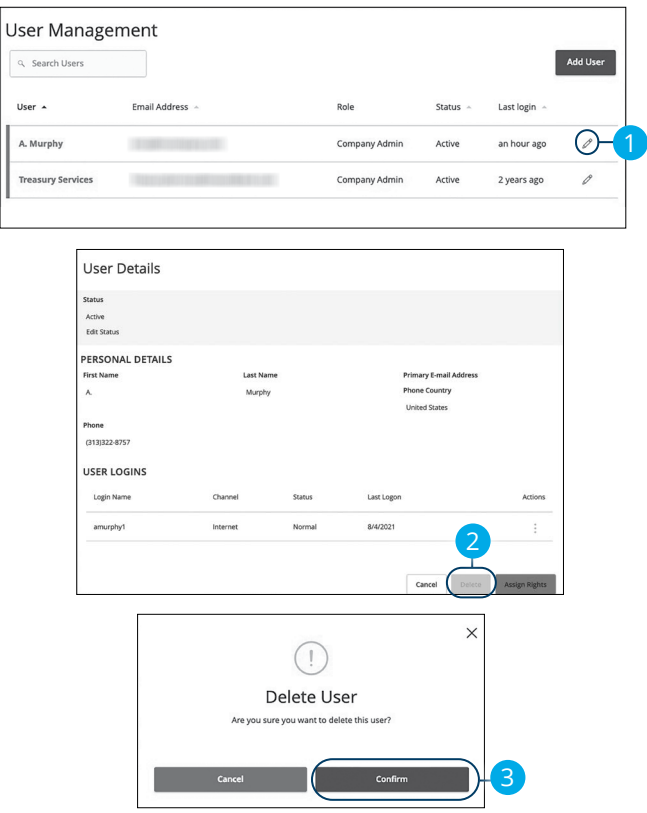

In the **Administration** tab, click **User Management**.

- **1.** Find the user you want to remove and click the  $\mathscr{D}$  icon.
- **2.** Click the **Delete** button.
- **3.** Click the **Confirm** button to permanently remove a user.

# <span id="page-25-0"></span>**Administration (Advanced)**

## **Editing Company Limits**

Company Limits is a list of allowed actions and limits that applies to the whole business. All created user rights fit within the Company Limits. If you have Manage Company Policy rights, you can make edits to parts of the Company Limits, but it cannot be deleted.

## **Part 1 of 7: Choosing a Transaction to Edit in Company Limits**

View a list of all transaction types including their approval limits and allowed actions. Here, users with Manage Company Limits rights can choose a type of transaction to edit at the Company Limit level.

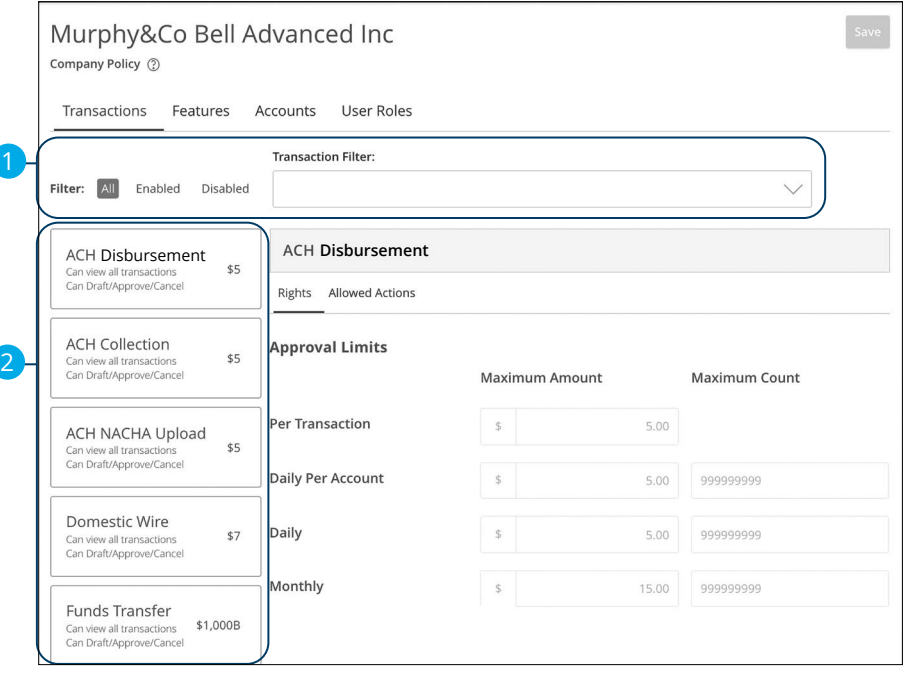

- **1.** Use the filters links and drop-down to filter transactions.
- **2.** Click on the transaction type you would like to make changes to.

## <span id="page-26-0"></span>**Part 2 of 7: Approval Limits**

You can review the Approval Limits within the Company Limits. These limits are read-only at the Company Limits level, but can be adjusted within User Roles to fit a user's specific responsibilities.

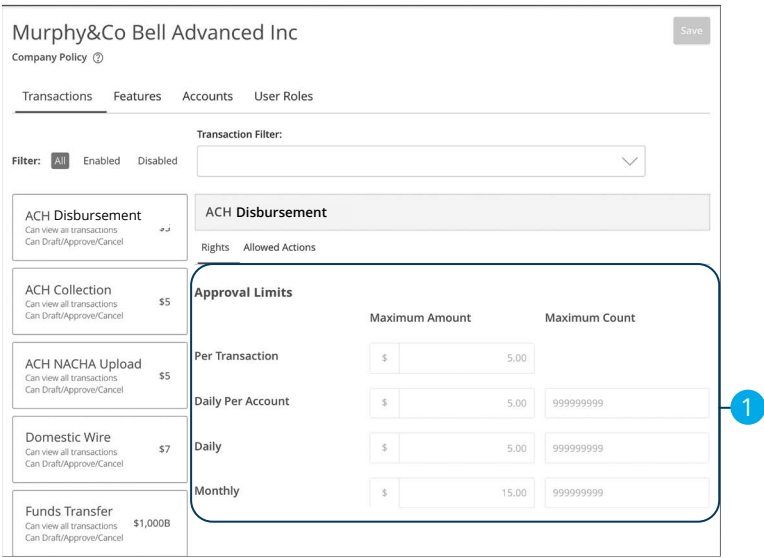

**1.** View the maximum limits for transactions and amounts.

Į

**Note**: Maximum Amount is the maximum amount of funds a user can approve or draft per transaction, per account, per day or per month. The Maximum Count is the number of transactions they can perform or draft per transaction, per account, per day or per month.

<span id="page-27-0"></span>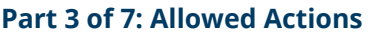

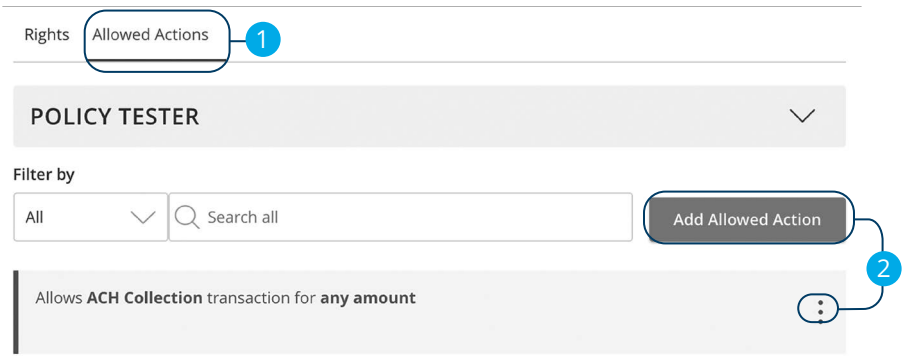

- **1.** Click the **Allowed Actions** tab.
- **2.** Click the **Add Allowed Action** button to add a new allowed action or the icon to edit an existing allowed action.

#### **Part 4 of 7: Amount**

Decide on the maximum amount of drafted funds.

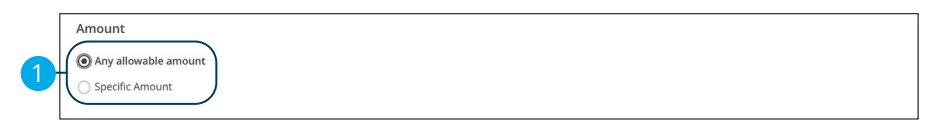

**1.** Enter the maximum draft amount or select "Any allowable amount" for an unlimited amount.

## <span id="page-28-0"></span>**Part 5 of 7: Approvals**

Next, you can decide on the number of authorized approvals needed for that specific transaction type.

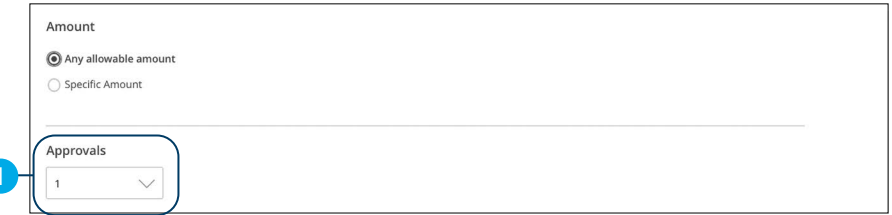

**1.** Use the drop-down to select how many approvals the specific transaction type requires.

## **Part 6 of 7: Choosing the Subsidiaries**

Different transaction types have the ability to exclude certain subsidiaries.

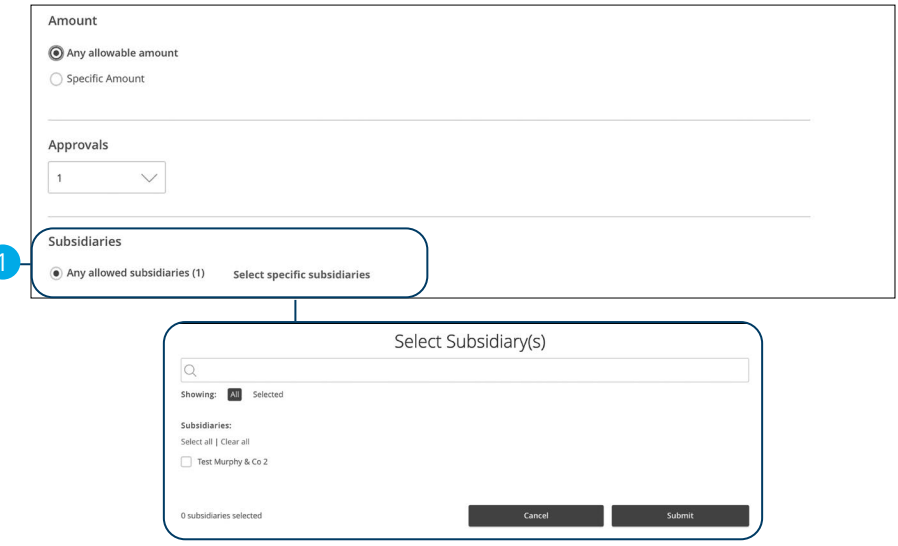

**1.** Click the "Select specific subsidiaries" link to select specific subsidiaries or select "Any allowed subsidiaries" to allow all subsidiaries.

#### <span id="page-29-0"></span>**Part 7 of 7: Choosing the Accounts**

If you have Manage Company Limits rights, you can decide which accounts are used for a specific transaction.

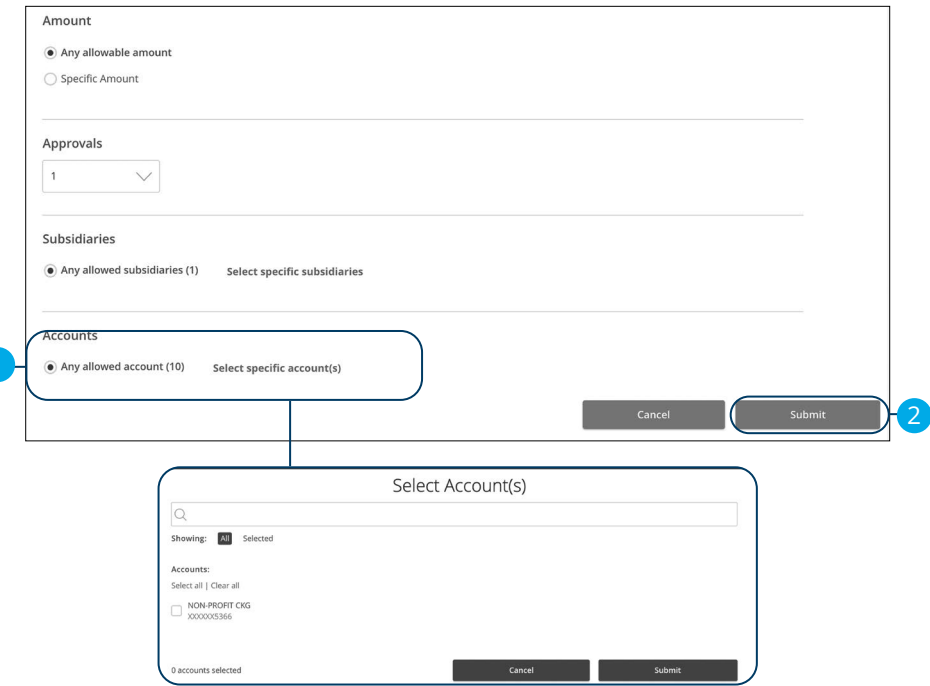

- **1.** Click the "Select specific account(s)" link to select specific accounts or select "Any allowed account" to allow all accounts.
- **2.** Click the **Submit** button.

## <span id="page-30-0"></span>**Company Policy Tester**

The Policy Tester gives you the ability to test possible actions before making changes within the Company Limits. This allows you to see if a certain transaction can be performed based on the Bank Policy and Company Limits.

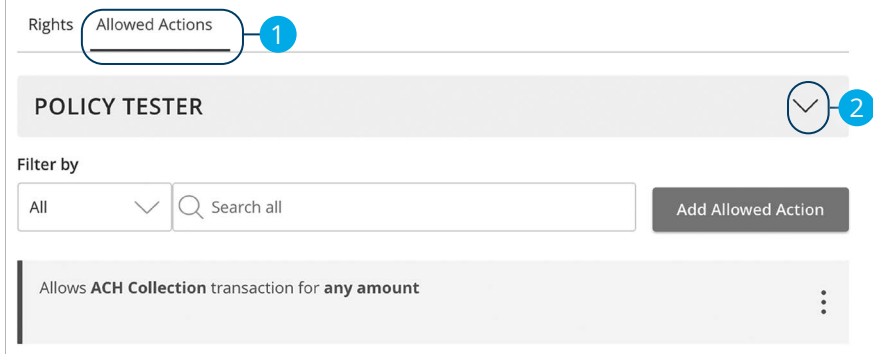

- **1.** Click the **Allowed Actions** tab.
- **2.** Click the  $\sqrt{\ }$  icon to expand the policy tester.

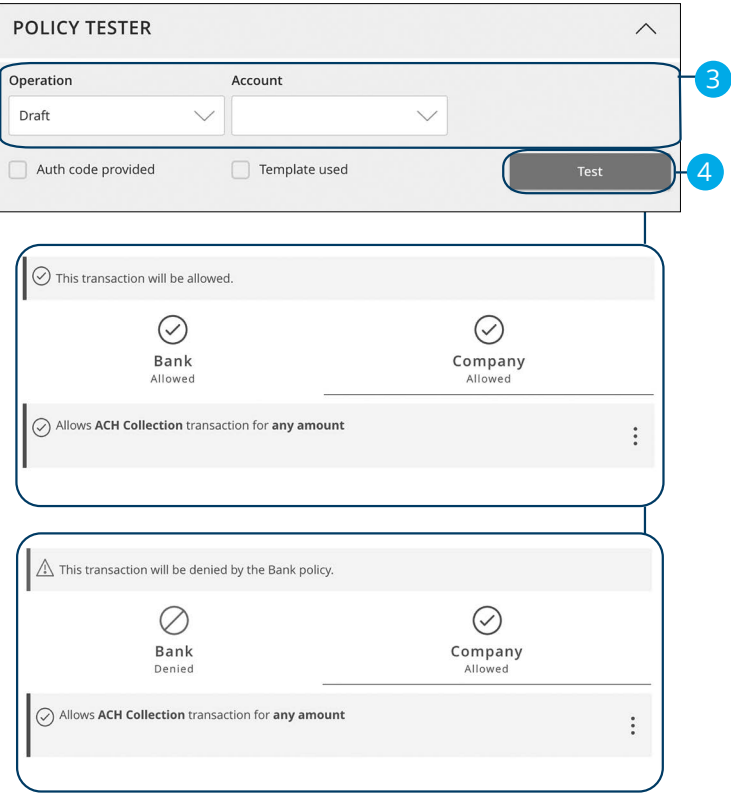

- **3.** Create a sample transaction to test a user's policy.
- **4.** Click the **Test** button. You can then see whether the user can perform the transaction.

#### <span id="page-32-0"></span>**Viewing Rights to Access Features**

You have the ability to view activated features within the Company Limits. This is a read-only section and the available features indicate which rights are activated.

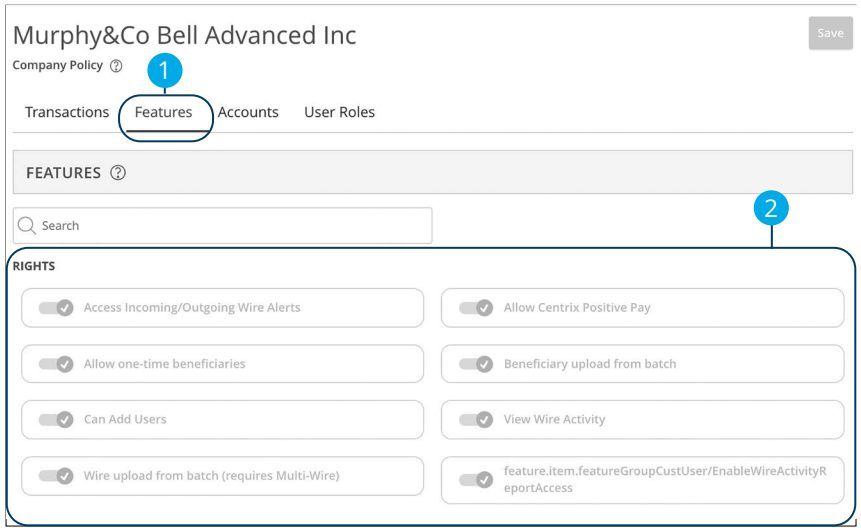

- **1.** Click the **Features** tab.
- **2.** View enabled rights and business features at the Company Policy level.

#### <span id="page-33-0"></span>**Establishing Rights to Access Accounts**

You can see which accounts users can view, withdraw from and make deposits to within the Company Limits. This is read-only section at the Company Limits level, but it can be adjusted within User Roles to fit a user's specific responsibilities.

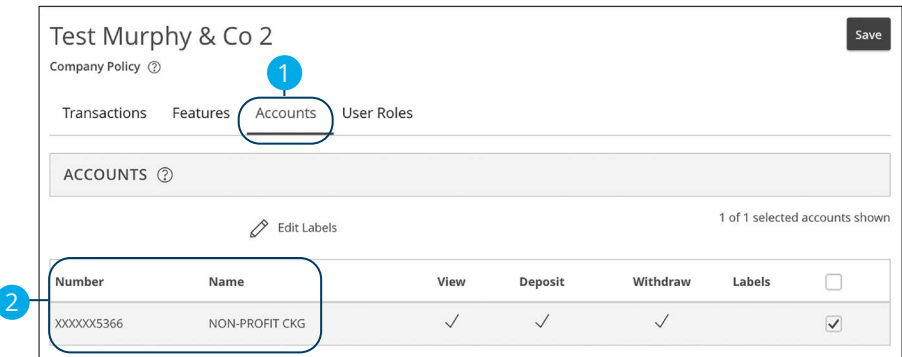

- **1.** Click the **Accounts** tab.
- **2.** View the accounts that are used under the Company Policy.

## <span id="page-34-0"></span>**Creating and Editing Account Labels**

Account labels allow users to organize their accounts. While these labels may be visible to all users, only users with enabled Manage Company rights can create them.

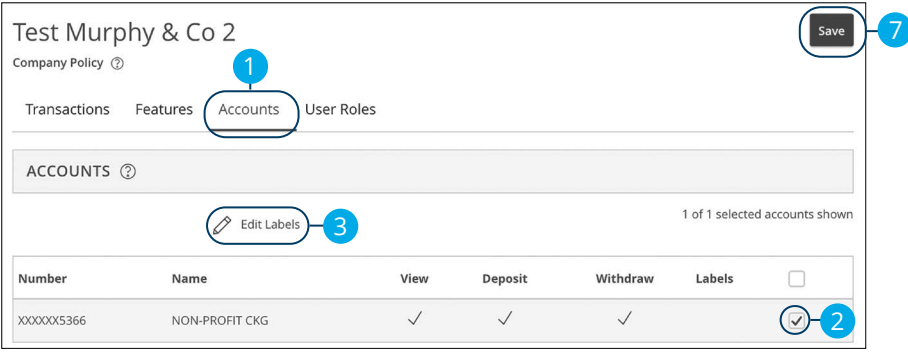

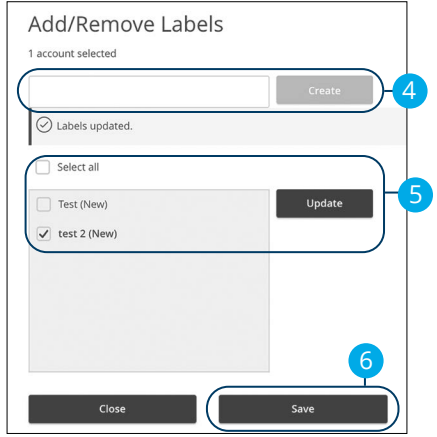

- **1.** Click the **Accounts** tab.
- **2.** Check the box next to a specific account.
- **3.** Click the  $\mathscr{D}$  **Edit Labels** icon to make changes to an account's label.
- **4.** (Optional) Enter a new label name and click the **Create** button.
- **5.** (Optional) Check the box next to an existing label to add it to the account and click the **Update** button.
- **6.** Click the **Save** button.

# <span id="page-35-0"></span>**Administration (Advanced)**

## **Users Overview**

Depending on your number of employees, owners and company policies, Business Online Banking lets you set up multiple users with different responsibilities. After establishing a Company Policy with your accountant or financial advisor, new users can be created with their own unique login IDs and passwords.

Each user is assigned a set of user rights that permits or prevents them from performing certain actions such as:

- Sending or drafting payments and creating templates for certain transaction types.
- The number of approvals that can be completed in a day or the dollar amount in a specific transaction.
- Accessing specific accounts.
- Managing beneficiaries, users, subsidiaries and templates.

Authorized users can set up the features, accounts and rights each user needs to do their job. Establishing these rights gives users permission to perform specific tasks, helping you manage your business and keep it running as smooth as possible.
### **User Management Overview**

The User Management page lets you view all your existing users and their contact information in one easy place. From here, you can create users, edit rights and oversee your employees on a day-to-day basis.

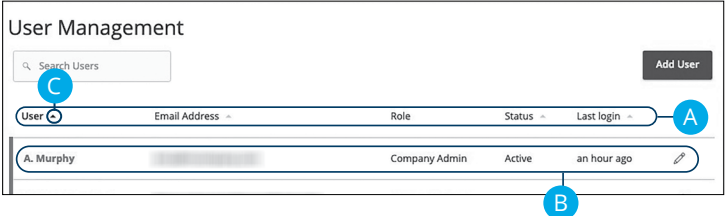

- **A.** The following information presents for each user:
	- Name
	- Email address
	- Applied user role
	- Status
	- Last login time
- **B.** You can click on a user role to make edits.
- **C.** Click the **A** icon next to the Users column to sort users in alphabetical or reverse alphabetical order, by email address, role, status or last login.

### **Adding a New User**

Each employee needs their own specific login ID and password to give them access to your business's online banking. This allows you to manage your business banking at multiple levels.

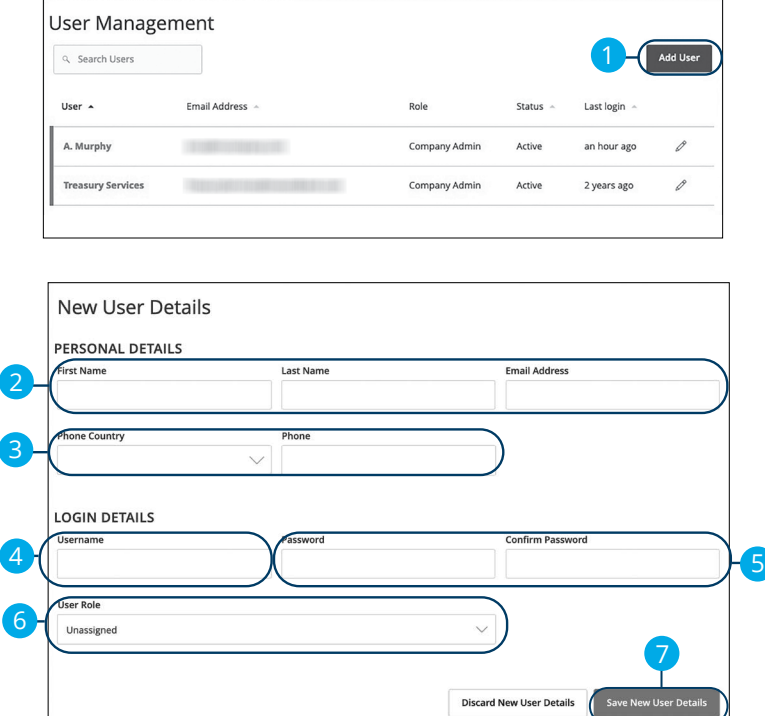

- **1.** Click the **Add User** button in the top right corner.
- **2.** Enter the user's first name, last name and email address.
- **3.** Select the user's country using the "Phone Country" drop-down and enter their phone number.
- **4.** Create a unique login ID for the new user.
- **5.** Enter a password following our guidelines and confirm it in the provided space.
- **6.** Select the appropriate user role using the drop-down.
- **7.** Click the **Save New User Details** button when you are finished.

## **Editing a User**

Authorized users with the Manage Users right can make changes to existing users at any time. This is especially beneficial if someone's job title changes and their approval limits and responsibilities need to be adjusted.

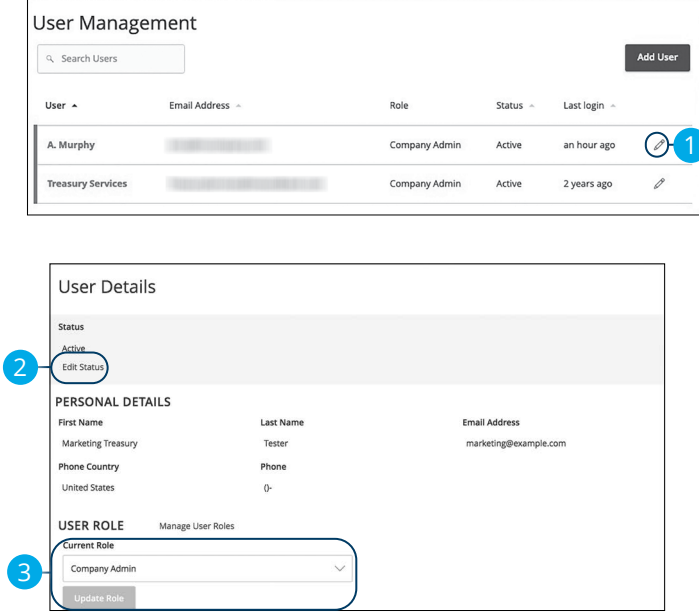

- **1.** Find the user you want to edit and click the  $\emptyset$  icon.
- **2.** Activate or deactivate a user by clicking "Edit Status" link.
- **3.** Select a different user role using the "Current Role" drop-down. Click the **Update Role** button when you are finished making changes.

## **Deleting a User**

If you are assigned the Manage Users right, you have the ability to permanently delete a user that is no longer needed. This deletes their contact information from the User Management page and deactivates their Business Online Banking login ID. It does not erase the data from any existing payments.

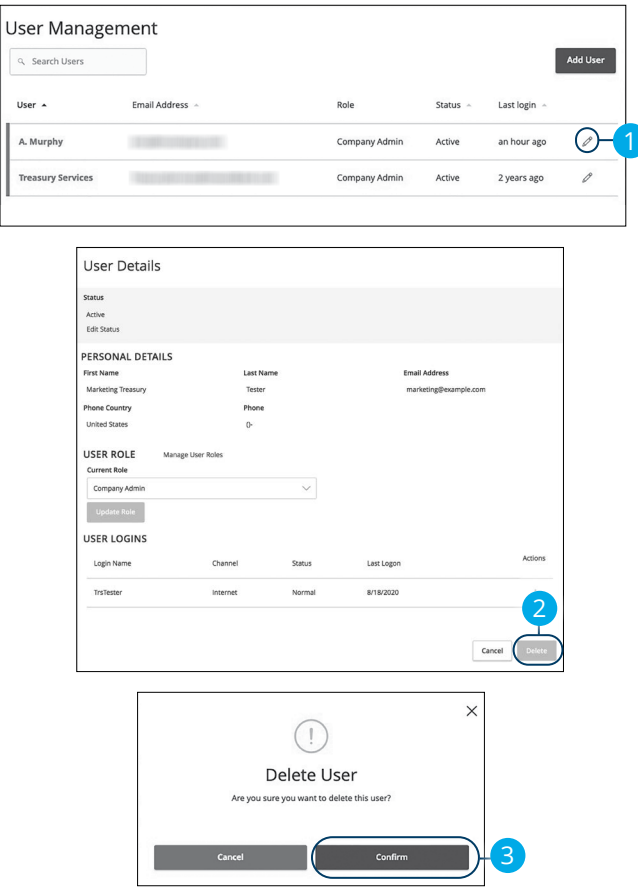

- **1.** Find the user you want to remove and click the  $\emptyset$  icon.
- **2.** Click the **Delete** button.
- **3.** Click the **Confirm** button to permanently remove a user.

## **User Roles Overview**

Once you establish your Company Policy, you can start creating user roles. User roles are the restrictions placed to shape a user's privileges, depending on the responsibilities a user has. Some users may have the ability to draft a transaction, while others can approve it. User roles must fit within the Company Policy and cannot exceed it.

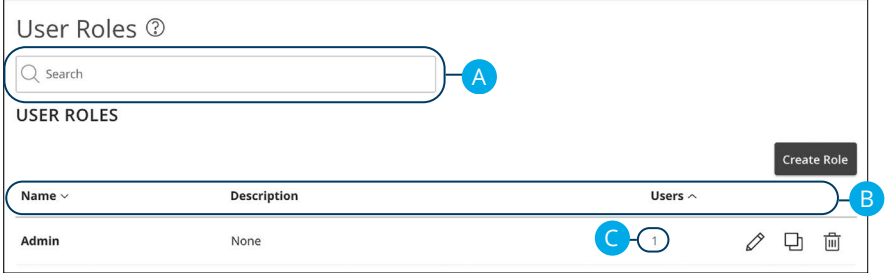

In the **Administration** tab, click **User Roles**.

- **A.** You can use the search bar to find specific user roles.
- **B.** Click the **A** icon next to the appropriate column to sort user roles by name, description or users.
- **C.** The number under the Users column indicates how many users are assigned to this role. Click the number to see who is assigned to a specific role.

## **Creating, Editing or Copying a User Role**

To begin editing or creating a user role, you must decide what privileges and responsibilities a particular user has. You can then write a description of the role and give it a unique name.

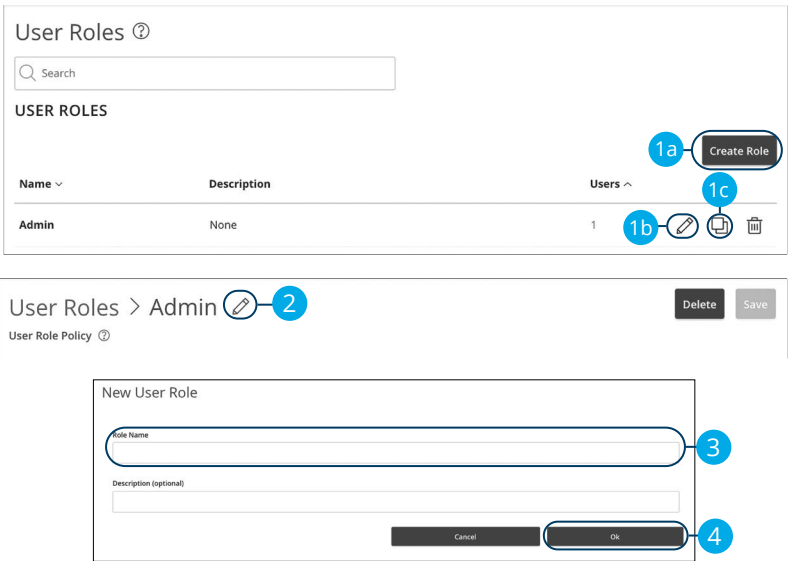

#### In the **Administration** tab, click **User Roles**.

- **1.** Decide if you are making a new role, editing an existing role or copying a role.
	- **a.** Click the **Create Role** button if you are making a new user role.
	- **b.** Click the  $\mathscr{L}$  icon to edit an existing role.
	- **c.** Click the  $\mathbb{F}$  icon to copy and adjust an existing role.
- **2.** (Optional) If you are editing an existing user role, edit the role name by clicking the  $\mathcal{D}$  icon.
- **3.** Enter a role name if you are making a new role or copying a role.
- **4.** Click the **Ok** button.

### <span id="page-42-0"></span>**Part 1 of 9: Choosing a Transaction to Edit in User Roles**

View a list of all transaction types including their approval limits and allowed actions. Here, users with Manage User Roles rights can choose a type of transaction to edit at the User Role level.

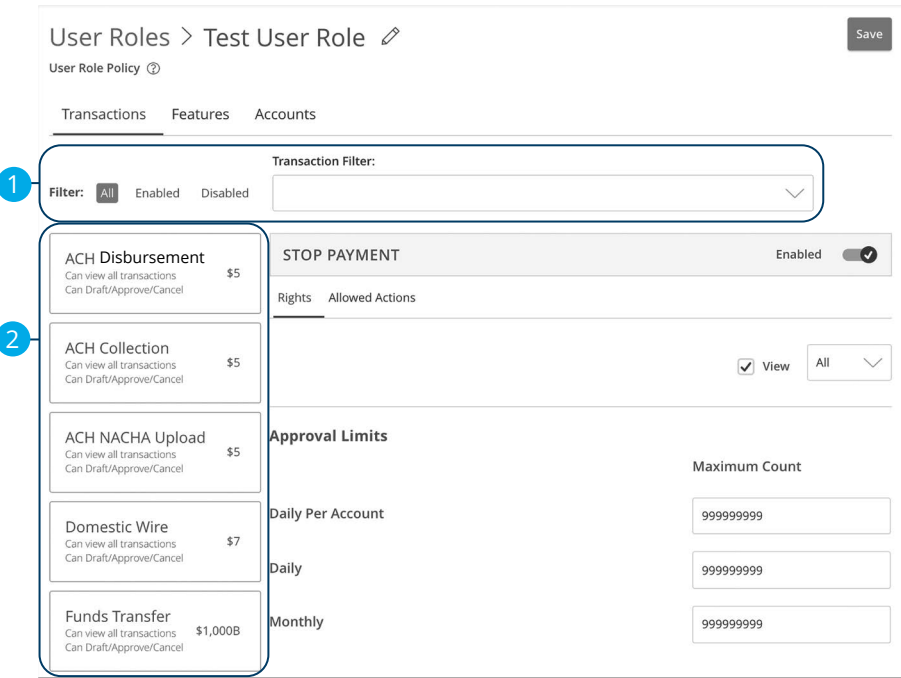

- **1.** Use the filters links and drop-down to filter transactions.
- **2.** Click on the transaction type you would like to make changes to.

### **Part 2 of 9: Establishing Transaction Type Rights**

You can start assigning or editing a user's rights, to help you decide which responsibilities and limitations a user should have regarding certain transactions. Here, you can change a user's approval limits and decide which transaction types they can view, draft, approve or cancel.

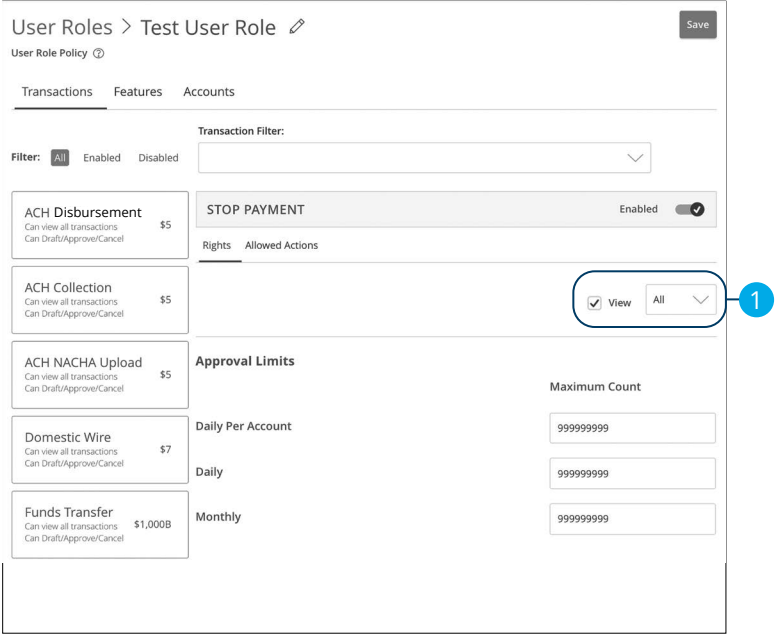

- **1.** Use the drop-down to change which transaction activity a user can view.
	- All- Can view all transactions
	- Own- Can view own transactions
	- Acct- Can view transactions to or from entitled accounts
	- Role- Can view transaction by others in this role
	- No- Cannot view any transactions

### **Part 3 of 9: Approval Limits**

Ē

A user's approval limits can be adjusted, so you never have to worry about the amount or number of transactions they make. You can set these restrictions for a daily and monthly basis, as well as per account.

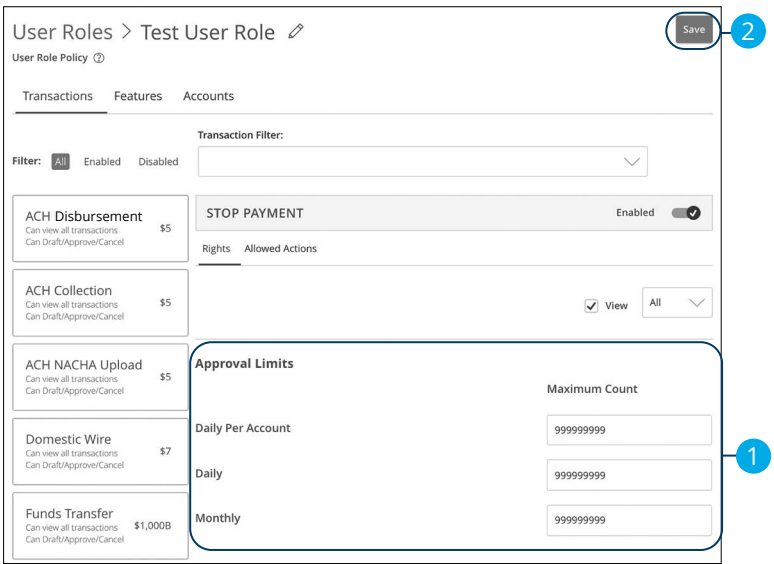

- **1.** Edit the maximum amounts a user can approve or draft, and the maximum number of transactions a user can perform.
- **2.** Click the **Save** button when you are finished making changes.

**Note**: Maximum Amount is the maximum amount of funds a user can approve or draft per transaction, per account, per day or per month. The Maximum Count is the number of transactions they can perform or draft per transaction, per account, per day or per month.

### **Part 4 of 9: Disabling a Transaction Type**

If a user should not have access to a certain transaction type, such as payroll or international wires, an authorized user can disable those rights for individual users.

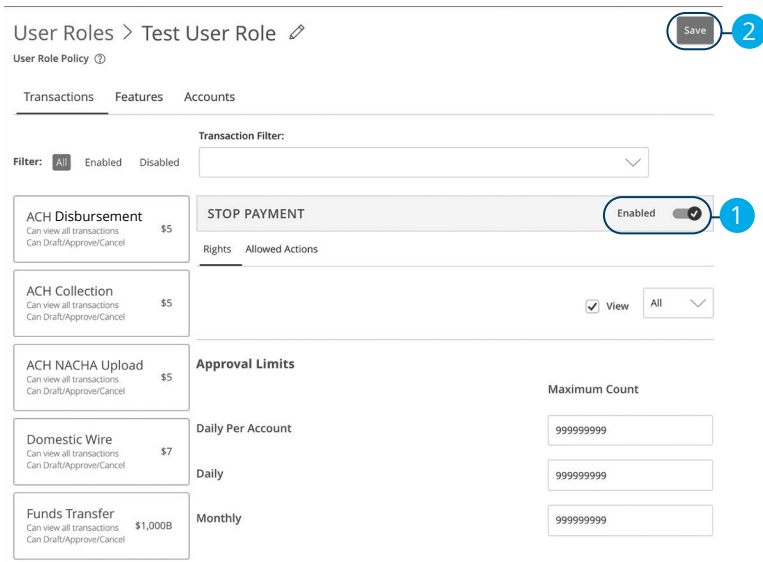

- **1.** Toggle the switch to "Disabled" for that specific transaction.
- **2.** Click the **Save** button when you are finished making changes.

### **Part 5 of 9: Allowed Actions**

Next, you can decide on the number of authorized approvals needed for that specific transaction type.

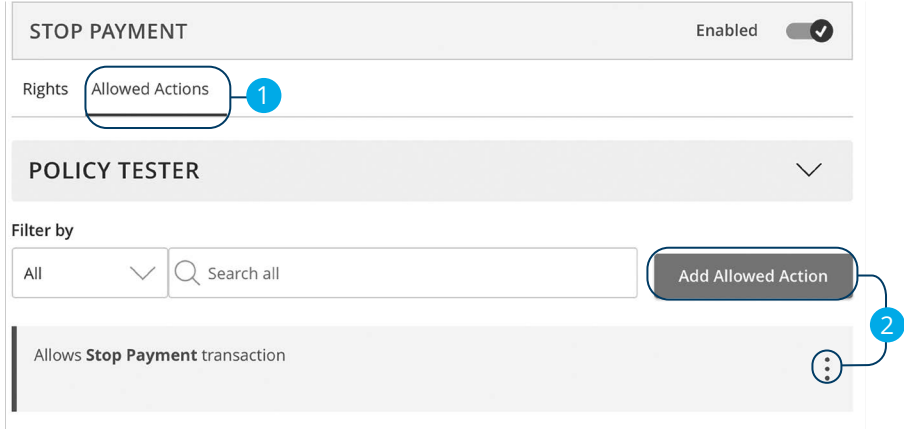

- **1.** Click the **Allowed Actions** tab.
- **2.** Click the **Add Allowed Action** button to add a new allowed action or the icon to edit an existing allowed action.

### **Part 6 of 9: Enabling Operation Rights**

You can select the allowed operations a user can perform when handling a transaction, such as drafting, approving or canceling rights.

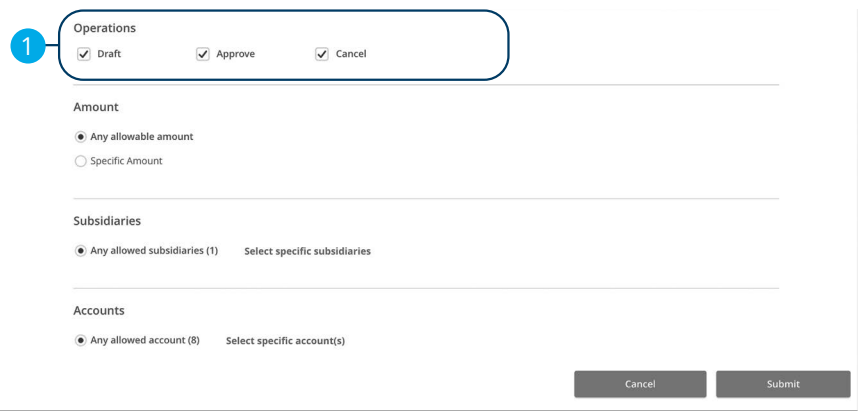

- **1.** Check or uncheck boxes depending on if a user can perform a specific operation.
	- **Draft**: Create a transaction or template that needs approval from an authorized user.
	- **Draft Restricted**: Generate a drafted transaction based on an existing template that is assigned to them or adjusted the amount, settlement, date or description.
	- **Approve**: Send or accept drafted transactions.
	- **Cancel**: Reject a drafted or unprocessed transaction.

### **Part 7 of 9: Choosing the Maximum Draft Amount**

If you have Manage Company Policy rights, you can choose the maximum amount of funds that can be drafted per transaction. This cannot exceed the Company Policy.

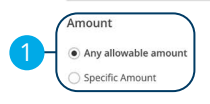

**1.** Enter the maximum draft amount or select "Any allowable amount" for an unlimited amount.

### **Part 8 of 9: Selecting Subsidiaries**

Some users may not need to access to certain subsidiaries. You can limit which subsidiaries a user can use when creating a transaction.

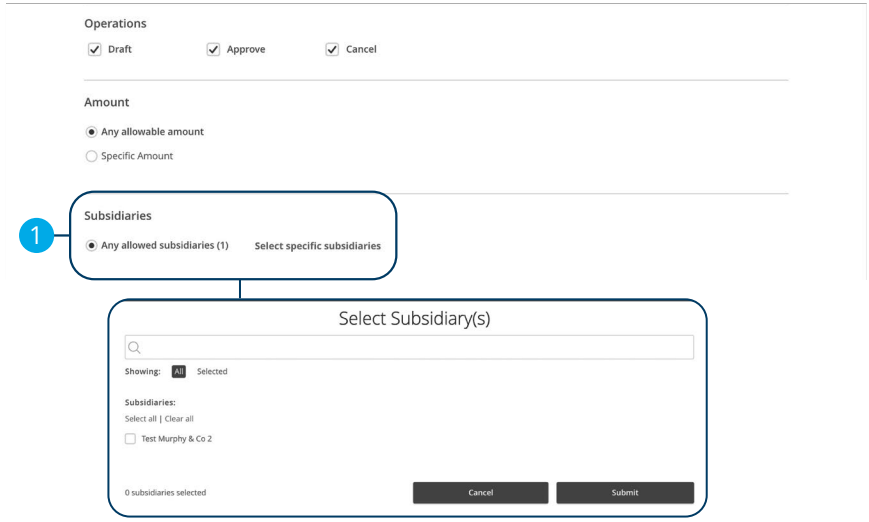

**1.** Click the "Select specific subsidiaries" link to select specific subsidiaries or select "Any allowed subsidiaries" to allow all subsidiaries.

### **Part 9 of 9: Enabling Allowed Accounts**

The **Accounts** tab lets you decide which users have access to perform specific tasks within an account, including viewing the account and transaction history and making deposits or withdrawals.

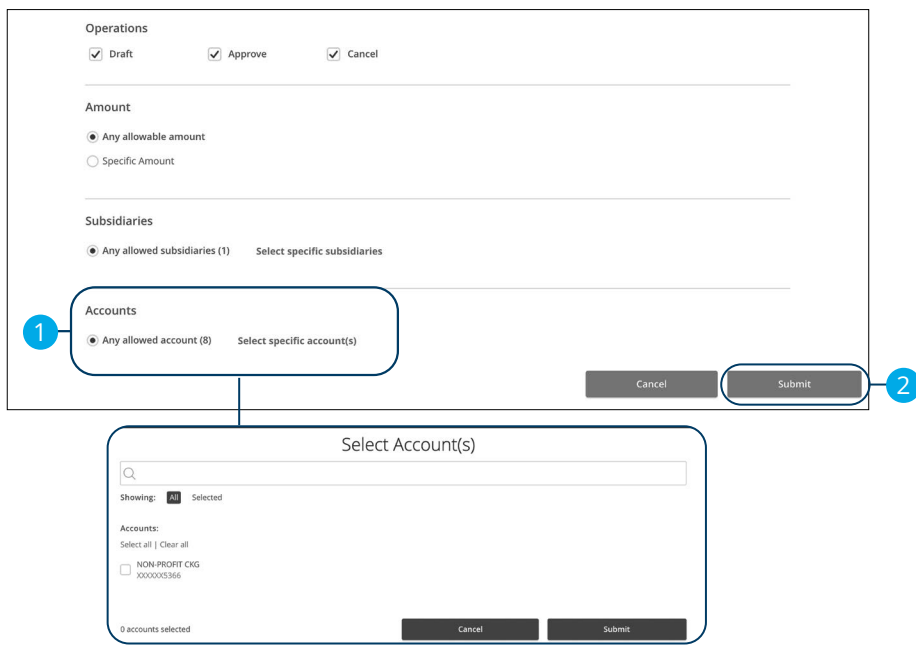

- **1.** Click the "Select specific account(s)" link to select specific accounts or select "Any allowed account" to allow all accounts.
- **2.** Click the **Submit** button.

### **User Role Policy Tester**

The Policy Tester gives you the ability to test possible actions before making the changes within the user role. This allows you to see if the user is able to perform a certain transaction based on the Bank Policy, Company Policy and User Role Policy.

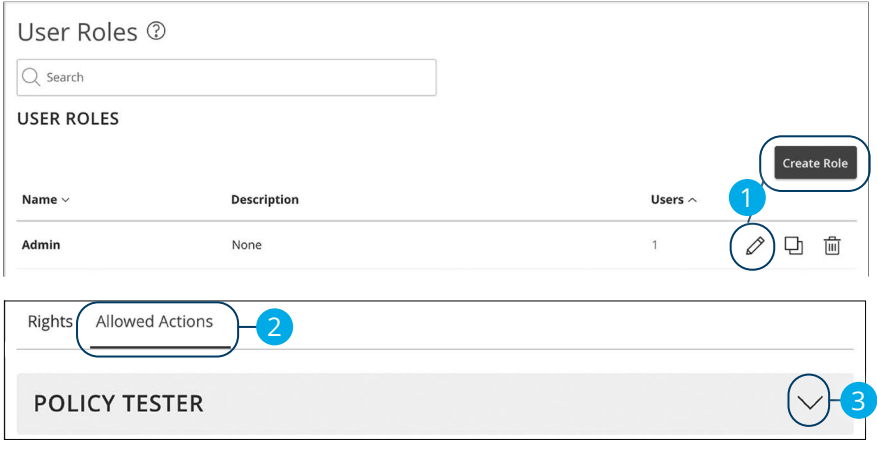

In the **Payments & Transfers** tab, click **User Roles**.

- **1.** Click the  $\mathscr{D}$  icon next to an existing user role, or click the **Create Role** button and follow the steps on [page](#page-42-0) 41 to create a new user role.
- **2.** Click the **Allowed Actions** tab.
- **3.** Click the  $\sqrt{\ }$  icon to expand the policy tester.

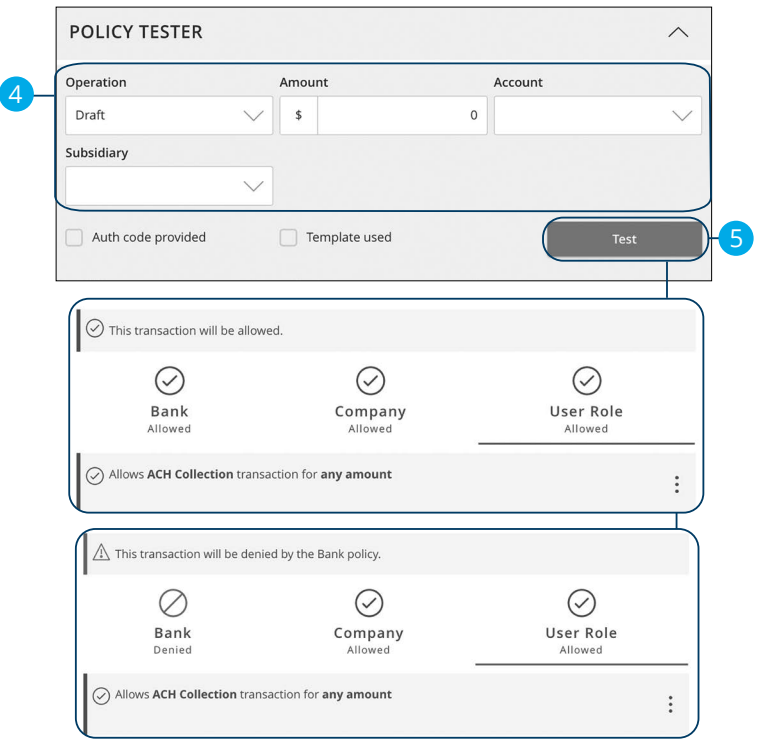

- **4.** Create a sample transaction to test a user's policy.
- **5.** Click the **Test** button. You can then see whether the user can perform the transaction.

### **Deleting Allowed Actions**

You may need to delete a list of allowed actions within a specific transaction type.

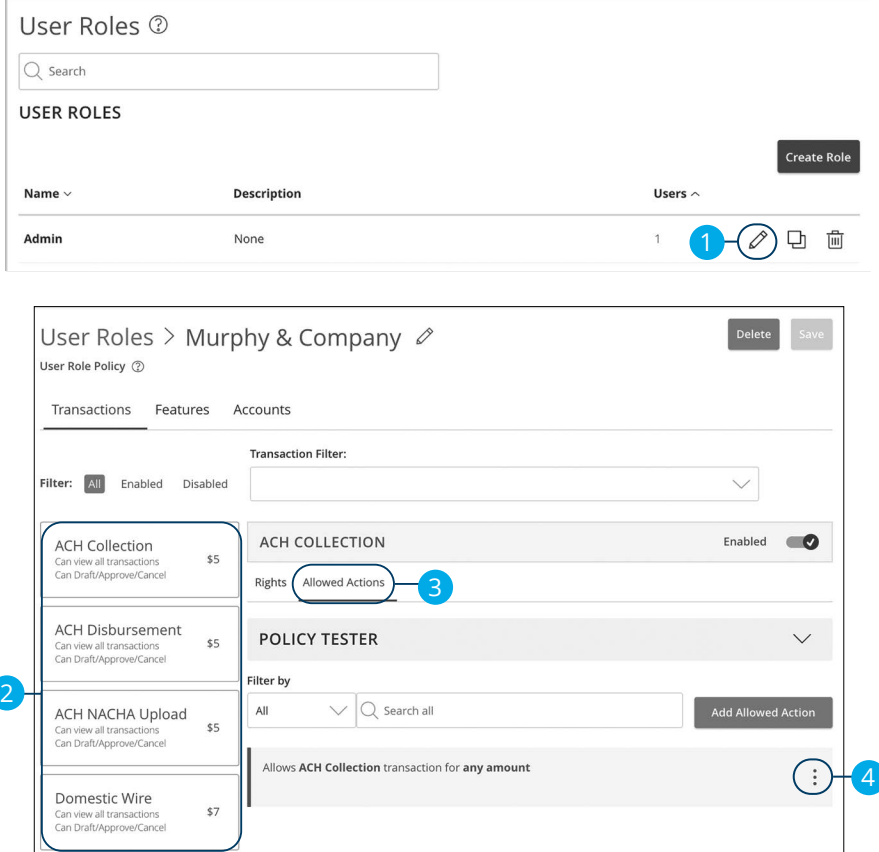

In the **Administration** tab, click **User Roles**.

- **1.** Click the  $\oslash$  icon next to an existing user role.
- **2.** Click on the appropriate transaction type.
- **3.** Click the **Allowed Actions** tab.
- **4.** Click the: icon to delete the transaction's specific allowed actions.

### **Establishing Rights to Access Features**

When assigning user rights, the **Features** tab lets you control who can edit templates or manage users, subsidiaries or beneficiaries. Depending on their User Policy or job duties, some users may have different responsibilities than others.

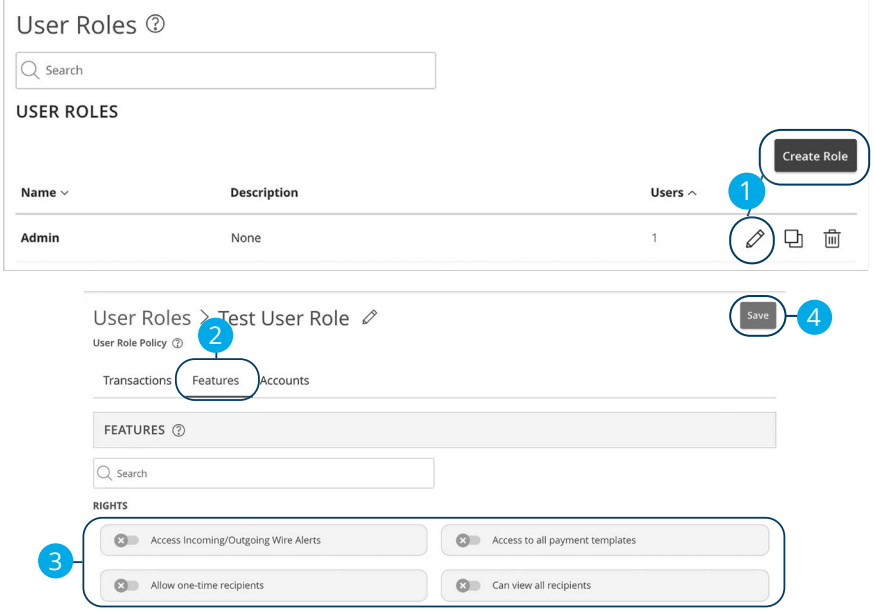

#### In the **Administration** tab, click **User Roles**.

- **1.** Click the  $\mathscr{D}$  icon next to an existing user role, or click the **Create Role** button and follow the steps on [page](#page-42-0) 41 to create a new user role.
- **2.** Click the **Features** tab.
- **3.** Use the toggles to enable and disable features.
- **4.** Click **Save** when you are finished making changes.

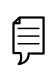

**Note**: If the Manage Users right is assigned to a user, they can change their own rights. Be sure to limit which users have this feature.

### **Establishing Rights to Access Accounts**

The **Accounts** tab lets you decide which users have access to perform specific tasks within an account, including viewing the account and transaction history and making deposits or withdrawals.

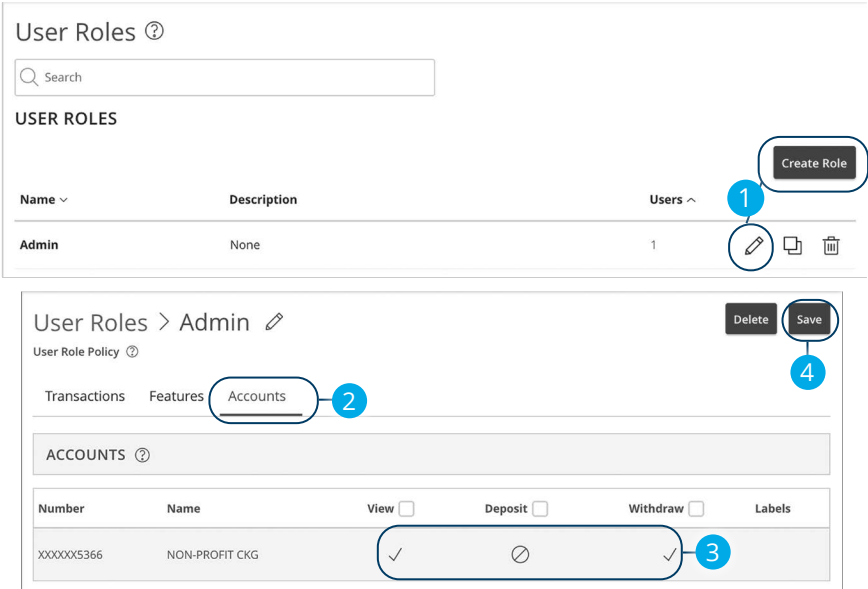

In the **Administration** tab, click **User Roles**.

- **1.** Click the  $\mathcal{O}$  icon next to an existing user role, or click the **Create Role** button and follow the steps on [page](#page-42-0) 41 to create a new user role.
- **2.** Click the **Accounts** tab.
- **3.** Edit a user's ability to view, deposit to or withdraw from a specific account.
	- **•** User right is active.
	- **•** User right is disabled.
- **4.** Click the **Save** button when you are finished making changes.

## **Deleting a User Role**

If you are assigned the Manage Users right, you have the ability to permanently delete a user role that is no longer needed.

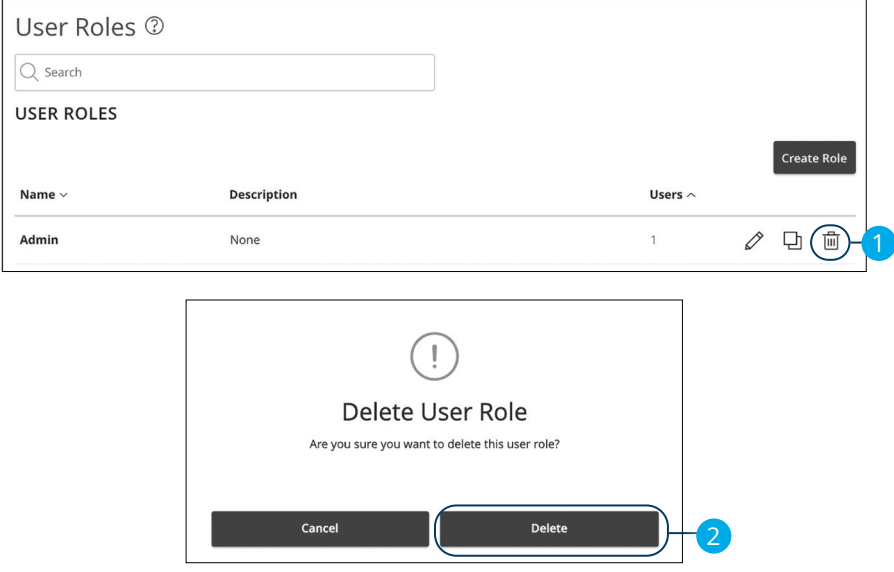

In the **Administration** tab, click **User Roles**.

- **1.** Click the  $\mathbb{I}$  icon to delete a specific user role.
- **2.** Click the **Delete** button to confirm.

# **Beneficiaries**

## **Beneficiaries Overview**

A beneficiary is any person or company that receives payments from your business. For easy access on the Beneficiary Management page, you can set up individual profiles, so funds can be sent to or received by a beneficiary. After they are created, you can include them in multiple payments or templates.

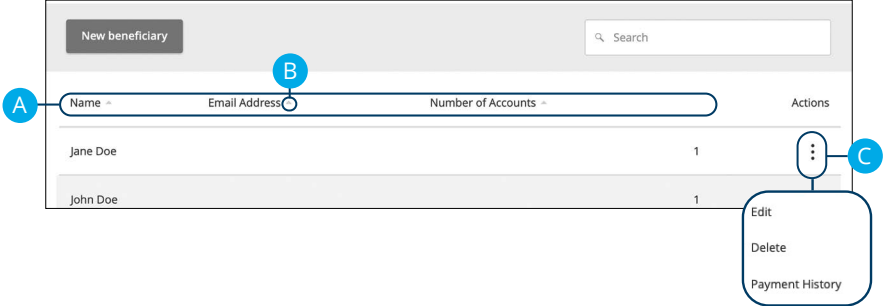

#### In the **Payments & Transfers** tab, click **Manage Beneficiaries**.

- **A.** The following information presents for each beneficiary:
	- Name
	- Email address
	- Number of accounts they have
- **B.** Click the **A** icon next the appropriate column to sort beneficiaries by display name, number of accounts, or email address.
- **C.** Click the: icon to make edits to or delete a specific beneficiary or view payment history.

### **ACH Only- Part 1 of 2: Adding a Beneficiary**

If you are assigned the Manage Beneficiary right, you need to set up your beneficiaries before you can send payments. In order to add a beneficiary, you need their contact and account information.

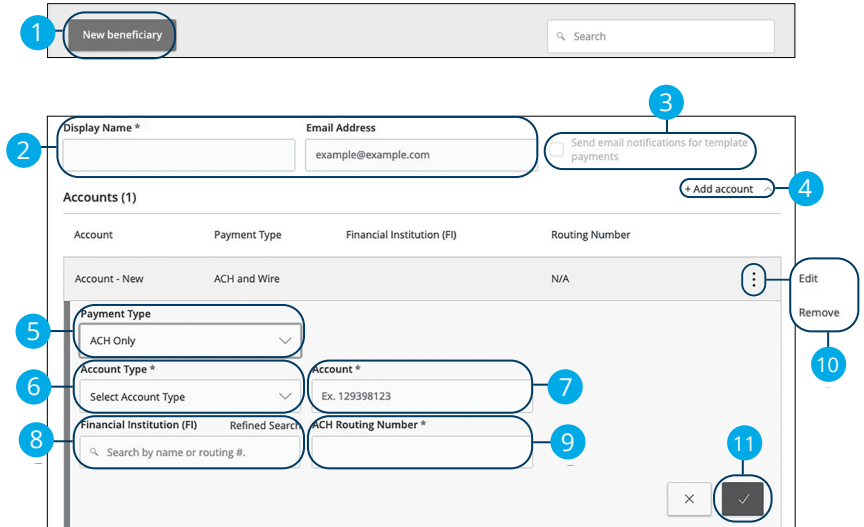

In the **Payments & Transfers** tab, click **Manage Beneficiaries**.

- **1.** Click the **New beneficiary** button.
- **2.** Enter a display name and the beneficiary's email address.
- **3.** Check the box next to "Send email notifications for template payments" to alert them when a payment is sent.
- **4.** (Optional) Click the "+Add Account" link to add a new account.
- **5.** Select a payment type using the "Payment Type" drop-down.
- **6.** Select the beneficiary's account type using the "Account Type" drop-down.
- **7.** Enter the beneficiary's account number.
- **8.** (Optional) Enter the financial institution (FI).
- **9.** Enter the beneficiary's ACH routing number.
- **10.** Click the: icon to edit or remove a beneficiary's account information.
- **11.** Click the  $\vee$  button when you are finished.

### **ACH Only- Part 2 of 2: Beneficiary Account Detail**

You need to provide a new beneficiary's account information, including their financial institution (FI) and account number. Depending on the types of payments you plan on sending them, you need to specify how users are allowed to send funds to this beneficiary.

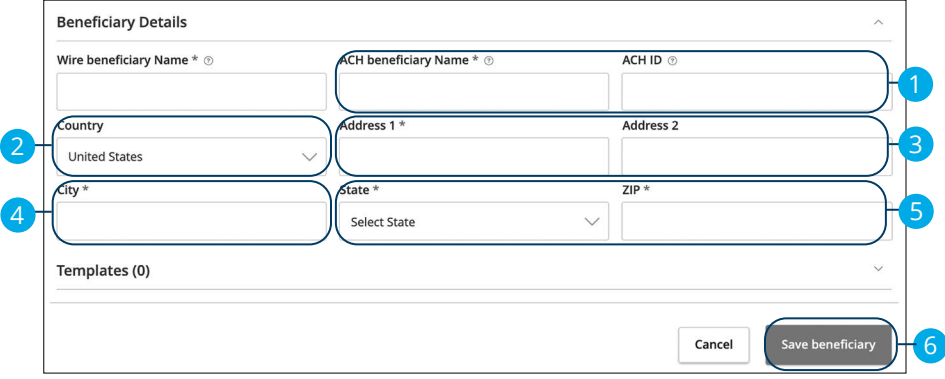

- **1.** Enter the ACH name and ID.
- **2.** Use the drop-down to select the beneficiary's country.
- **3.** Enter the beneficiary's street address.
- **4.** Enter the beneficiary's city.
- **5.** Select the beneficiary's state using the drop-down and enter the zip code.
- **6.** Click the **Save Beneficiary** button.

### **ACH & Wire- Part 1 of 4: Adding a Beneficiary**

If you are assigned the Manage Beneficiary right, you need to set up your beneficiaries before you can send payments. In order to add a beneficiary, you need their contact and account information.

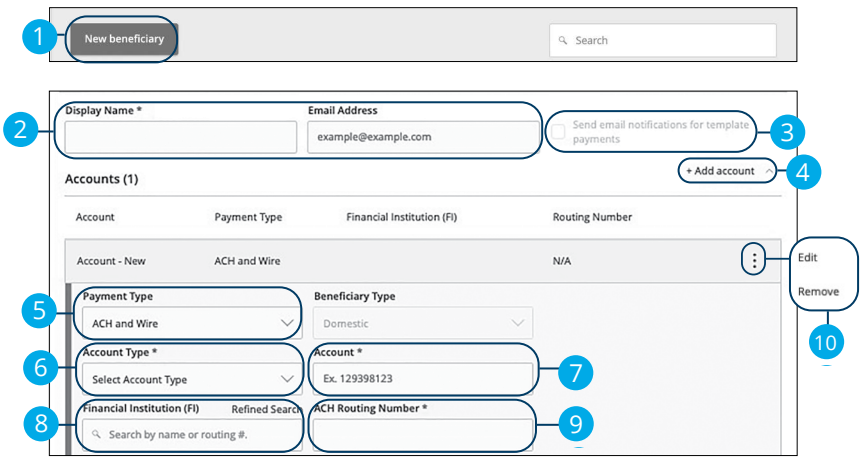

In the **Payments & Transfers** tab, click **Manage Beneficiaries**.

- **1.** Click the **New Beneficiary** button.
- **2.** Enter a display name and the beneficiary's email address.
- **3.** Check the box next to "Send email notifications for template payments" to alert them when a payment is sent.
- **4.** (Optional) Click the "+Add Account" link to add a new account.
- **5.** Select a payment type using the "Payment Type" drop-down.
- **6.** Select the beneficiary's account type using the "Account Type" drop-down.
- **7.** Enter the beneficiary's account number.
- **8.** (Optional) Enter the financial institution (FI).
- **9.** Enter the beneficiary's ACH routing number.
- **10.** Click the: icon to edit or remove a beneficiary's account information.

### **ACH & Wire- Part 2 of 4: Beneficiary FI Detail**

When sending a wire, the beneficiary FI is the final bank that receives the funds. Depending on the payment type you selected in Part 1, you may need to provide beneficiary FI information.

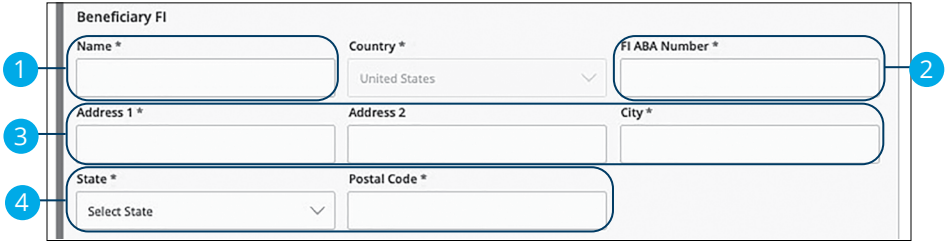

- **1.** Enter the beneficiary FI's name.
- **2.** Enter the FI ABA number.
- **3.** Enter its street address and city.
- **4.** Select the state using the drop-down and enter its postal code.

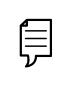

**Note**: Incorrect beneficiary details are the main reason wire transfers are rejected. Be sure all information is correct before proceeding.

### **ACH & Wire- Part 3 of 4: Intermediary FI Detail**

Some FIs use an in-between third-party bank called an intermediary FI to process funds. If your beneficiary FI requires an intermediary FI, you need the FI's wire routing number and address.

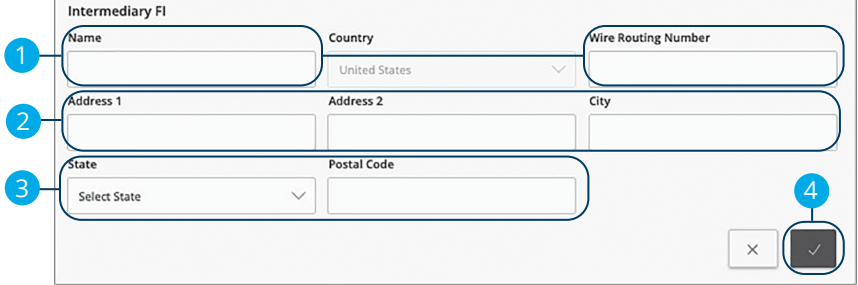

- **1.** Enter the intermediary FI's name and wire routing number.
- **2.** Enter its street address and city.
- **3.** Select the intermediary FI's location using the "State" drop-down and enter its postal code.
- **4.** Click the  $\vee$  button.

### **ACH & Wire- Part 4 of 4: Beneficiary Account Detail**

You need to provide a new beneficiary's account information, including their financial institution (FI) and account number. Depending on the types of payments you plan on sending, you need to specify how users are allowed to send funds to this beneficiary.

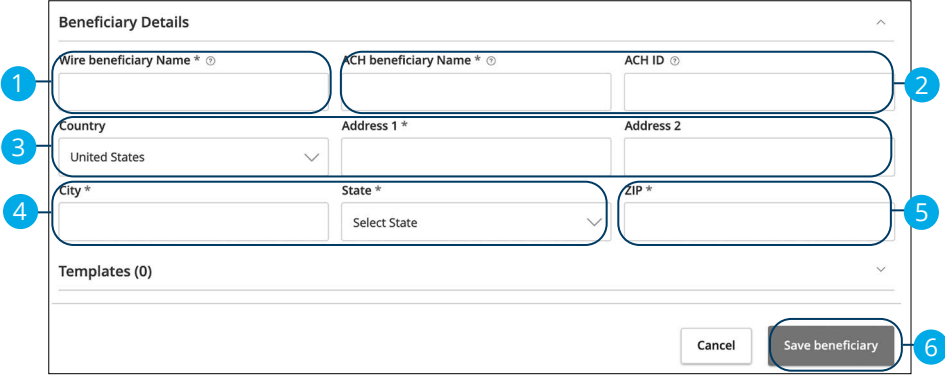

- **1.** Enter the wire name.
- **2.** Enter the ACH name and ACH ID.
- **3.** Select the beneficiary's country using the drop-down, then enter their street address.
- **4.** Enter the city and select the beneficiary's state using the drop-down.
- **5.** Enter the zip code.
- **6.** Click the **Save Beneficiary** button.

### **Wires Only (Domestic) - Part 1 of 4: Adding a Beneficiary**

If you are assigned the Manage Beneficiary right, you need to set up your beneficiaries before you can send payments. In order to add a beneficiary, you need their contact and account information.

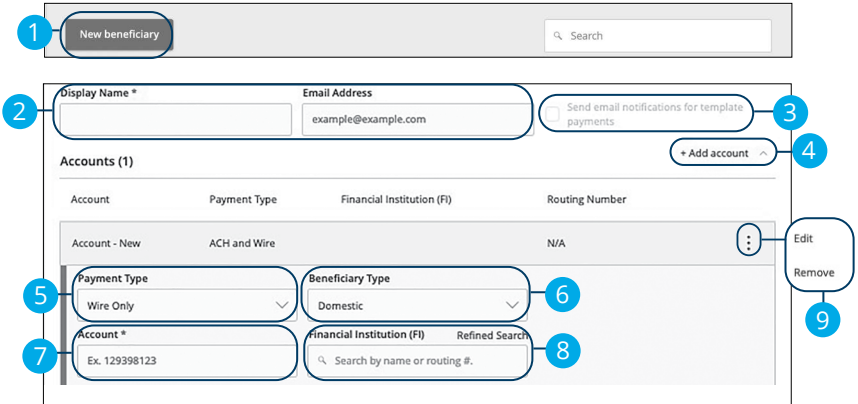

In the **Payments & Transfers** tab, click **Manage Beneficiaries**.

- **1.** Click the **New Beneficiary** button.
- **2.** Enter the beneficiary's name and email address.
- **3.** Check the box next to "Send email notifications for template payments" to alert them when a payment is sent.
- **4.** (Optional) Click the "+Add Account" link to add a new account.
- **5.** Select a payment type using the "Payment Type" drop-down.
- **6.** Select Domestic from the "Beneficiary Type" drop-down.
- **7.** Enter the beneficiary's account number.
- **8.** (Optional) Enter the financial institution (FI).
- **9.** Click the : icon to edit or remove a beneficiary's account information.

### **Wires Only (Domestic)- Part 2 of 4: Beneficiary FI Detail**

When sending a wire, the beneficiary FI is the final bank that receives the funds. Depending on the payment type you selected in Part 1, you may need to provide beneficiary FI information.

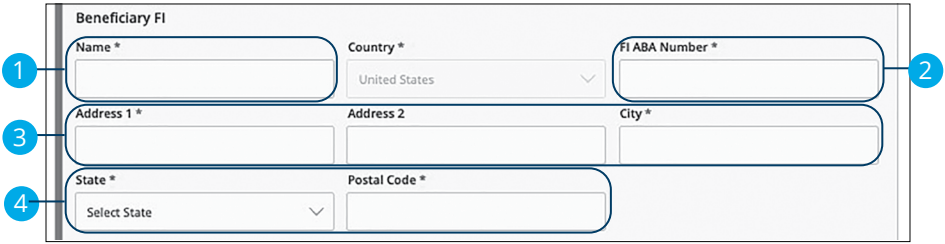

- **1.** Enter the beneficiary FI's name.
- **2.** Enter the FI ABA number.
- **3.** Enter its street address and city.
- **4.** Select the beneficiary's state using the drop-down, and enter its postal code.

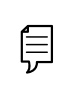

**Note**: Incorrect beneficiary details are the main reason wire transfers are rejected. Be sure all information is correct before proceeding.

### **Wires Only (Domestic)- Part 3 of 4: Intermediary FI Detail**

Some FIs use an in-between third-party bank called an intermediary FI to process funds. If your beneficiary FI requires an intermediary FI, you need the FI's wire routing number and address.

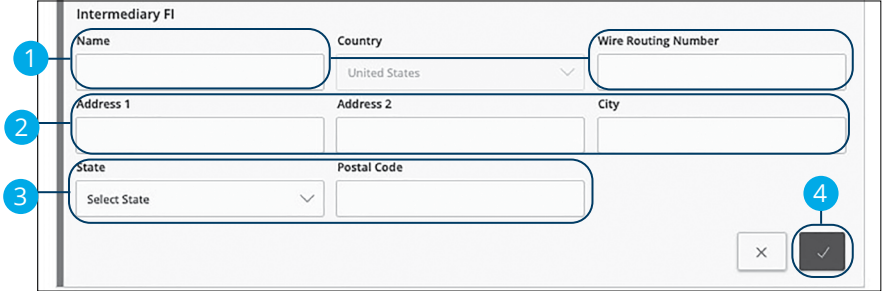

- **1.** Enter the intermediary FI's name and wire routing number.
- **2.** Enter its street address and city.
- **3.** Select the intermediary FI's location using the "State" drop-down, and enter its postal code.
- **4.** Click the  $\vee$  button.

### **Wires Only (Domestic)- Part 4 of 4: Beneficiary Account Detail**

You need to provide a new beneficiary's account information, including their financial institution (FI) and account number. Depending on the types of payments you plan on sending them, you need to specify how users are allowed to send funds to this beneficiary.

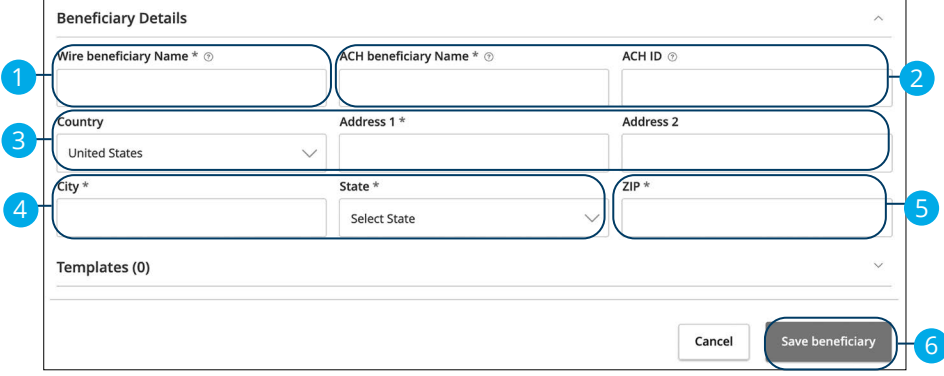

- **1.** Enter the wire name.
- **2.** Enter the ACH name and ACH ID.
- **3.** Select the beneficiary's country using the drop-down, then enter their street address.
- **4.** Enter the city and select the beneficiary's state using the drop-down.
- **5.** Enter the zip code.
- **6.** Click the **Save Beneficiary** button.

### **Wires Only (International)- Part 1 of 4: Adding a Beneficiary**

If you are assigned the Manage Beneficiary right, you need to set up your beneficiaries before you can send payments. In order to add a beneficiary, you need their contact and account information.

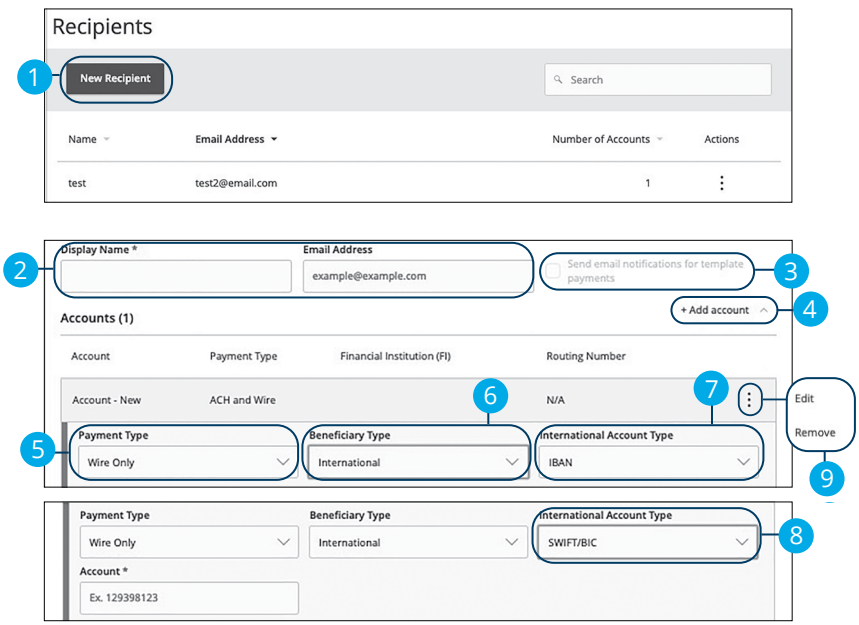

In the **Payments & Transfers** tab, click **Manage Beneficiaries**.

- **1.** Click the **New Beneficiary** button.
- **2.** Enter the beneficiary's name and email address.
- **3.** Check the box next to "Send email notifications for template payments" to alert them when a payment is sent.
- **4.** (Optional) Click the "+Add Account" link to add a new account.
- **5.** Select a payment type using the "Payment Type" drop-down.
- **6.** Select International from the "Beneficiary Type" drop-down.
- **7.** Select the beneficiary's account type using the "International Account Type" drop-down.
- **8.** (SWIFT/BIC Only) Enter the beneficiary's account number.
- **9.** Click the: icon to edit or remove a beneficiary's account information.

### **Wires Only (International)- Part 2 of 4: Beneficiary FI Detail**

When sending a wire, the beneficiary FI is the final bank that receives the funds. Depending on the payment type you selected in Part 1, you may need to provide beneficiary FI information.

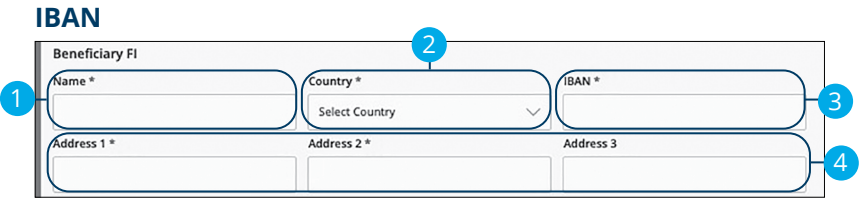

#### **SWIFT/BIC**

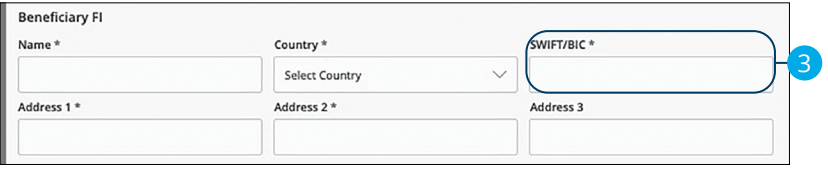

### **IBAN and SWIFT/BIC**

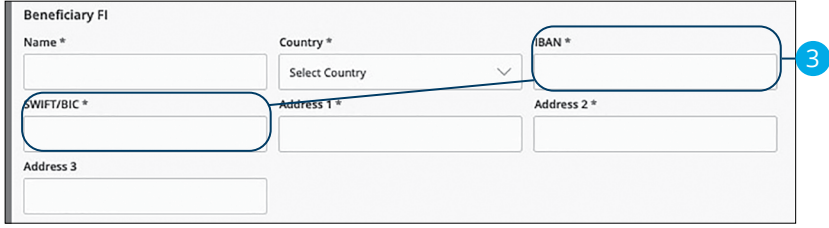

- **1.** Enter the beneficiary FI's name.
- **2.** Select the beneficiary's country from the drop-down.
- **3.** Depending on your international account type selection, enter either the beneficiary's IBAN, SWIFT/BIC or both.
- **4.** Enter the beneficiary's address.

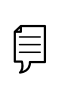

**Note**: Incorrect beneficiary details are the main reason wire transfers are rejected. Be sure all information is correct before proceeding.

### **Wires Only (International)- Part 3 of 4: Intermediary FI Detail**

Some FIs use an in-between third-party bank called an intermediary FI to process funds. If your beneficiary FI requires an intermediary FI, you need the FI's wire routing number and address.

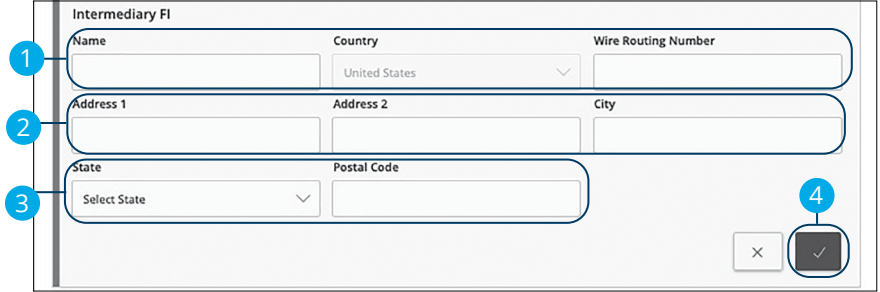

- **1.** Enter the intermediary FI's name, country and wire routing number.
- **2.** Enter its street address and city.
- **3.** Select the intermediary FI's location using the "State" drop-down and enter its postal code.
- **4.** Click the  $\vee$  button.

### **Wires Only (International)- Part 4 of 4: Beneficiary Account Detail**

You need to provide a new beneficiary's account information, including their financial institution (FI) and account number. Depending on the types of payments you plan on sending them, you need to specify how users are allowed to send funds to this beneficiary.

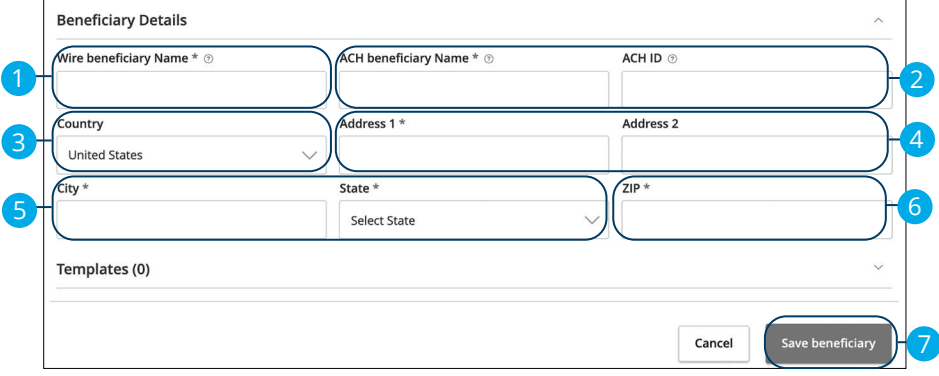

- **1.** Enter the wire name.
- **2.** Enter the ACH name and ACH ID.
- **3.** Select the beneficiary's country using the drop-down.
- **4.** Enter the beneficiary's street address.
- **5.** Enter the city and select the beneficiary's state using the drop-down.
- **6.** Enter the zip code.
- **7.** Click the **Save Beneficiary** button.

# **Beneficiaries**

## **Editing a Beneficiary**

If a beneficiary's account or personal information changes, an authorized user can make those necessary edits from the Beneficiary Management page.

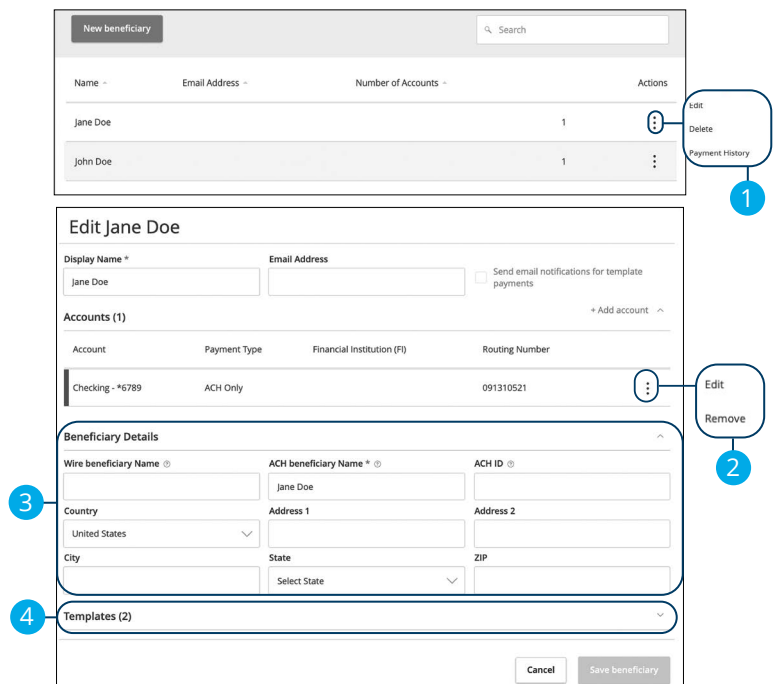

#### In the **Payments & Transfers** tab, click **Manage Beneficiaries**.

- **1.** Find the beneficiary you want to edit and click the: icon.
- **2.** Click the: icon to edit or remove a beneficiary's account information.
- **3.** Edit the beneficiary's details.
- **4.** Review the beneficiary's assigned templates and how much money they receive.
### **Editing a Beneficiary's Templates**

When you make changes to an existing beneficiary, you can view and edit which templates the beneficiary is assigned to. While viewing their templates, you can change their accounts or edit specific templates.

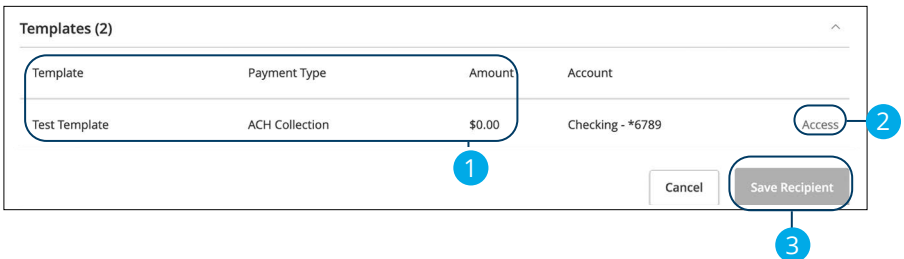

- **1.** Review the list of templates the beneficiary is added to and the amount the beneficiary receives from each payment.
- **2.** Click the "Access" link to edit a specific template.
- **3.** Click the **Save Beneficiary** button when you are finished making changes.

**Note**: For additional information about editing a beneficiary's assigned templates, [go to page 7](#page-74-0)3.

# **Beneficiaries**

## **Deleting a Beneficiary**

If you are assigned the Manage Beneficiary right, you have the ability to permanently delete a beneficiary that is no longer needed. This deletes their contact information from the Beneficiary Management page, but it does not erase the data from any existing payments.

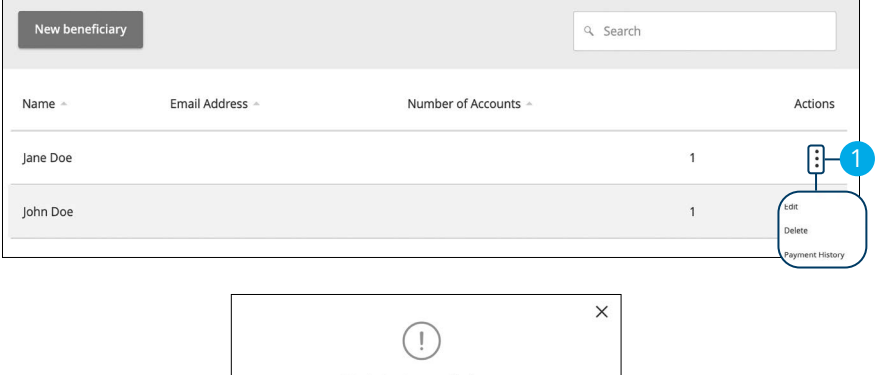

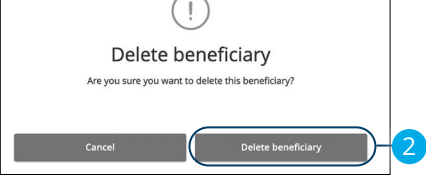

In the **Payments & Transfers** tab, click **Manage Beneficiaries**.

- **1.** Click the: icon and select "Delete" to remove a beneficiary.
- **2.** Click the **Delete Beneficiary** button to permanently delete a beneficiary.

### <span id="page-74-0"></span>**Payment Template Overview**

If you have frequent repeating payments such as payroll or wires, you can set up a template so each transaction is fast and simple. These templates automate your routine transactions by making a payment model with detailed directions established by an authorized user. Using templates reduces mistakes and saves you time on a regular basis.

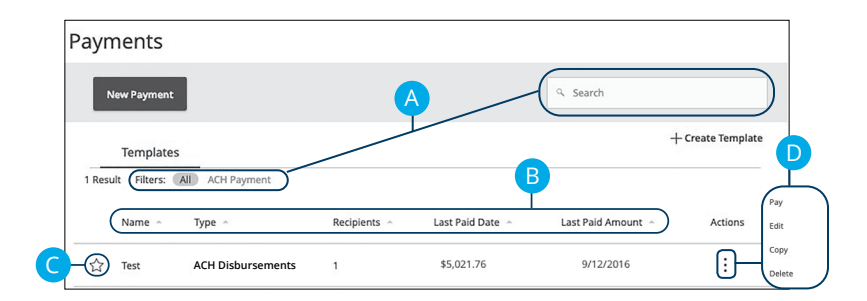

- **A.** You can find specific templates by using the search bar or filter your templates using the provided filters.
- **B.** Click the  $\triangle$  icon next to the appropriate column to sort templates by name, transaction type, beneficiary, last paid date and last paid amount.
- **C.** Templates can be saved to your favorites by clicking the  $\widehat{\lambda}$  icon.
- **D.** Click the: icon to make a payment, edit, copy or delete a template.

## **Creating a Template**

If you are assigned Draft or Approval rights, you can create a template for recurring transactions.

A template is a pre-made payment model. It contains detailed directions that can be used for repeated transactions. Using a template helps reduce mistakes, assign tasks and control payments. It's best practice to use a template if you are sending payments to:

- Vendors or suppliers
- Collections from customers
- Payroll

### **ACH Disbursements**

Depending on your user rights, you can create a template for an ACH Disbursements. An ACH Disbursements allows you to send multiple ACH payments. Creating a template helps reduce mistakes and keeps payments consistent.

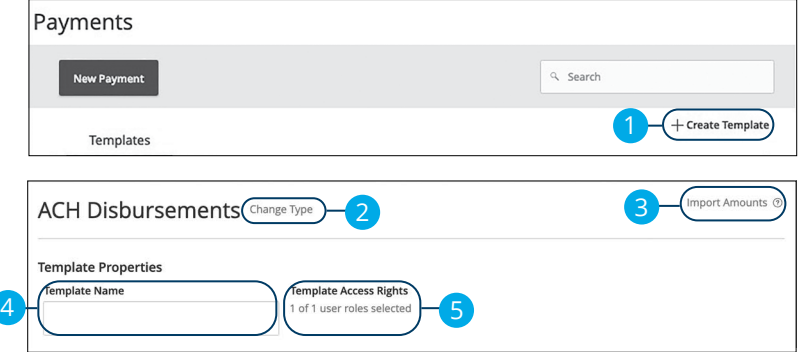

- **1.** Select a template type using the "+Create Template" link and choose ACH Disbursements.
- **2.** (Optional) If you need to change your payment type, click the "Change Type" link.
- **3.** (Optional) If you are adding more than one beneficiary, you can upload a Comma Separated Values (CSV) document by clicking the "Import Amounts" link. This option only appears when more than one beneficiary is selected.
- **4.** Enter the template name.
- **5.** Select the users that have access to the template by clicking the link.

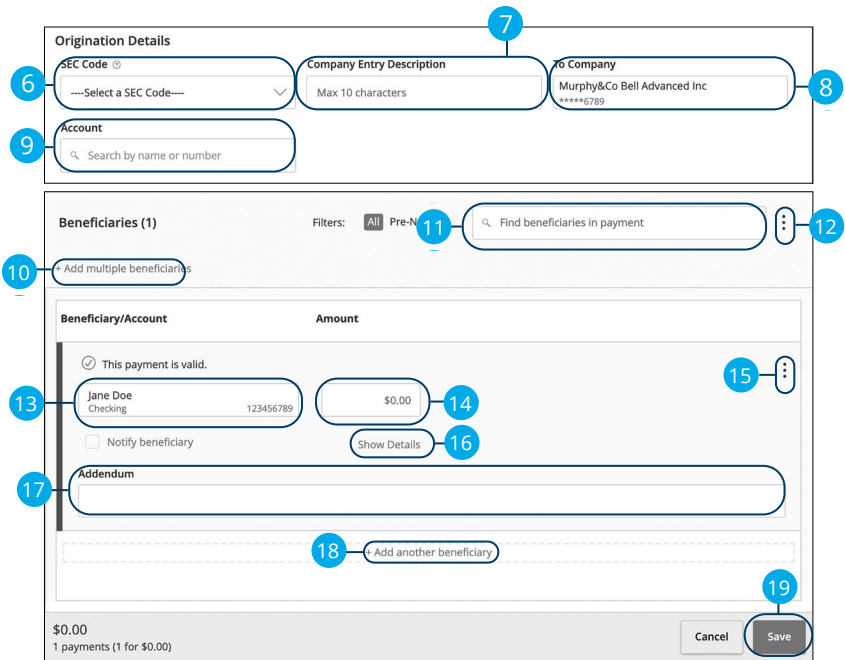

- **6.** Select an SEC code using the drop-down.
- **7.** Enter a Company Entry Description.
- **8.** Select the From Company account.
- **9.** Select an account.
- **10.** (Optional) Click the "+ multiple beneficiaries" link to add several beneficiaries at once.
- **11.** (Optional) Use the search bar to locate a specific beneficiary.
- **12.** (Optional) Click the: icon to expand or collapse selected beneficiaries.
- **13.** Select a beneficiary.
- **14.** Enter an amount.
- **15.** (Optional) Click the: icon to copy, remove or expand row on a specific beneficiary.
- **16.** (Optional) Click the "Show Details" link to view beneficiary information.
- **17.** (Optional) Enter an addendum.
- **18.** (Optional) You can add another beneficiary by clicking the "+Add another beneficiary" link.
- **19.** Click the **Save** button.

ACH & Wire Payments: Creating a Template

### **ACH Collection**

Depending on your user rights, you can create a template for an ACH Collection. An ACH Collection allows you to send multiple transactions to multiple beneficiaries. Creating a template helps reduce mistakes and keeps payments consistent.

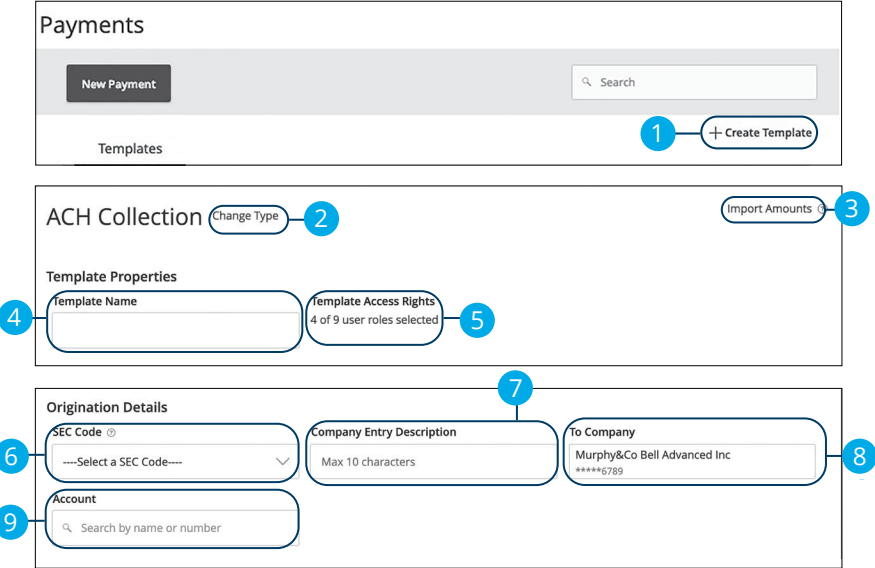

- **1.** Select a template type using the "+Create Template" link and choose "ACH Collection."
- **2.** (Optional) If you need to change your payment type, click the "Change Type" link.
- **3.** (Optional) If you are adding more than one beneficiary, you can upload a Comma Separated Values (CSV) document by clicking the "Import Amounts" link. This option only appears when more than one beneficiary is selected.
- **4.** Enter the template name.
- **5.** Select the users that have access to the template by clicking the link.
- **6.** Select an SEC code using the drop-down.
- **7.** Enter a Company Entry Description.
- **8.** Select the To Company account.
- **9.** Select an account.

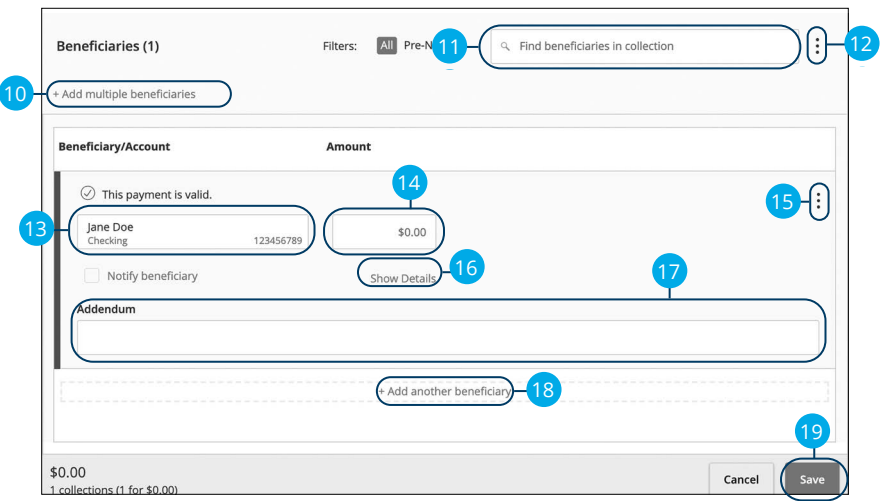

- **10.** (Optional) Click the "+ multiple beneficiaries" link to add several beneficiaries at once.
- **11.** (Optional) Use the search bar to locate a specific beneficiary.
- **12.** (Optional) Click the: icon to expand or collapse selected beneficiaries.
- **13.** Select a beneficiary.
- **14.** Enter an amount.
- **15.** (Optional) Click the: icon to copy, remove or expand row on a specific beneficiary.
- **16.** (Optional) Click the "Show Details" link to view beneficiary information.
- **17.** (Optional) Enter an addendum.
- **18.** (Optional) You can add another beneficiary by clicking the "+Add another beneficiary" link.
- **19.** Click the **Save** button.

### **Domestic Wire**

You can create a template for a wire depending on your user rights. Send a domestic wire to any beneficiary in your country. Create a template to help reduce mistakes and keep payments consistent.

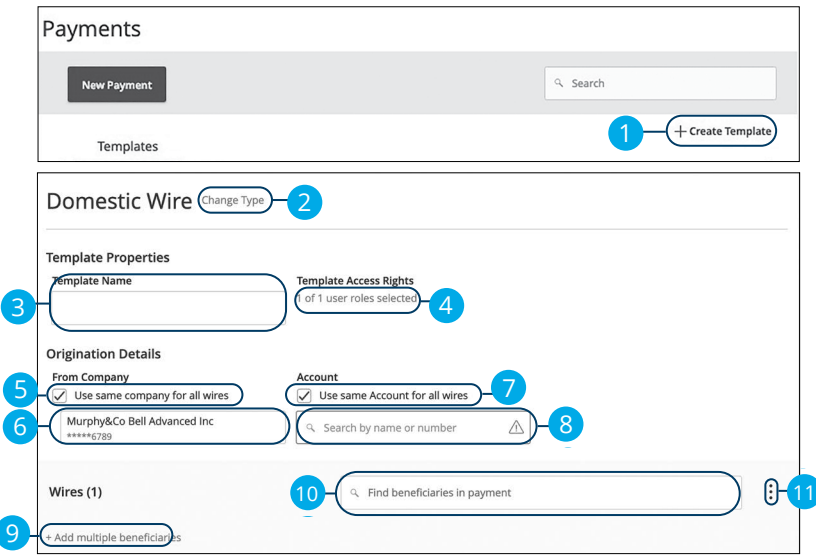

#### In the **Payments & Transfers** tab, click **ACH & Wire Payments**.

- **1.** Select a template type using the "+Create Template" link and choose Domestic Wire.
- **2.** (Optional) If you need to change your payment type, click the "Change Type" link.
- **3.** Enter the template name.
- **4.** Select the users that have access to the template by clicking the link.
- **5.** (Optional) Check the box if you would like to use the same "From Company." for all wires.
- **6.** Select the From Company.
- **7.** (Optional) Check the box if you would like to use the same "Account" for all wires.
- **8.** Select an account.
- **9.** (Optional) Click the "+ multiple beneficiaries" link to add several beneficiaries at once.
- **10.** (Optional) Use the search bar to locate a specific beneficiary.
- **11.** (Optional) Click the: icon to expand or collapse selected beneficiaries.

79

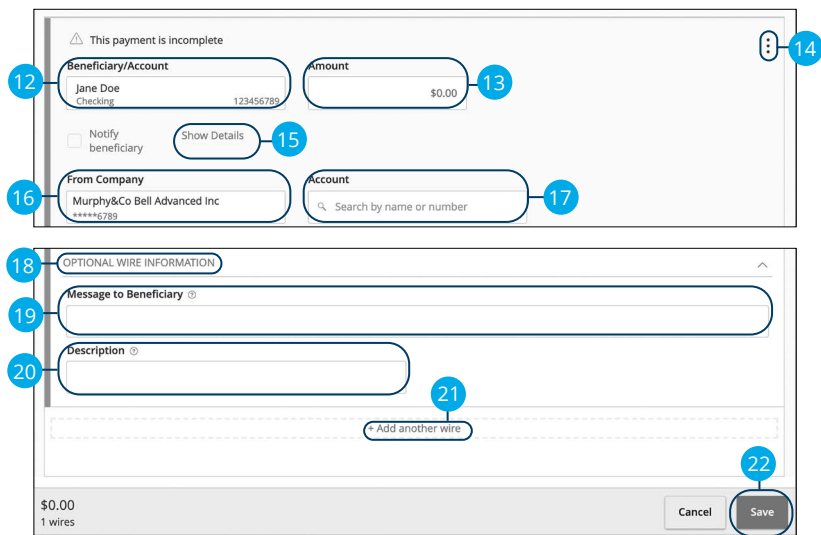

- **12.** Select or create a beneficiary from the drop-down.
- **13.** Enter an amount.
- **14.** (Optional) Click the  $\frac{1}{2}$  icon to copy or remove on a specific beneficiary.
- **15.** (Optional) Click the "Show Details" link to view beneficiary information.
- **16.** (Optional) If your wires are not coming from the same "From Company," select the From Company .
- **17.** (Optional) If your wires are not coming from the same account, select an account.
- **18.** Click the "Optional Wire Information" link to add more information.
- **19.** (Optional) Enter a Message to Beneficiary.
- **20.** (Optional) Enter a Description.
- **21.** (Optional) Click the "+Add another wire" link to add an additional wire.
- **22.** Click the **Save** button when you are finished.

#### **International Wire**

You can create a template for a wire depending on your user rights. Send an international wire to a beneficiary across the world. Create a template to help reduce mistakes and keep payments consistent.

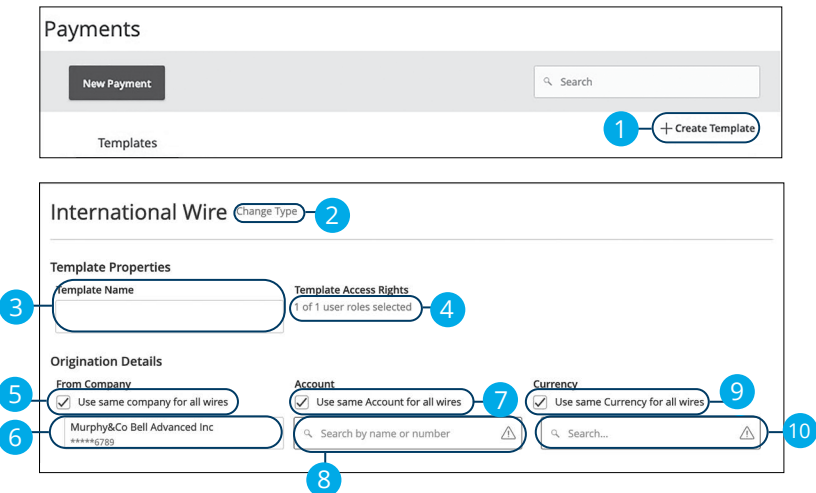

- **1.** Select a template type using the "+Create Template" link and choose International Wire.
- **2.** (Optional) If you need to change your payment type, click the "Change Type" link.
- **3.** Enter the template name.
- **4.** Select the users that have access to the template by clicking the link.
- **5.** (Optional) Check the box if you would like to use the same "From Company." for all wires.
- **6.** Select the From Company.
- **7.** (Optional) Check the box if you would like to use the same "Account" for all wires.
- **8.** Select an account.
- **9.** (Optional) Check the box if you would like to use the same "Currency" for all wires.
- **10.** Select a currency type.

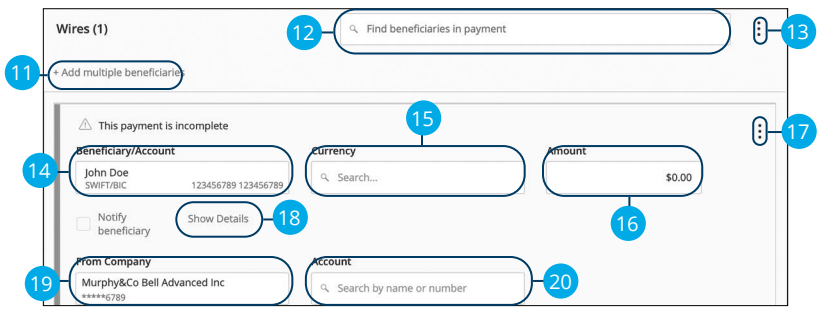

- **11.** (Optional) Click the "+Add multiple beneficiaries" link to add several beneficiaries at once.
- **12.** (Optional) Use the search bar to locate a specific beneficiary.
- **13.** (Optional) Click the: icon to expand or collapse selected beneficiaries.
- **14.** Select or create a beneficiary from the drop-down.
- **15.** (Optional) If your wires are not using the same currency, select a currency.
- **16.** Enter an amount.
- **17.** (Optional) Click the: icon to copy or remove on a specific beneficiary.
- **18.** (Optional) Click the "Show Details" link to view beneficiary information.
- **19.** (Optional) If your wires are not coming from the same company, select a From Company.
- **20.** (Optional) If your wires are not coming from the same account, select an account.

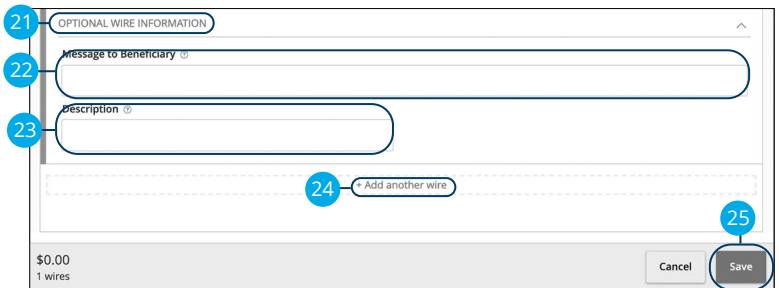

- **21.** Click the "Optional Wire Information" link to add more information.
- **22.** (Optional) Enter a Message to Beneficiary.
- **23.** (Optional) Enter a Description.
- **24.** (Optional) Click the "+Add another wire" link to add an additional wire.
- **25.** Click the **Save** button when you are finished.

## **Sending a Single Payment**

It is easy to make a single payment once you set up your beneficiaries. You can change your payment types to create ACH payments or wire transfers all from one convenient place.

#### **ACH Disbursements**

You can draft or create a new ACH Disbursements payment. You have the option to manually enter a beneficiary or you can upload multiple beneficiaries using a Comma Separated Values (CSV) document.

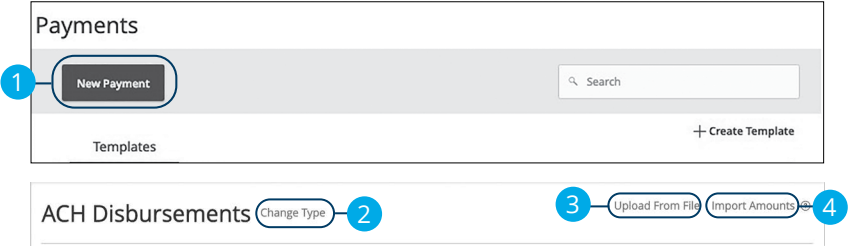

- **1.** Select a payment type using the **New Payment** button and choose ACH Disbursements.
- **2.** (Optional) If you need to change your payment type, click the "Change Type" link.
- **3.** (Optional) If you would like to upload beneficiaries and amounts from a file, click the "Upload From File" link. For more information about this option, go to [page](#page-97-0) 96.
- **4.** (Optional) If you are adding more than one beneficiary, you can upload a Comma Separated Values (CSV) document by clicking the "Import Amounts" link. This option only appears when more than one beneficiary is selected.

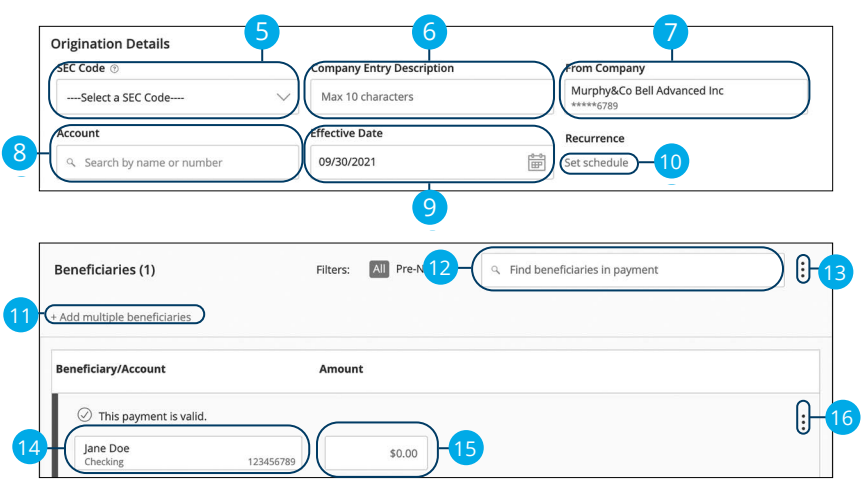

- **5.** Select an SEC code using the drop-down.
- **6.** Enter a company entry description.
- **7.** Select the From Company account.
- **8.** Select an account.
- **9.** Select the effective date.
- **10.** (Optional) Set up a recurrence.
- **11.** (Optional) Click the "+Add multiple beneficiaries" link to add several beneficiaries at once.
- **12.** (Optional) Use the search bar to locate a specific beneficiary.
- **13.** (Optional) Click the: icon to expand or collapse selected beneficiaries.
- **14.** Select a beneficiary.
- **15.** Enter an amount.
- **16.** (Optional) Click the  $\vdots$  icon to copy, remove, and expand row on a specific beneficiary.

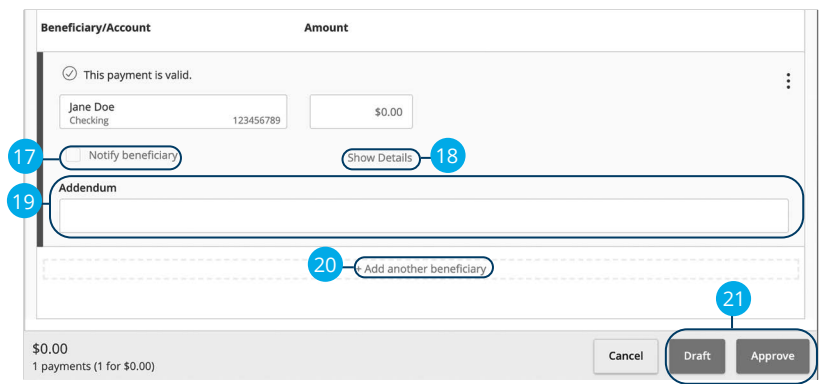

- **17.** (Optional) Check the box to notify a beneficiary of an incoming payment.
- **18.** (Optional) Click the "Show Details" link to view your beneficiary's information.
- **19.** (Optional) Add an addendum.
- **20.** (Optional) You can add another beneficiary by clicking the "+Add another beneficiary" link.
- **21.** Click the **Draft** or **Approve** button depending on your user roles.

### **ACH Collection**

You can draft or create a new ACH Collection payment. You have the option to manually enter your beneficiaries or upload multiple beneficiaries at once using a Comma Separated Values (CSV) document.

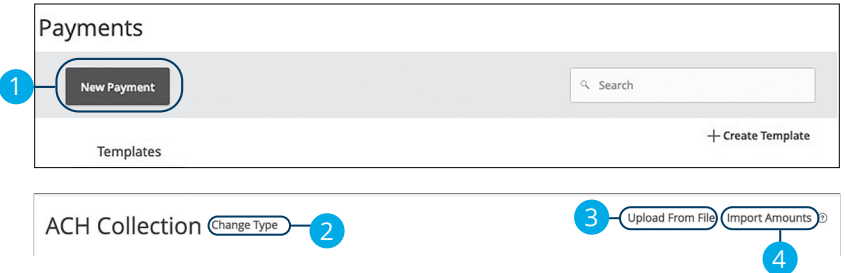

In the **Payments & Transfers** tab, click **Payments**.

- **1.** Select a payment type using the **New Payment** button and choose ACH Collection.
- **2.** (Optional) If you need to change your payment type, click the "Change Type" link.
- **3.** (Optional) If you would like to upload beneficiaries and amounts from a file, click the "Upload From File" link. For more information about this option, go to [page 9](#page-97-0)6.
- **4.** (Optional) If you are adding more than one beneficiary, you can upload a Comma Separated Values (CSV) document by clicking the "Import Amounts" link. This option only appears when more than one beneficiary is selected.

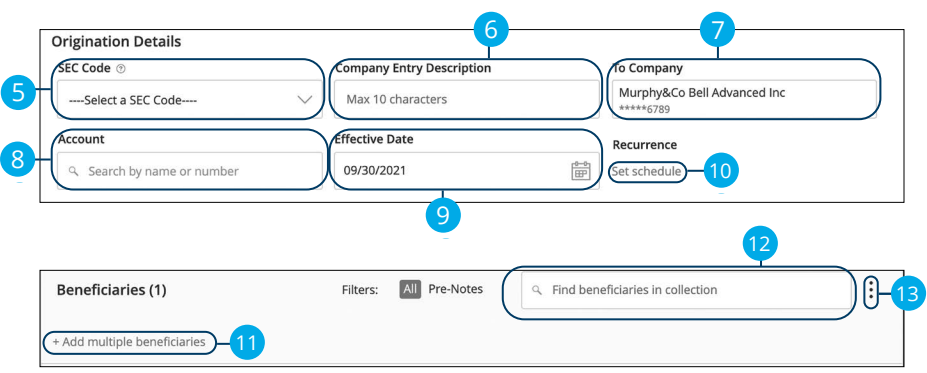

- **5.** Select an SEC code using the drop-down.
- **6.** Enter a company entry description.
- **7.** Select the From Company account.
- **8.** Select an account.
- **9.** Select the effective date.
- **10.** (Optional) Set up a recurrence.
- **11.** (Optional) Click the "+Add multiple beneficiaries" link to add several beneficiaries at once.
- **12.** (Optional) Use the search bar to locate a specific beneficiary.
- **13.** (Optional) Click the: icon to expand or collapse selected beneficiaries.

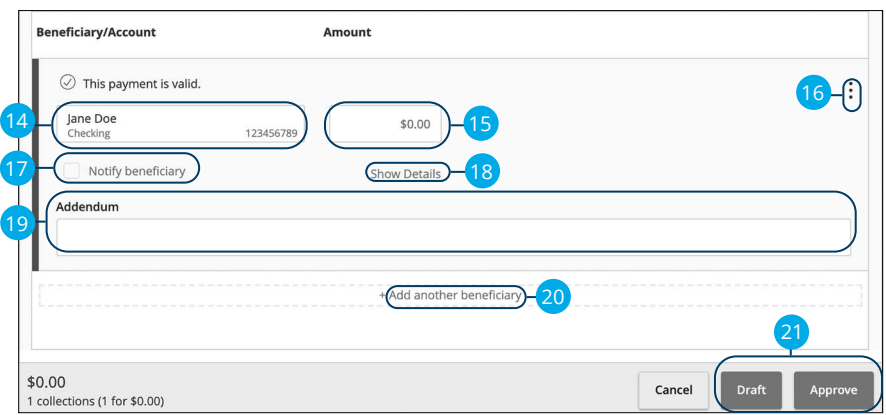

- **14.** Select a beneficiary.
- **15.** Enter an amount.
- **16.** (Optional) Click the: icon to copy, remove or expand row on a specific beneficiary.
- **17.** (Optional) Check the box to notify a beneficiary of an incoming payment.
- **18.** (Optional) Click the "Show Details" link to view your beneficiary's information.
- **19.** (Optional) Add an addendum.
- **20.** (Optional) You can add another beneficiary by clicking the "+Add another beneficiary" link.
- **21.** Click the **Draft** or **Approve** button depending on your user roles.

#### **Domestic Wire**

You can draft or create a new domestic wire. Domestic wires allow you to send funds to any beneficiary in your country. Make sure you all have the necessary account and contact information before you continue.

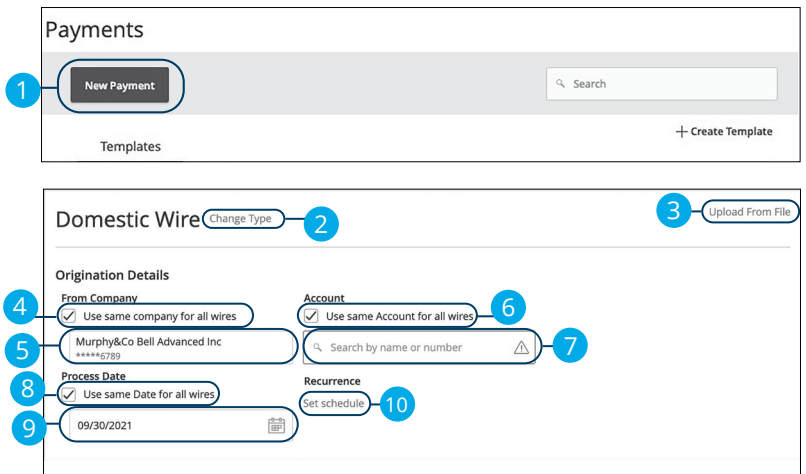

In the **Payments & Transfers** tab, click **Payments**.

- **1.** Select a payment type using the **New Payment** button and choose Domestic Wires.
- **2.** (Optional) If you need to change your payment type, click the "Change Type" link.
- **3.** (Optional) If you would like to upload beneficiaries and amounts from a file, click the "Upload From File" link. For more information about this option, go to [page](#page-97-0) 96.
- **4.** (Optional) Check the box if you would like to use the same "From Company." for all wires.
- **5.** Select the From Company.
- **6.** (Optional) Check the box if you would like to use the same "Account" for all wires.
- **7.** Select an account.
- **8.** (Optional) Check the box if you would like to use the same "Date" for all wires.
- **9.** Select a process date using the calendar feature.
- **10.** (Optional) Set up a recurrence.

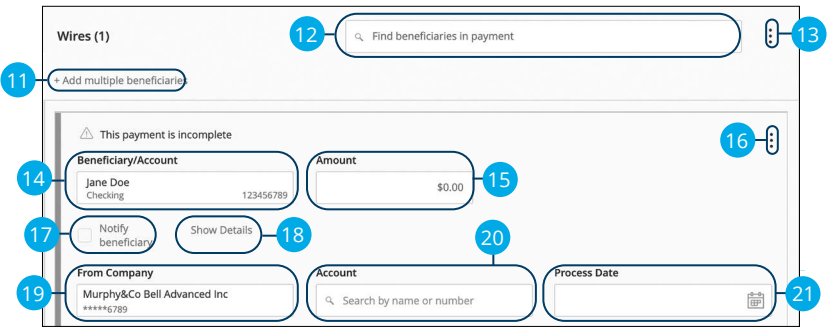

- **11.** (Optional) Click the "+Add multiple beneficiaries" link to add several beneficiaries at once.
- **12.** (Optional) Use the search bar to locate a specific beneficiary.
- **13.** (Optional) Click the: icon to expand or collapse selected beneficiaries.
- **14.** Select or create a beneficiary from the drop-down.
- **15.** Enter an amount.
- **16.** (Optional) Click the: icon to copy or remove on a specific beneficiary.
- **17.** Check the box to notify a beneficiary.
- **18.** (Optional) Click the "Show Details" link to view beneficiary information.
- **19.** (Optional) If your wires are not coming from the same "From Company", select the From Company.
- **20.** (Optional) If your wires are not coming from the same account, select an account.
- **21.** (Optional) If your wires are not processing on the same date, enter a process date.

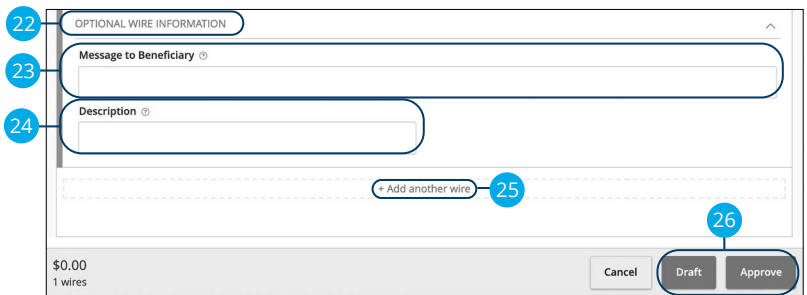

- **22.** Click the "Optional Wire Information" link to add more information.
- **23.** (Optional) Enter a message to the beneficiary.
- **24.** (Optional) Enter a wire description.
- **25.** (Optional) Click the "+Add another wire" link to add an additional wire.
- **26.** Click the **Draft** or **Approve** button when you are finished.

### **International Wire**

You can draft or create a new international wire. International wires allow you to send funds to a beneficiary across the world. Make sure you all have the necessary account and contact information before you continue.

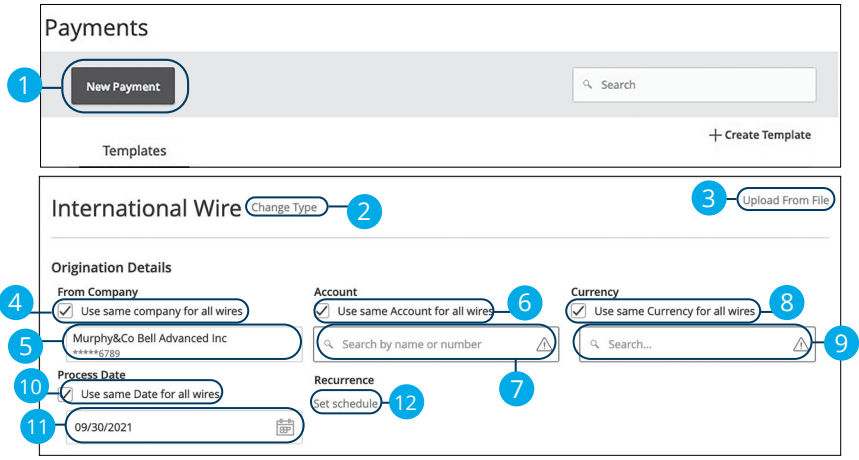

- **1.** Select a payment type using the **New Payment** button and choose International Wires.
- **2.** (Optional) If you need to change your payment type, click the "Change Type" link.
- **3.** (Optional) If you would like to upload beneficiaries and amounts from a file, click the "Upload From File" link. For more information about this option, go to [page 9](#page-97-0)6.
- **4.** (Optional) Check the box if you would like to use the same "From Company." for all wires.
- **5.** Select the From Company.
- **6.** (Optional) Check the box if you would like to use the same "Account" for all wires.
- **7.** Select an account.
- **8.** (Optional) Check the box if you would like to use the same "Currency" for all wires.
- **9.** Select a currency type.
- **10.** (Optional) Check the box if you would like to use the same "Date" for all wires.
- **11.** Select a process date using the calendar feature.
- **12.** (Optional) Set up a recurrence.

93

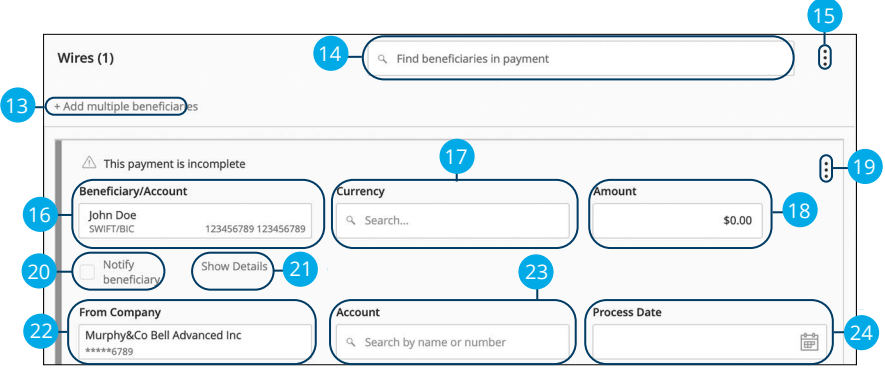

- **13.** (Optional) Click the "+Add multiple beneficiaries" link to add several beneficiaries at once.
- **14.** (Optional) Use the search bar to locate a specific beneficiary.
- **15.** (Optional) Click the: icon to expand or collapse selected beneficiaries.
- **16.** Select or create a beneficiary from the drop-down.
- **17.** (Optional) If your wires are not using the same currency, select a currency.
- **18.** Enter an amount.
- **19.** (Optional) Click the: icon to copy or remove on a specific beneficiary.
- **20.** Check the box to notify a beneficiary.
- **21.** (Optional) Click the "Show Details" link to view beneficiary information.
- **22.** (Optional) If your wires are not coming from the same company, select a From Company.
- **23.** (Optional) If your wires are not coming from the same account, select an account.
- **24.** (Optional) If your wires are not using the same process date, select a process date.

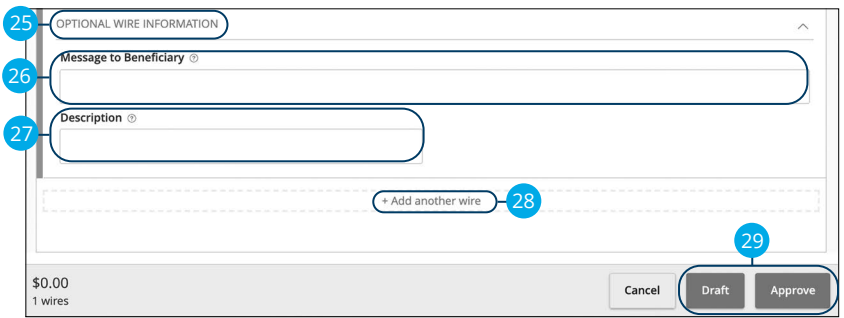

- **25.** (Optional) Click the "Optional Wire Information" link to add more information.
- **26.** (Optional) Enter a message to the beneficiary.
- **27.** (Optional) Enter a description.
- **28.** (Optional) Click the "+Add another wire" link to add an additional wire.
- **29.** Click the **Draft** or **Approve** button when you are finished.

## <span id="page-97-0"></span>**Import File**

If you use a separate accounting software, you can generate a 5-column Comma Separated Values (CSV) file and import it to Corporate Online Banking. When making a new payment, this allows you to quickly add beneficiaries and amounts to payroll, ACH Disbursements or ACH Collections.

#### **Importing a CSV file**

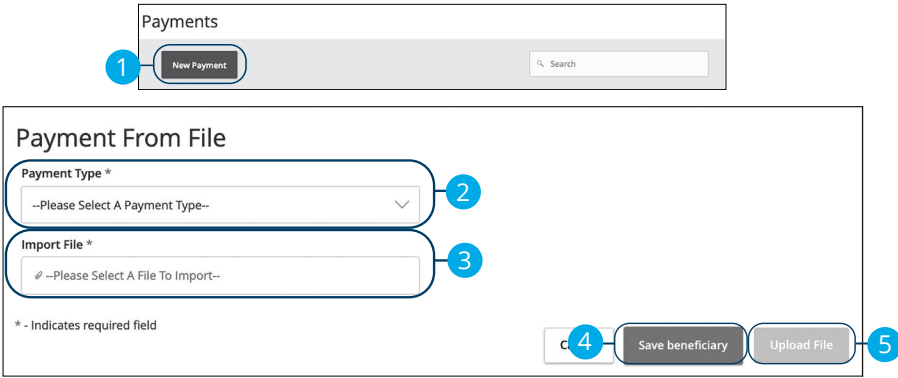

#### In the **Payments & Transfers** tab, click **ACH & Wire Payments**.

- **1.** Click the **New Payment** button and select "Import File" from the drop-down.
- **2.** Select the type of payment to send using the "Payment Type" drop-down.
- **3.** Using the "Import File" option and select the CSV file you would like to upload.
- **4.** (Optional) Click the **Save Beneficiaries** button to save the beneficiaries to your beneficiaries.
- **5.** Click the **Upload File** to upload the file.

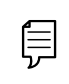

**Note**: The CSV file should contain five columns: Beneficiary Name, Routing Number, Account Number, Account Type and Amount.

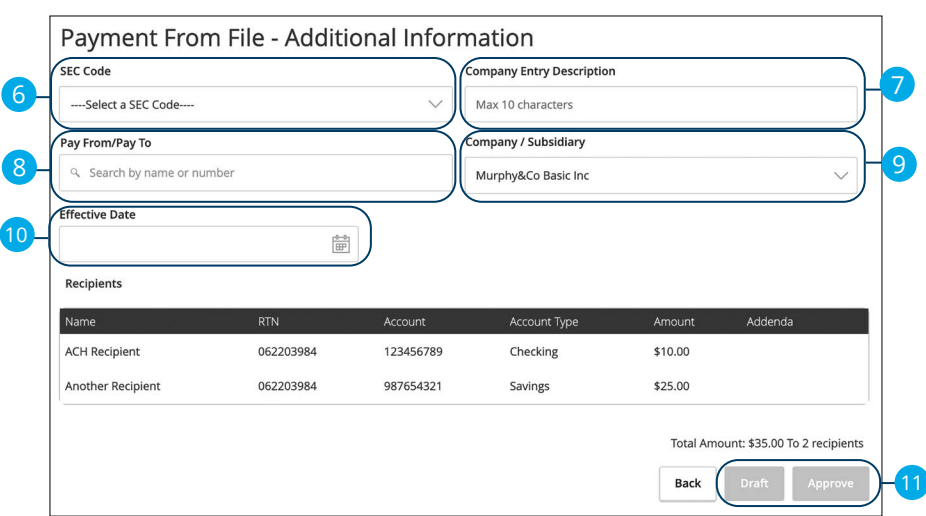

- **6.** Select an SEC code using the drop-down.
- **7.** (Optional) Enter a Company Entry Description.
- **8.** Select the account the funds will be taken from or posted to using the "Pay From/Pay To" drop-down.
- **9.** Select the company using the "Company/Subsidiary" drop-down.
- **10.** Select the effective date using the calendar feature.
- **11.** Click either the **Draft** or **Approve** button when you are finished.

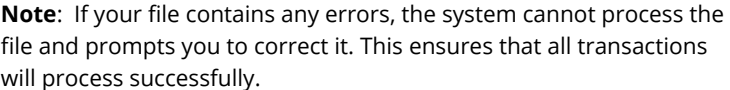

### **Importing a NACHA file**

You can import a balanced NACHA format file to create an ACH Disbursements, or ACH Collection, or Payroll payment

- NACHA files are not processed as uploaded into the system. The system is extracting the information (Routing Number, Account Number, Amount(s), Effective Date, SEC Code, and Company/Originator) needed to create an ACH Payments, ACH Collections, or ACH Payroll Online Banking transaction. To upload a NACHA file and have it processed as uploaded, please use ACH NACHA Upload.
- Classifying the payment as PPD or CCD, selecting Pay From/Pay To account, selecting a Company, and selecting an Effective date should not be necessary as that info should be in the balanced file
- The import uses the name and the order of the file to create beneficiaries and amounts
- You can include a beneficiary multiple times to create multiple payments
- The payments can be to the same account or a different account

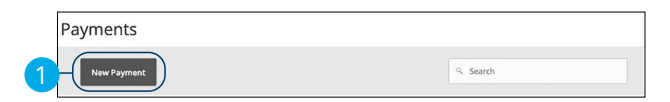

#### In the **Payments & Transfers** tab, click **ACH & Wire Payments**.

**1.** Click the **New Payment** button and select "Import File" from the drop-down.

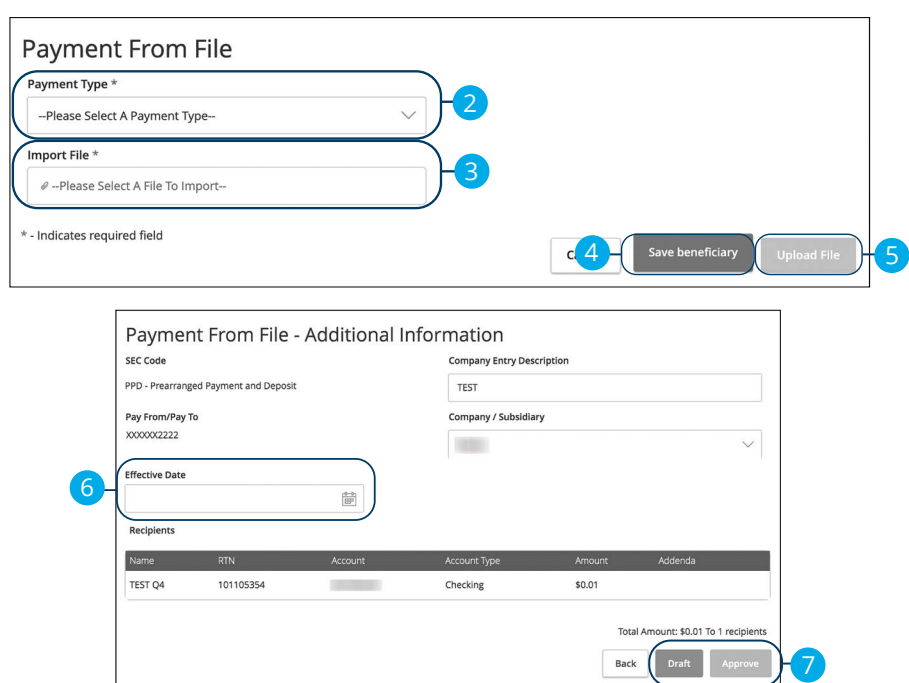

- **2.** Select the type of payment to send using the "Payment Type" drop-down.
- **3.** Using the "Import File" option and select the NACHA file you would like to upload.
- **4.** (Optional) Click the **Save Beneficiaries** button to save the beneficiaries to your beneficiaries.
- **5.** Click the **Upload File** to upload the file.
- **6.** Select the effective date using the calendar feature.
- **7.** Click either the **Draft** or **Approve** button when you are finished.

## **Viewing, Approving or Canceling a Transaction**

Authorized users can view, approve or cancel certain payments all from the Activity Center. If a payment has processed and cleared, you cannot make changes to that transaction.

### **Single Transaction**

You can easily approve or cancel a specific transaction through the Online Activity.

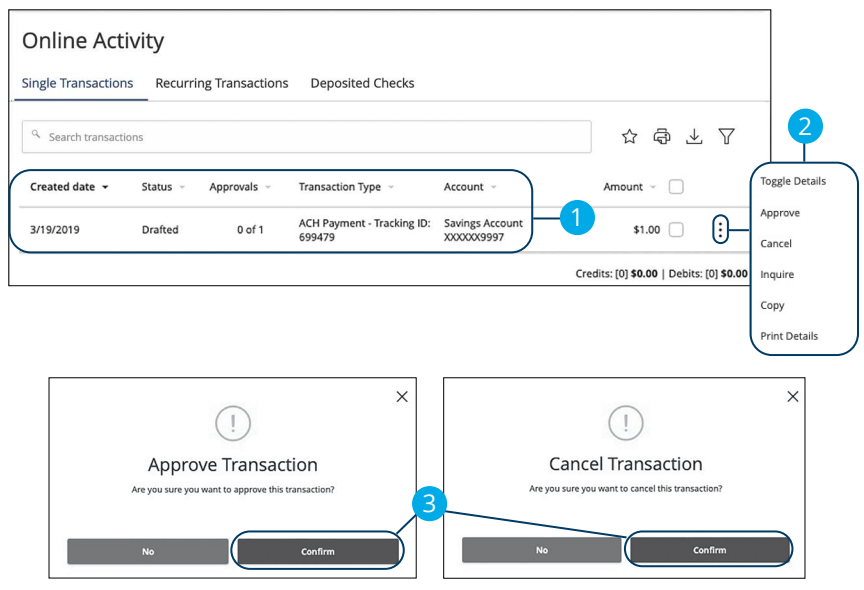

Click the **Activity & Approvals** tab.

- **1.** Locate the transaction you would like to approve and note how many approvals are needed to process or cancel the transaction.
- **2.** Click the : icon and select "Approve" or "Cancel."
- **3.** Click the **Confirm** button. The status then changes to "Processed" or "Canceled" in the Activity Center.

### **Multiple Transactions**

The Online Activity feature offers a time-saving tool that gives you the ability to approve or cancel multiple transaction at once.

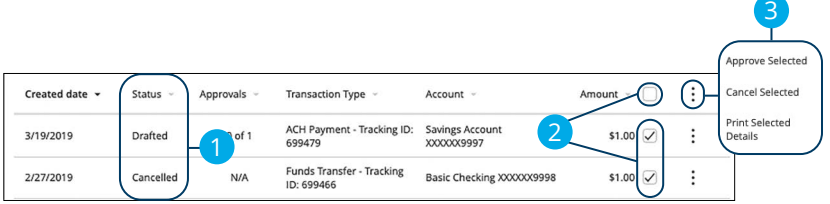

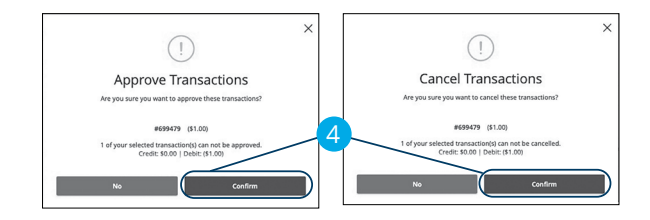

#### Click the **Activity & Approvals** tab.

- **1.** Make note of how many approvals are needed to approve or cancel each transaction.
- **2.** Browse through your transactions and check the box for each transaction you want to approve or cancel. Check the box between the Amount and: icon select all transactions.
- **3.** Click the: icon and select either "Approve Selected" or "Cancel Selected."
- **4.** Click the **Confirm** button when you are finished. The status then changes to "Processed" or "Canceled" in the Online Activity.

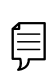

**Note**: If you cancel a recurring transaction in the **Single Transaction**  tab, you only cancel that single occurrence. To cancel an entire series, you must visit the **Recurring Transactions** tab in the Online Activity.

## **Editing or Using a Template**

If you have Manage Template and Beneficiary rights, you can edit or use any of the available templates on the Payments page. Templates are a quick way to send a recurring payment or make a quick change without having to create a new template.

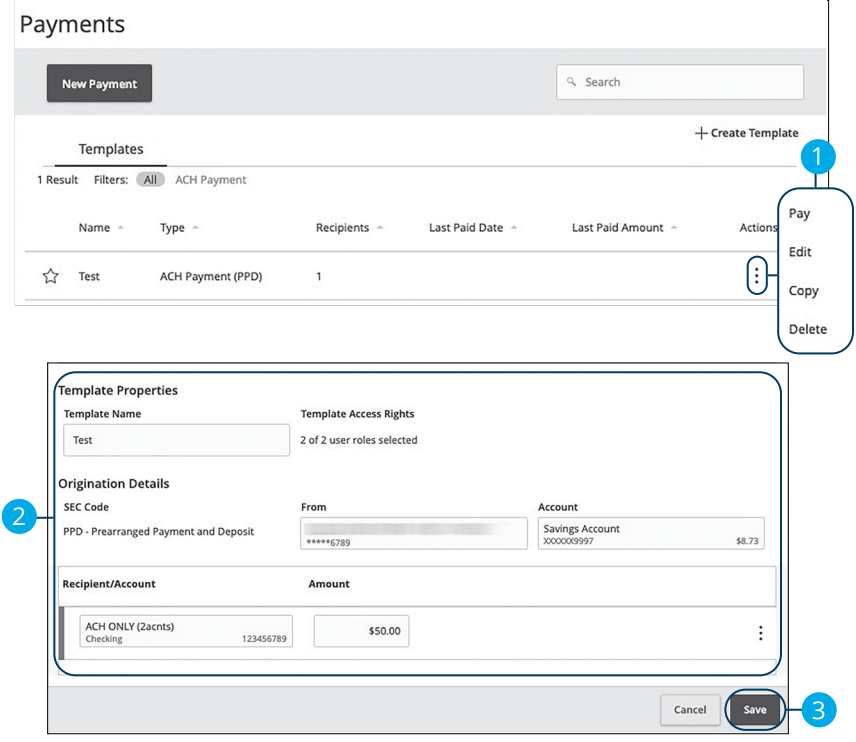

- **1.** Click the: icon and select "Edit" to make changes to a template.
- **2.** Make the necessary changes.
- **3.** Click the **Save** button when you are finished.

### **Deleting a Template**

An authorized user can delete an unnecessary template if they have Manage Template rights. However, once a template is deleted, previous payments using the template do not change.

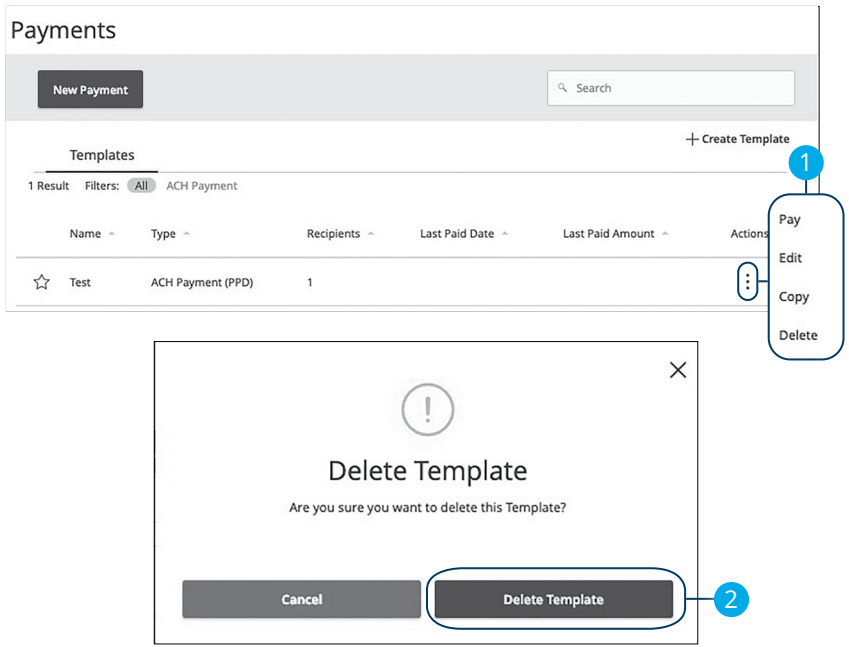

- **1.** Click the: icon and select "Delete" to make delete a template.
- **2.** Click the **Delete Template** button to permanently delete a template.

## **Wire Activity**

All incoming and outgoing wires initiated through Business Online Banking appear in one easy place on the Wire Activity page. Here, you can view details about pending or processed wire transactions such as the processing dates, accounts and amounts.

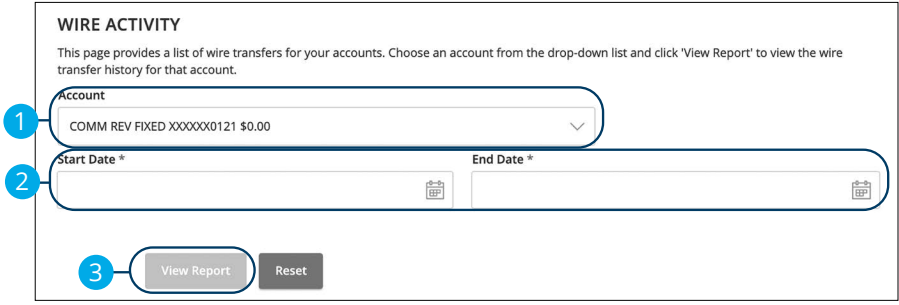

In the **Statements & Reports** tab, click **Wire Activity**.

- **1.** Use the drop-down to select an account.
- **2.** Enter a start and end date.
- **3.** Click the **View Report** button.

## **ACH NACHA Upload**

NACHA-formatted Pass-Thru files are created outside of Business Online Banking using your accounting software. Depending on your user rights, you have the option to upload and submit these complex files to Bell Bank for processing.

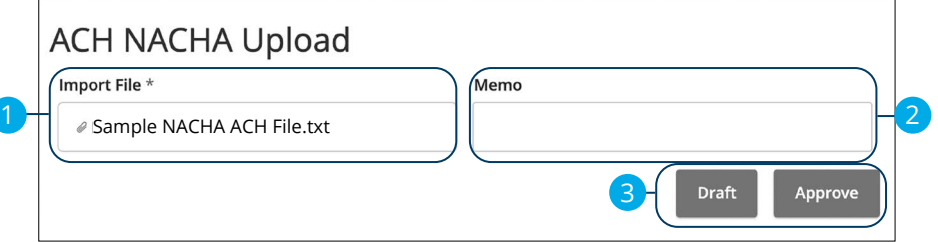

In the **Payments & Transfers** tab, click **ACH NACHA Upload**.

- **1.** Choose a NACHA-formatted file to import.
- **2.** Enter a memo.
- **3.** Click either the **Draft** or **Approve** button when you are finished.

### **ACH NACHA Upload Errors**

If you upload a file with a past effective date or any other information in the file that does not match the information we have in the system, you will receive an error message and the upload will fail.

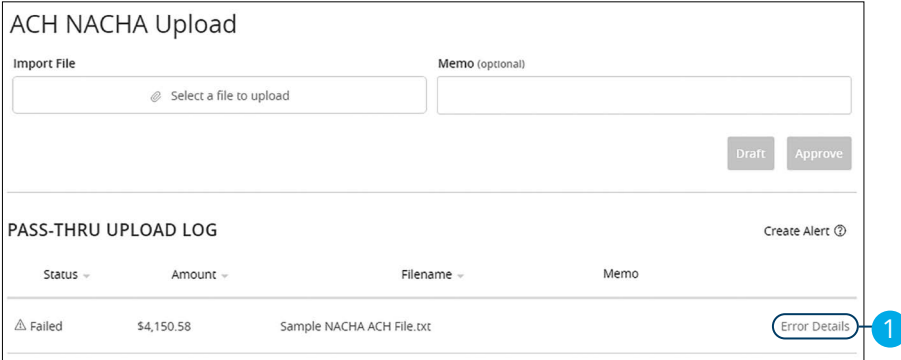

**1.** If your upload fails, click the "Error Details" link to view the reason the upload failed.

### **ACH NACHA Upload Details**

Once uploaded additioinal details about your ACH NACHA upload can be view withing Activity & Approvals. From here you can view the tracking ID, total amount, created date, total payments, process date, and more.

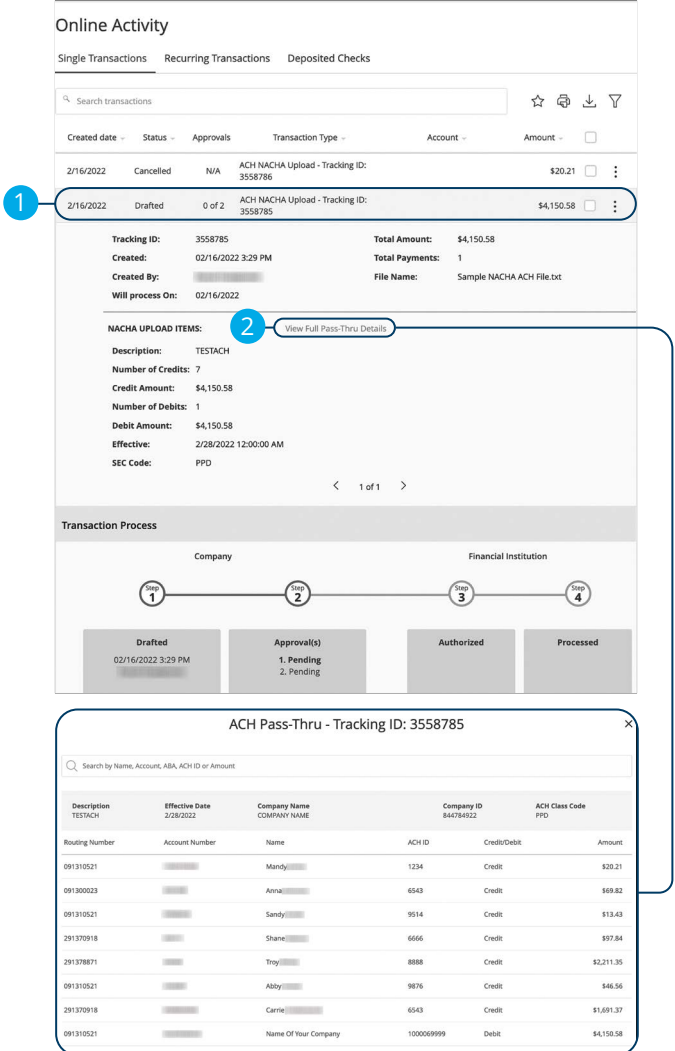

#### Click the **Activity & Approvals** tab.

- **1.** Click the ACH NACH Upload you would like to view additional details for.
- **2.** To view full pass-thru details, click the "View Full Pass-Thru Details" link.

ACH & Wire Payments: ACH NACHA Upload
# **Stop Payment**

### **Stop Payment Request**

If you're ever worried about a pending written check, you can initiate a stop payment request to prevent that check from being processed. Once approved, the stop payment remains in effect for a specific amount of time. If you need the current fee information, please call us during our business hours at 866-221-1136.

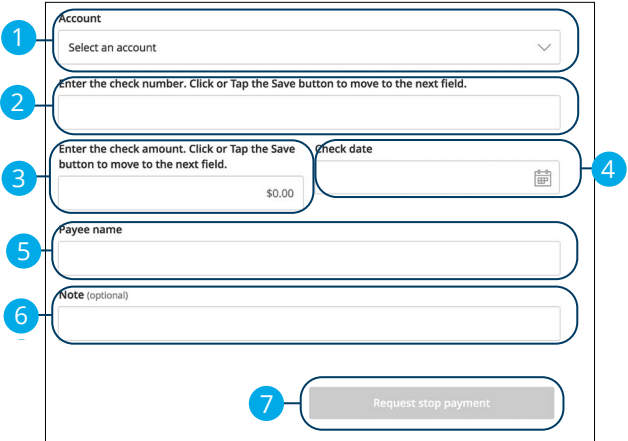

In the **Stop Payments** tab, click **Place Stop Payments**.

- **1.** Select the appropriate account using the drop-down.
- **2.** Enter the check number.
- **3.** Enter the amount.
- **4.** Enter the date of the check using the calendar.
- **5.** Enter the payee.
- **6.** (Optional) Enter a note.
- **7.** Click the **Request stop payment** button when you are finished.

# **Stop Payment**

## **Stop Payment Activity**

Inquire on the status of and cancel stop payment requests.

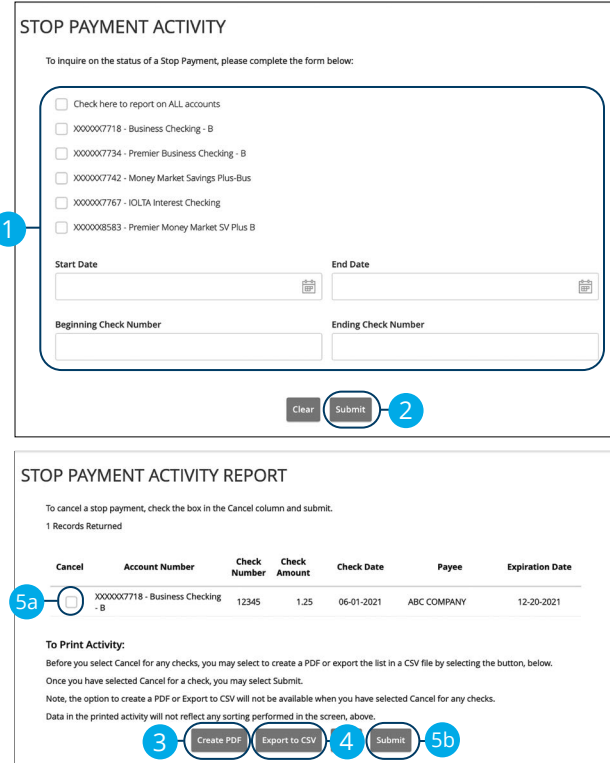

#### In the **Stop Payments** tab, click **Stop Payment Activity**.

- **1.** Enter the required search information.
- **2.** Click the **Submit** button
- **3.** Click the **Create PDF** button to create a PDF list of the stop payment activity report.
- **4.** Click the **Export to CSV** button to export a CSV list of the stop payment activity report.
- **5.** To cancel a stop payment:
	- **a.** Check the box next to the stop payment you would like to cancel.
	- **b.** Click the **Submit** button.

## **Reports**

## **Reports Overview**

You can keep up with all the incoming and outgoing transactions within your accounts using the Reports feature. Viewing a report on certain transactions can prevent errors and make bookkeeping easy. Depending on which report you run, it can be saved to your computer or device as a PDF, XSL or a BAI file.

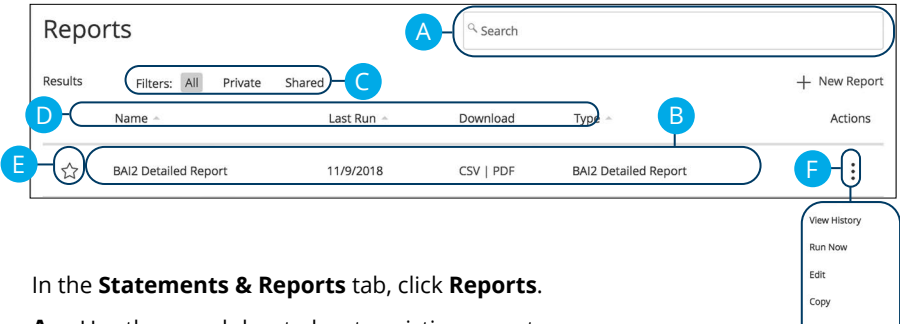

- **A.** Use the search bar to locate existing reports.
- **B.** All existing reports are available on this page. You will see the report name, date when it last run, whether it was download and the type of report.
- **C.** The filters feature allows you sort your reports by all, private or shared.
- **D.** Click the **A** icon to search transactions by name, last run, download and type.
- **E.** Click the  $\sqrt{\lambda}$  icon to favorite a report.
- **F.** Click the: icon to view history, run, edit, copy or delete a report.

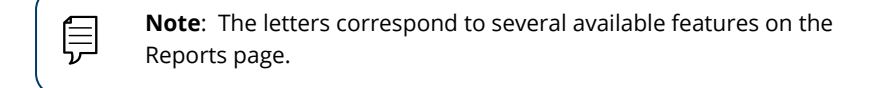

### **Company User Activity Report**

With the Company User Activity Report, you can create a report to view all transactions drafted and approved by a specified user. You can select the date range and how often to run the report.

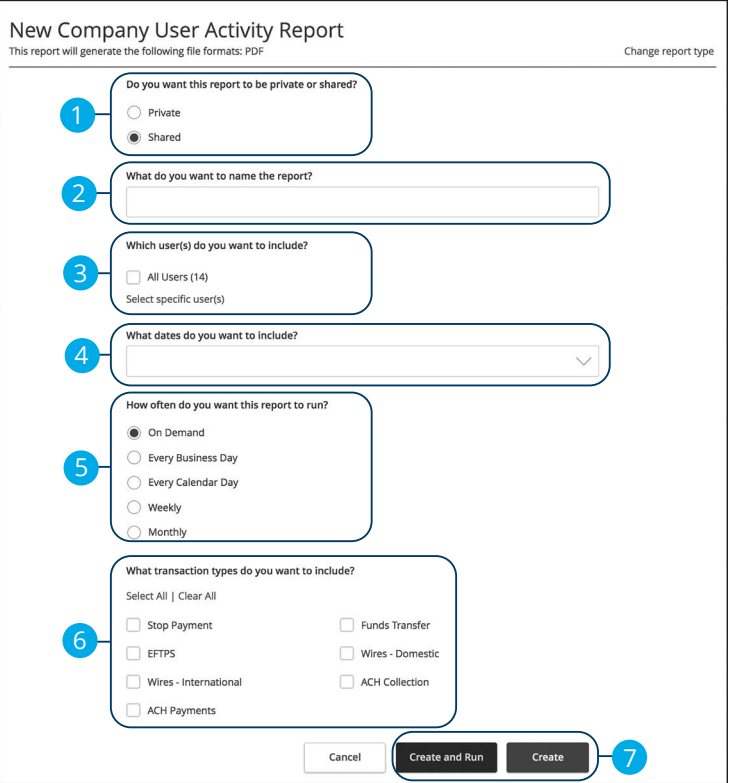

In the **Statements & Reports** tab, click **Reports**, then the "+New Report" link and select **Company User Activity Report**.

- **1.** Decide whether the report should be private or shared.
- **2.** Enter a report name.
- **3.** Select a user.
- **4.** Select a date range.
- **5.** Schedule how often to run the report.
- **6.** Select transaction types.
- **7.** Click either the **Create and Run** or **Create** button when you are finished.

### **Transaction Report**

Your transaction history is extremely important, and we made it easy to generate these reports for your accounts. Transaction Reports can be scheduled daily, weekly or monthly for your convenience.

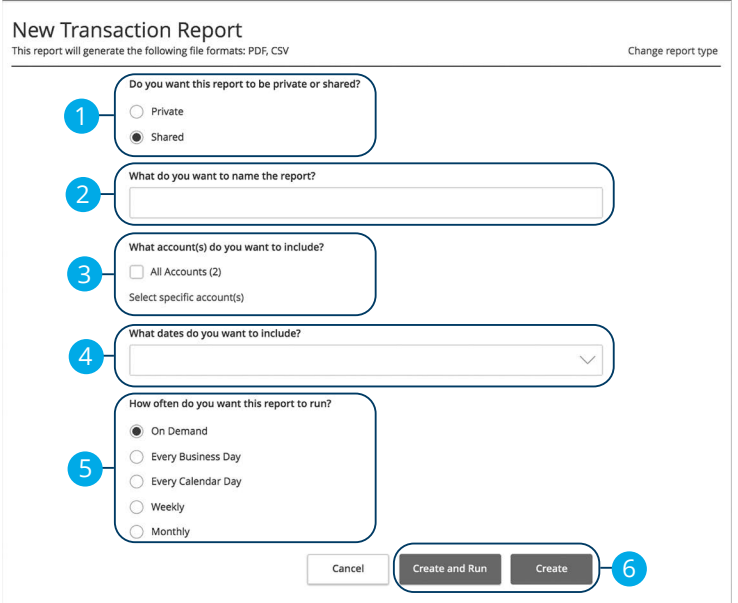

In the **Statements & Reports** tab, click **Reports**, then the "+New Report" link and select **Transaction Report**.

- **1.** Decide whether the report should be private or shared.
- **2.** Enter a report name.
- **3.** Select the accounts you want to include.
- **4.** Select a date range.
- **5.** Schedule how often to run the report.
- **6.** Click either the **Create and Run** or **Create** button when you are finished.

### **Company Entitlements Report**

The Company Entitlements Report is an easy way for you to monitor your entitlements over a certain time period. You can run this report on a daily, weekly or monthly schedule depending on your needs.

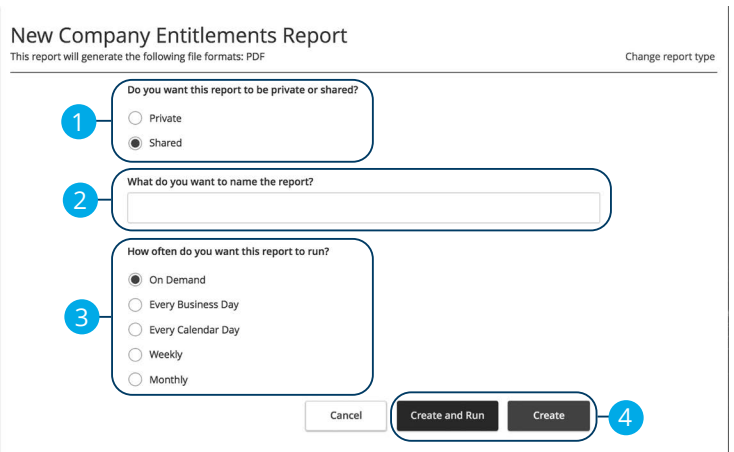

In the **Statements & Reports** tab, click **Reports**, then the "+New Report" link and select **Company Entitlements Report**.

- **1.** Decide whether the report should be private or shared.
- **2.** Enter a report name.
- **3.** Schedule how often to run the report.
- **4.** Click either the **Create and Run** or **Create** button when you are finished.

### **ACH Activity Report Previous Day(s)**

Much like the ACH Activity Report, you can generate a similar report for the last business day or last week. This helps you keep track of your payments on a daily basis.

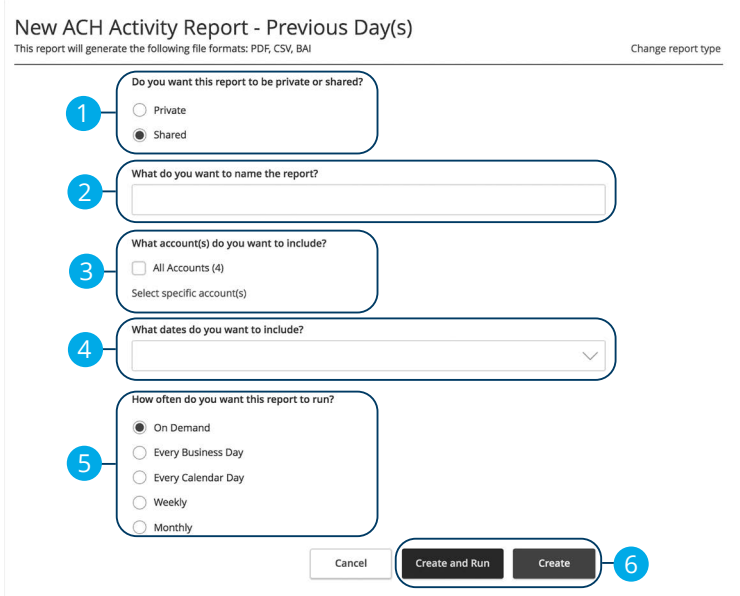

Click the **Reports** tab, then the "+New Report" link and select **ACH Activity Report- Previous Day(s)**.

- **1.** Decide whether the report should be private or shared.
- **2.** Enter a report name.
- **3.** Select the accounts you want to include.
- **4.** Select a date range.
- **5.** Schedule how often to run the report.
- **6.** Click either the **Create and Run** or **Create** button when you are finished.

### **Balance and Activity Statement-Previous Day(s)**

You have the option to create a simple, easy-to-read report that helps you keep track of your balances and activity history. This report can be generated for the previous business day or for the previous week, so you are always informed and organized.

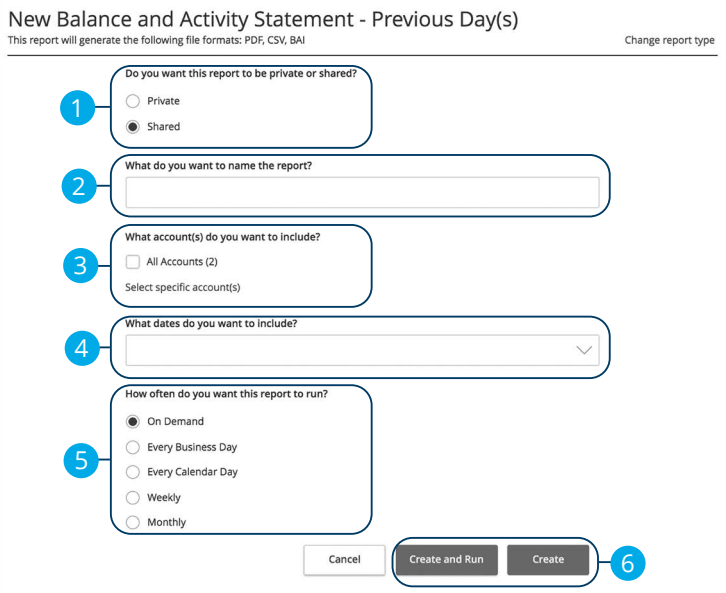

In the **Statements & Reports** tab, click **Reports**, then the "+New Report" link and select **Balance and Activity Statement-Previous Day(s)**.

- **1.** Decide whether the report should be private or shared.
- **2.** Enter a report name.
- **3.** Select the accounts you want to include.
- **4.** Select a date range.
- **5.** Schedule how often to run the report.
- **6.** Click either the **Create and Run** or **Create** button when you are finished.

### **Cash Position Report Previous Day(s)**

The Cash Position Report helps you keep track of the available balances in your accounts. You can compare your balances over a specified period of time, and you can schedule when to run the report.

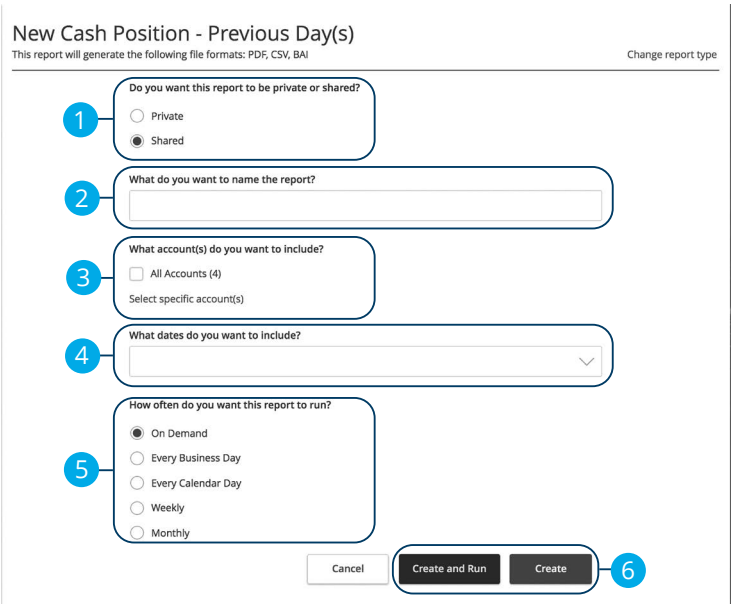

In the **Statements & Reports** tab, click **Reports**, then the "+New Report" link and select **Cash Position Report - Previous Day(s)**.

- **1.** Decide whether the report should be private or shared.
- **2.** Enter a report name.
- **3.** Select the accounts you want to include.
- **4.** Select a date range.
- **5.** Schedule how often to run the report.
- **6.** Click either the **Create and Run** or **Create** button when you are finished.

### **Wire Online Origination Report**

No matter how many Wires your business sends, the Wire Online Origination Report can help you track your transactions. You can also choose the date range and how often to run the report.

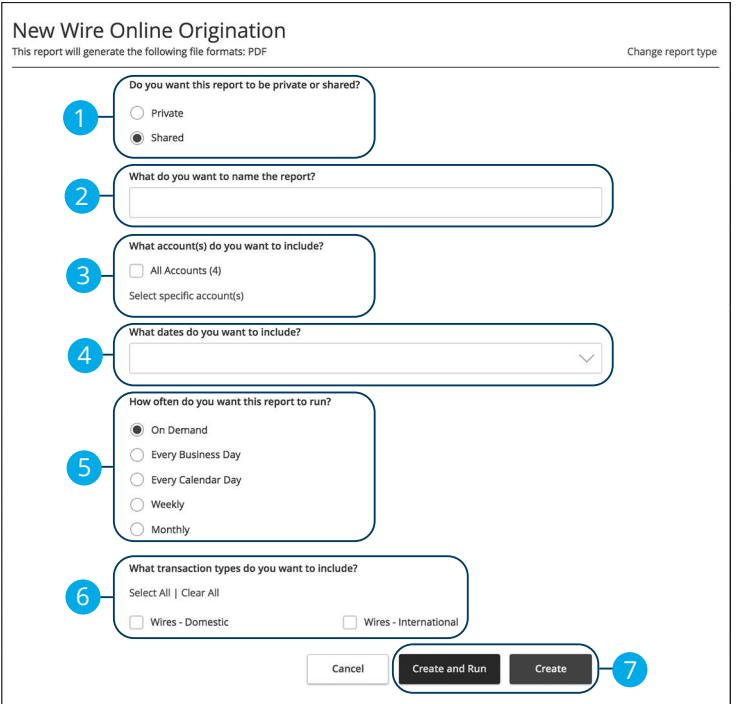

In the **Statements & Reports** tab, click **Reports**, then the "+New Report" link and select **Wire Online Origination** 

- **1.** Decide whether the report should be private or shared.
- **2.** Enter a report name.
- **3.** Select the accounts you want to include.
- **4.** Select a date range.
- **5.** Schedule how often to run the report.
- **6.** Select transaction types.
- **7.** Click either the **Create and Run** or **Create** button when you are finished.

## **Reports**

## **Editing a Report**

If you have Manage Reports rights enabled, you can edit any existing report. After changes are made, you have the option to immediately run the report or schedule it for another time.

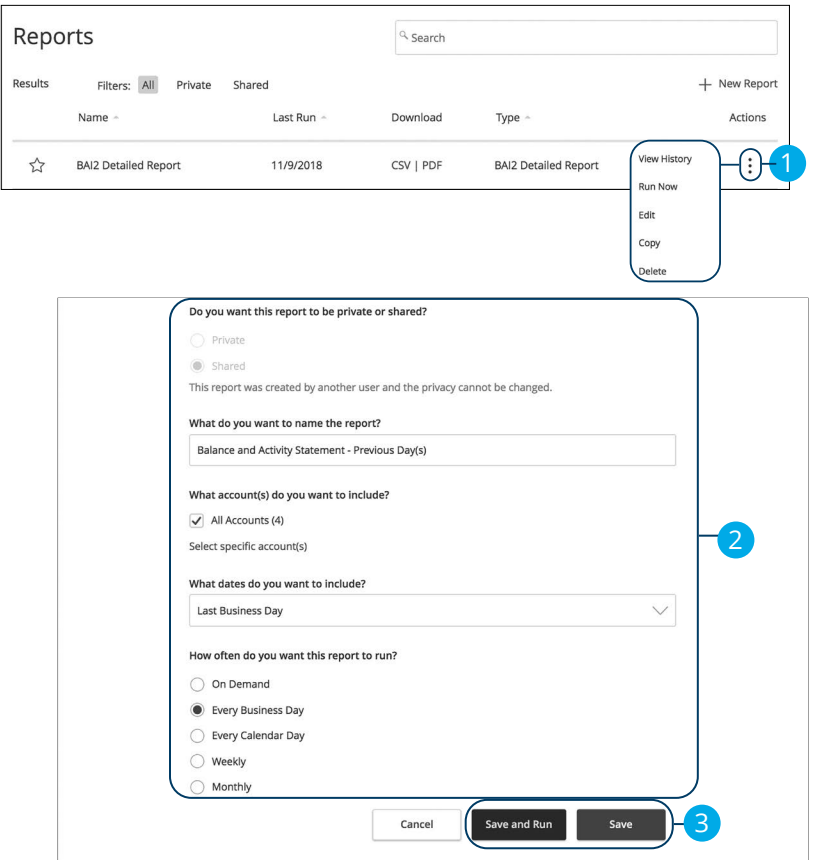

In the **Statements & Reports** tab, click **Reports**.

- **1.** Click the: icon and select "Edit" to make changes to an existing report.
- **2.** Make the necessary changes.
- **3.** Click either the **Save and Run** or **Save** button when you are finished making changes.

## **Reports**

## **Deleting a Report**

When a report is no longer needed, an authorized user can delete the unnecessary report. Manage Reports rights must be active in order for a user to permanently delete reports.

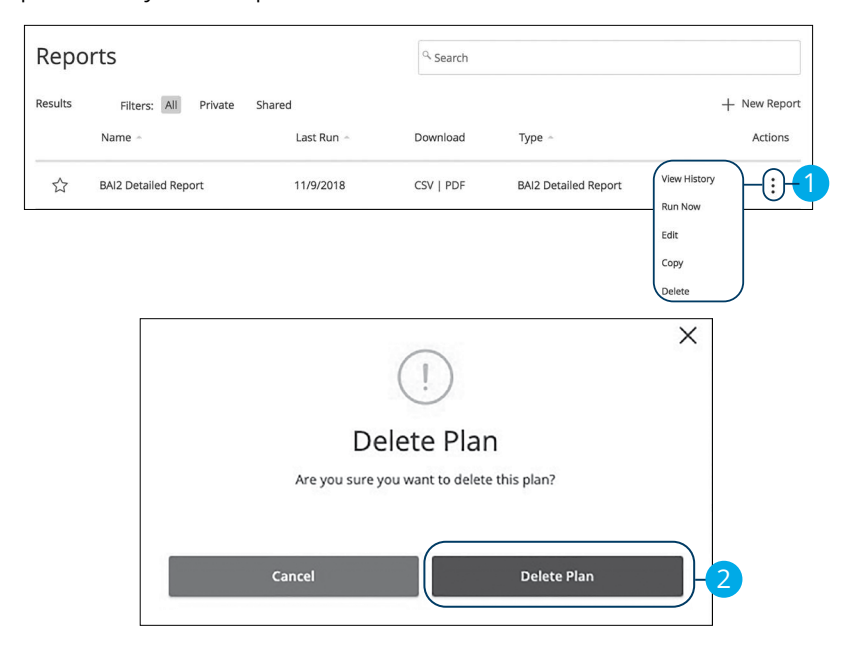

In the **Statements & Reports** tab, click **Reports**.

- **1.** Click the: icon and select "Delete" to remove an existing report.
- **2.** Click the **Delete Plan** button to permanently remove the report.

# **Funds Transfer**

## **Funds Transfer**

You can use the Funds Transfer feature to transfer money between your Bell Bank accounts. These transactions go through automatically, so your money is always where you need it to be.

### **Individual Transfers**

You can send a one-time transfer between your accounts. This is useful if you need to transfer funds between savings and checking or add funds to a checking account that is running low.

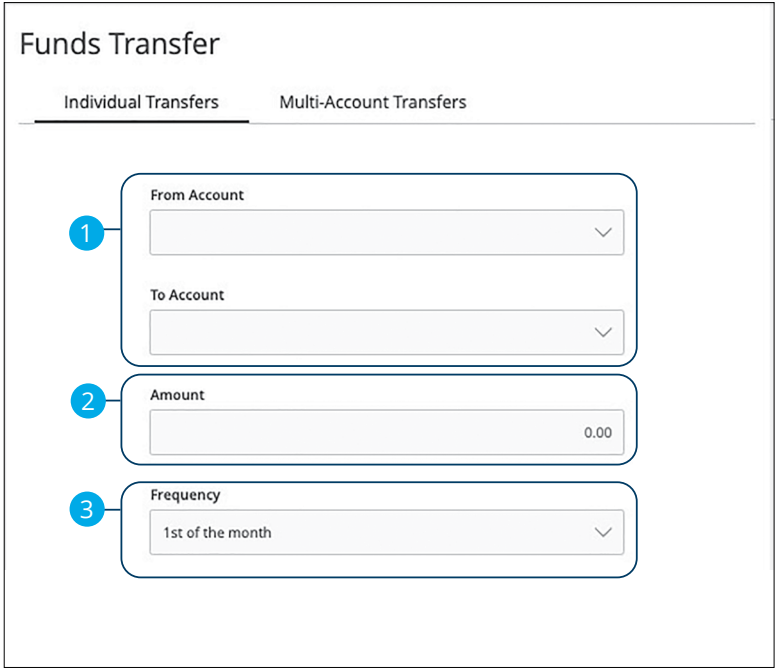

#### In the **Payments & Transfers** tab, click **Transfers**.

- **1.** Select the accounts to transfer funds between using the "From" and "To" drop-downs.
- **2.** Enter the amount to transfer.
- **3.** Select the frequency using the drop-down.

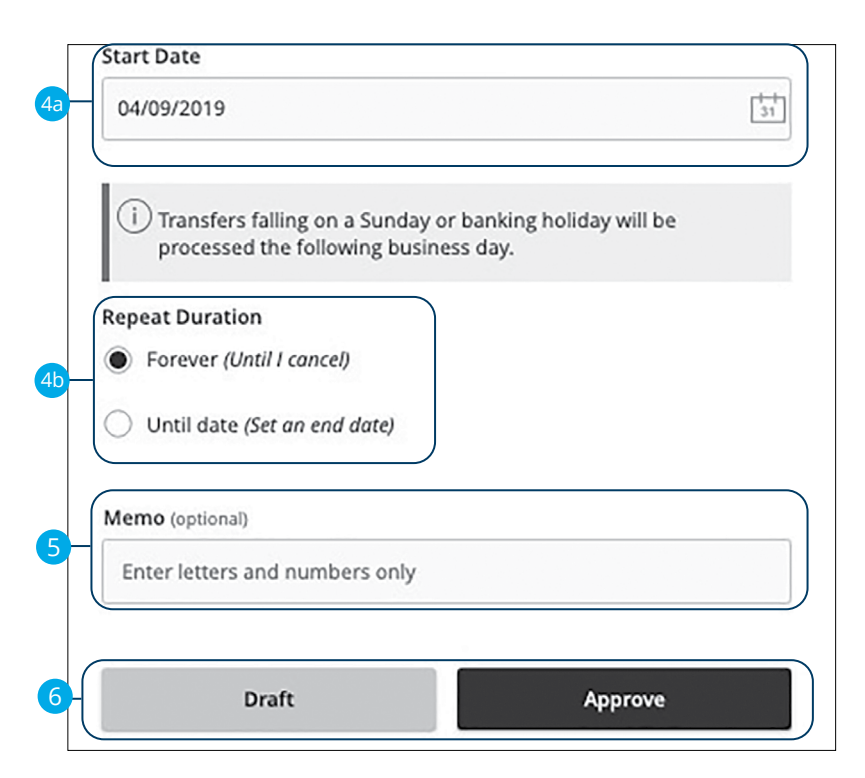

- **4.** If you would like to set up a recurring transfer, follow the steps below:
	- **a.** Enter a start date for this transaction using the calendar features.
	- **b.** Decide if the transfer will repeat forever or have an end date.
- **5.** Enter a memo.
- **6.** Click the **Draft** or **Approve** button when you are finished.

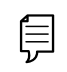

**Note**: You can view or cancel unprocessed transactions by accessing the **Recurring Transactions** tab within Activity & Approvals.

### **Multi-Account Transfers Overview**

Use the Multi-Account Transfer tool to send more than one transfer to several of your accounts at Bell Bank. You can create a template if you are sending the transfers more than once. If you do not need to create a template, you can send a one time multi-transfer instead.

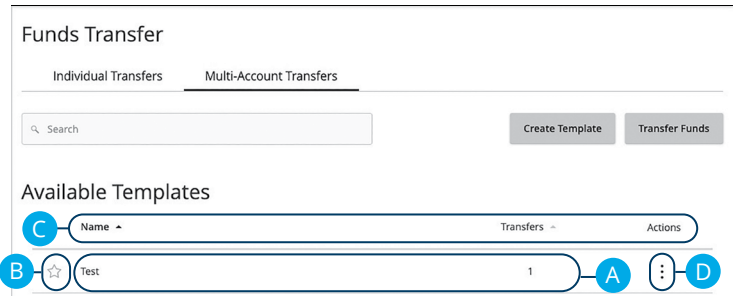

In the **Payments & Transfers** tab, click **Transfers,** then **Multi-Account Transfers**.

- **A.** The following information presents for each template:
	- Name
	- Number of transfers in the template
- **B.** To mark a template as a favorite, click the  $\widehat{\lambda}$  icon.
- **C.** Click the **i**con next to the appropriate column to sort templates by display name or transfers.
- **D.** Click the  $\colon$  icon to transfer funds, edit, copy or delete a template.

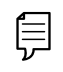

**Note**: The letters correspond to several available features on the Multi-Account Transfers page.

### **Multi-Account Transfers- Creating a Template**

Use the Multi-Account Transfer tool to send more than one transfer to several of your accounts at Bell Bank. You can also create a template if you are sending the transfers more than once. If you do not need to create a template, you can send a one-time multi-transfer instead.

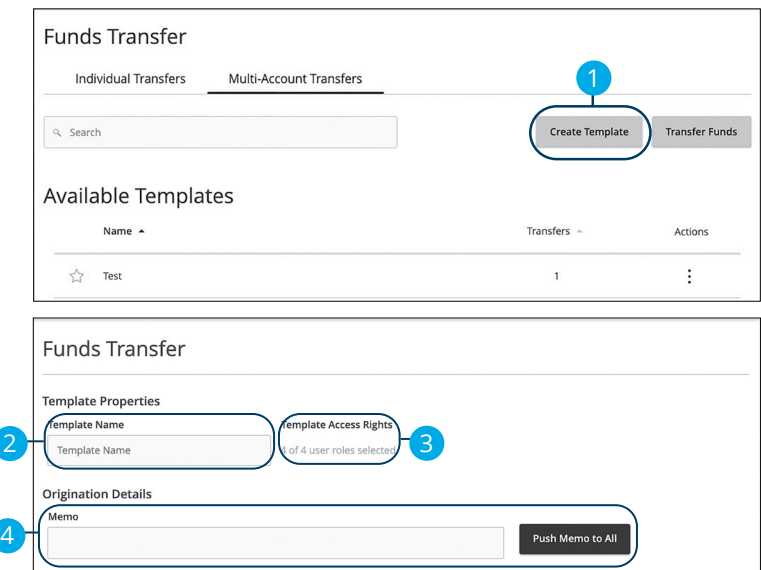

- **1.** Click the **Create Template** button if it is a recurring transfer.
- **2.** Enter a the template name.
- **3.** Choose which users have access to the template by clicking the provided link.
- **4.** (Optional) Enter a memo and click the **Push Memo to All** if all transfers will receive the same one.

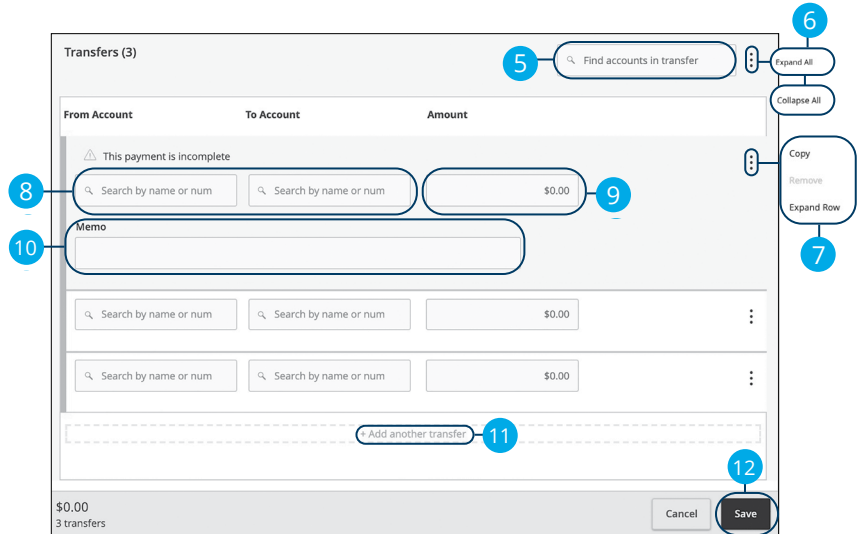

- **5.** (Optional) Search for existing accounts in transfer using the search bar.
- **6.** Click the  $\frac{1}{2}$  icon to expand all transfers.
- **7.** Click the  $\colon$  icon to expand, copy or remove a single transfer
- **8.** Select a From and To account using the search bar.
- **9.** Enter an amount.
- **10.** (Optional) Enter a memo.
- **11.** (Optional) Click the "+Add another transfer" link if you wish to add another transfer.
- **12.** Click the **Save** button when you are finished.

### **Multi-Account Transfers- Single Transfer**

Next, you need to select a transfer date for your payment to occur. When you're finished, you can review the one-time payment or template and, depending on your rights, either draft or submit your transaction.

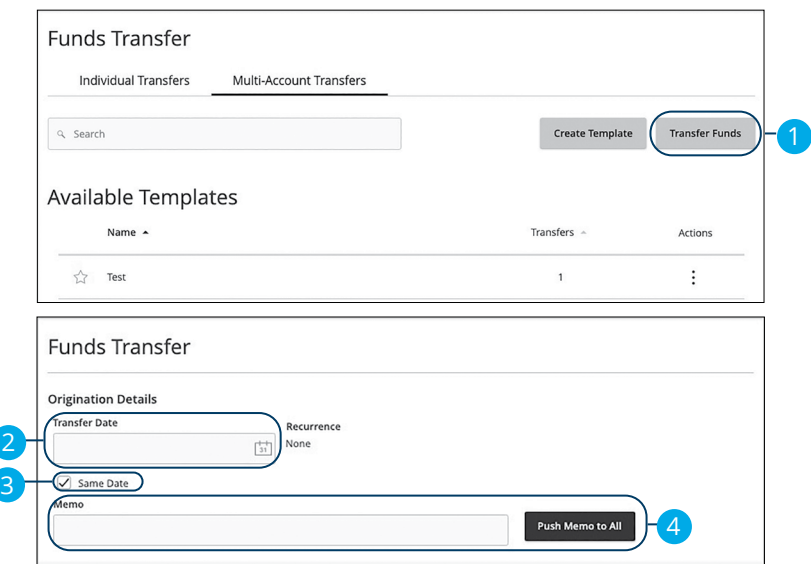

- **1.** Click the **Transfer Funds** button if it is a one-time transfer.
- **2.** Enter a the transfer date using the calendar feature.
- **3.** Check the box next to "Same Date" if all transfers are sent on the same day.
- **4.** (Optional) Enter a memo and click the **Push Memo to All** button if all transfers receive the same memo.

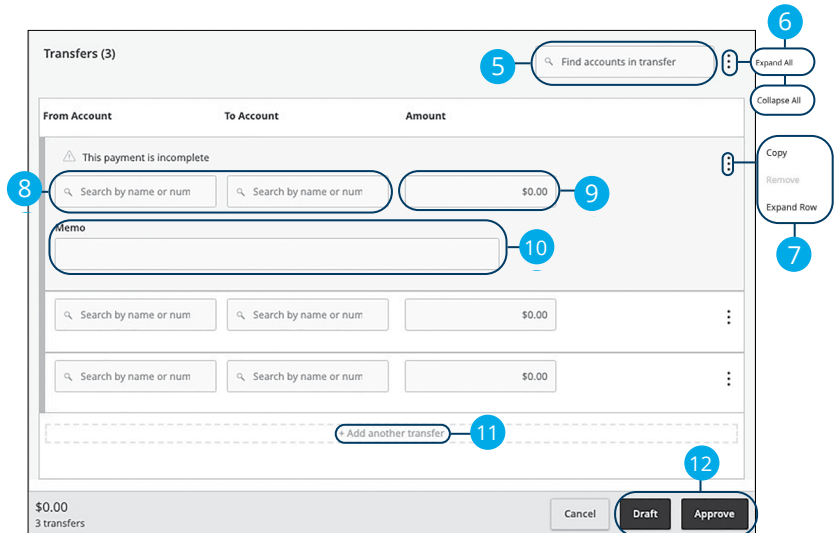

- **5.** (Optional) Search for existing accounts in transfer using the search bar.
- **6.** Click the  $\frac{1}{2}$  icon to expand all transfers.
- **7.** Click the  $\colon$  icon to expand, copy or remove a single transfer
- **8.** Select a From and To account using the search bar.
- **9.** Enter an amount.
- **10.** (Optional) Enter a memo.
- **11.** (Optional) Click the "+Add another transfer" link if you wish to add another transfer.
- **12.** Click the **Draft** or **Approve** button when you are finished.

# **Funds Transfer**

## **Editing a Multi-Account Transfer Template**

If you have Manage Funds Transfer: Multi-Transfer rights, you can edit any of the available templates on the Multi-Account Transfers page. Templates are a quick way to make changes without having to create a new template for multiple recurring transfers.

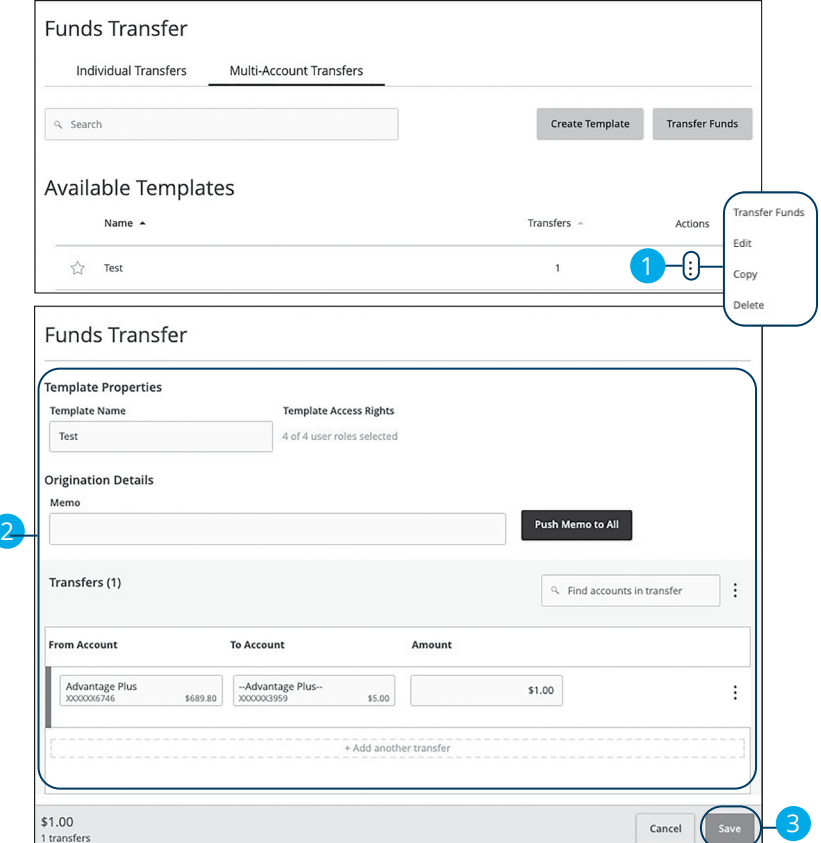

- **1.** Click the: icon and select "Edit" from the drop-down.
- **2.** Make the necessary edits.
- **3.** Click the **Save** button when you are finished making changes.

# **Funds Transfer**

## **Deleting a Multi-Account Transfer Template**

An authorized user can delete an unnecessary template if they have Funds Transfer: Multi-Transfer rights. However, once a template is deleted, previous transfers using the template do not change.

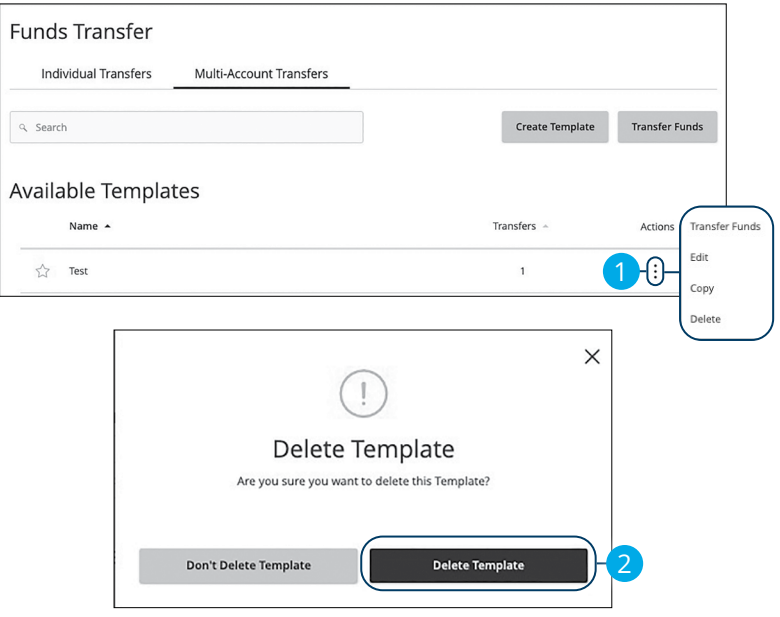

- **1.** Click the  $\frac{1}{2}$  icon to delete a template.
- **2.** Click the **Delete Template** button to permanently delete a template.

## **Positive Pay**

## **Introduction**

Positive Pay is a business feature that helps minimize or eliminate check fraud, prevent related losses and simplify your account reconciliation.

The Positive Pay system electronically compares daily business-issued checks with existing check records. When a check is filed and does not match the provided record, it is flagged as an exception and referred back to you for a payment decision.

Click the **Positive Pay** tab.

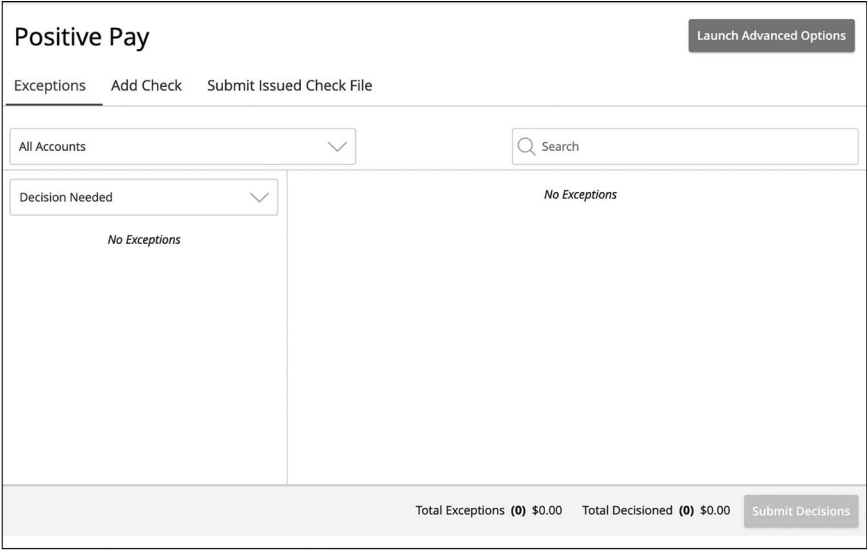

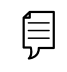

**Note**: The default action for exceptions is dynamic and will conform to your selected default whether it be Pay or Return.

## **Positive Pay**

## **Add a Check Confirmation**

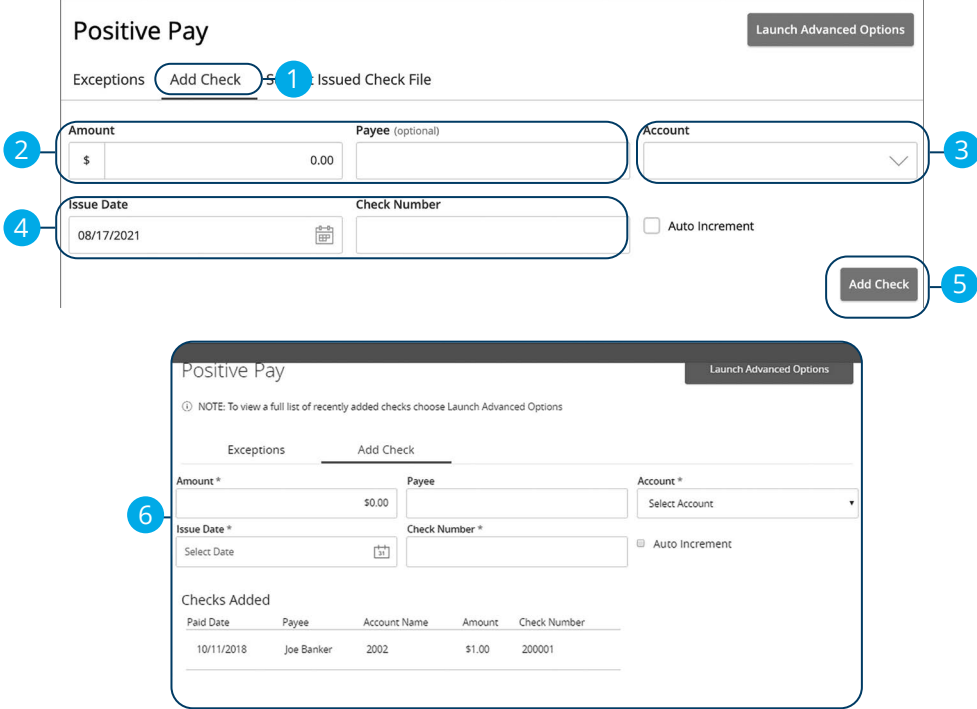

Click the **Positive Pay** tab.

- **1.** Click the **Add Check** tab.
- **2.** Enter the amount and payee.
- **3.** Select an account using the drop-down.
- **4.** Enter an issue date and check number.
- **5.** Click the **Add Check** button.
- **6.** A confirmation screen will appear.

## **Positive Pay**

## **Managing Exceptions**

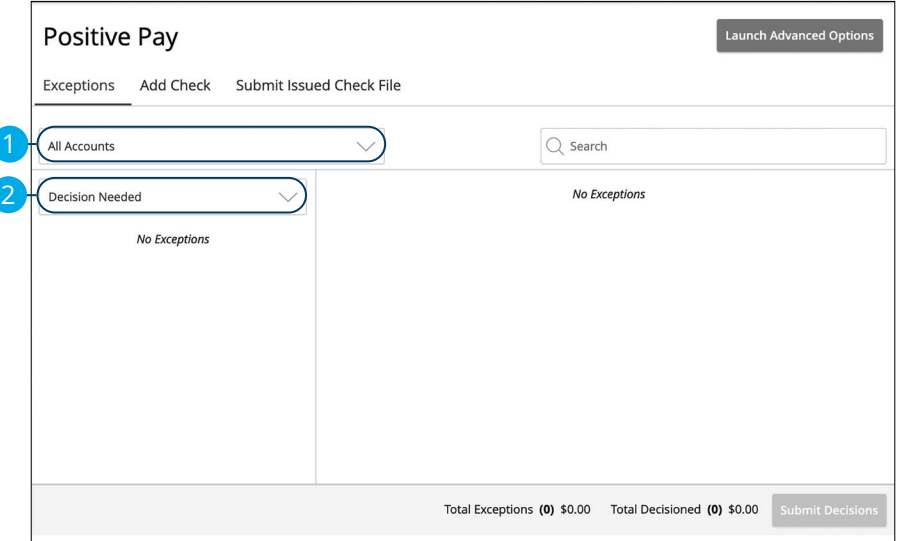

Click the **Positive Pay** tab.

貝

- **1.** Select an account using the drop-down.
- **2.** Select a check status using the drop-down.

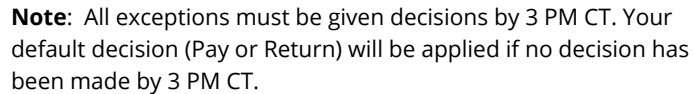

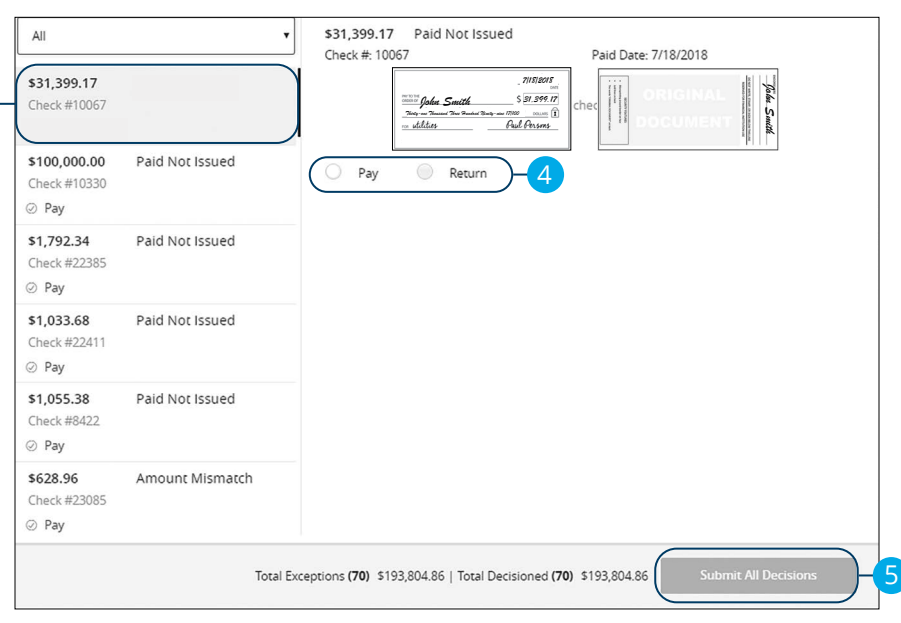

- **3.** Select a check that needs to have a decision made.
- **4.** Select either "Pay" or "Return."

 $\boxed{3}$ 

**5.** Click the **Submit Decisions** button when you are finished.

## **Introduction**

For additional information, such as a full list of recently added checks, you will need to open the advanced options.

Click the **Positive Pay** tab then click the **Launch Advanced Options** button.

Always click the **Log Out** button when you are finished using Positive Pay.

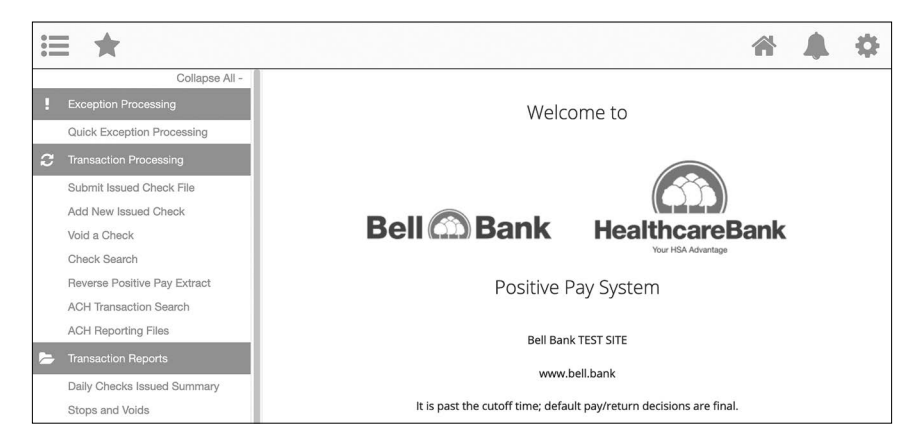

### **To Upload an Issued Check File**

The Submit Issued Check File feature allows you to upload issued check files.

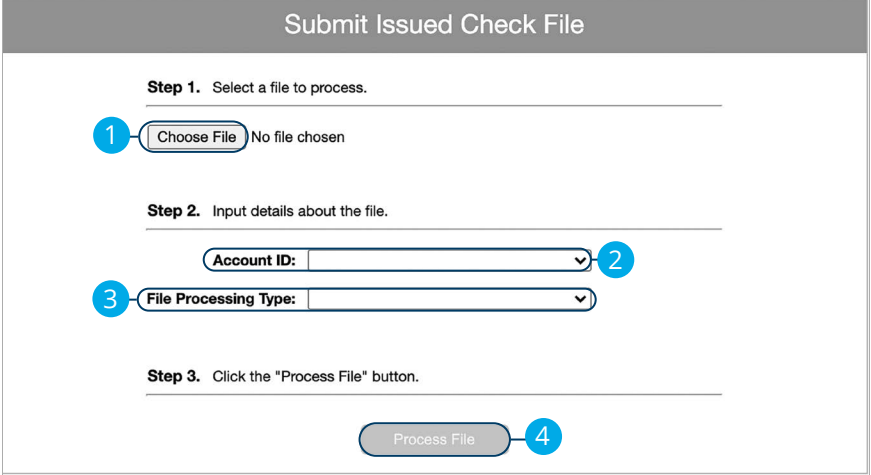

In the **Transaction Processing** tab, click **Submit Issued Check File**.

- **1.** Click the **Choose File** button and locate the file you wish to upload.
- **2.** Using the "Account ID" drop-down, select the account the issue was drawn from.
- **3.** Using the "File Processing Type" drop-down, select the previously mapped file type. During the on boarding process, we will work with you to map to the specifications for issued checks provided by your account services provider.
- **4.** Click the **Process File** button. The file processing status will display at the bottom of the page.

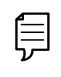

**Note**: The deadline for submitting a check issue file is 7 AM CST on the business day following the date the check was issued.

## **Manually Enter a Check**

The Add New Issued Check feature is used if a check was manually written or was not included in the electronic issued check file submitted to the financial institution.

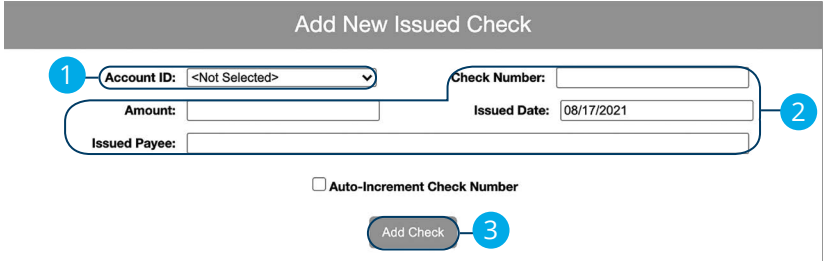

In the **Transaction Processing** tab, click **Add New Issued Check**.

- **1.** Select the account the issued check was drawn from using the "Account ID" drop-down.
- **2.** Enter the check number, amount of the check, date issued and payee information into the provided fields.
- **3.** Click the **Add Check** button. A confirmation appears at the top of the page. A table of newly issued checks appears at the bottom of the page.

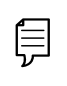

**Note**: Multiple checks may be added in sequential order by checking the box next to "Auto-Increment Check Number."

## **Void a Check**

The Void Check feature is used to void an issued check.

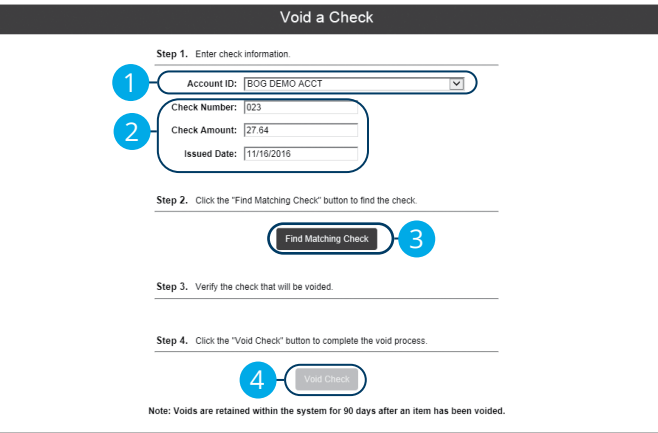

In the **Transaction Processing** tab, click **Void a Check** 

- **1.** Select the account the issued check was drawn from using the "Account ID" drop-down.
- **2.** Enter the check number, amount of the check and date issued into the provided fields.
- **3.** Click the **Find Matching Check** button, and the check information populates under Step 3 on the page.
- **4.** Review and click the **Void Check** button to confirm.

## **Managing Exceptions**

While processing your items, the Positive Pay system sends you an email notification if there are any exceptions to review. Exceptions represent two types of items: items that do not match checks issued by the client to the bank or items attempting to clear an account where the Positive Pay service is set to run in reverse, requiring client review of all items. Exception items are available for review at 8 AM CST.

The Exception Type can include:

- **Duplicate Paid Item:** The item was previously paid.
- **Paid Not Issued:** The item was never loaded into the system as an issued check.
- **Stale Dated Item Paid:** The item is a stale dated check. A check is considered stale dated if it is older than 180 days.
- **Previously Paid Item Posted:** The item was previously paid.
- **Voided Item:** The item was previously voided.
- **ACH Transaction:** The item is an ACH transaction that was flagged as an exception by the ACH Filter rules defined for the account.

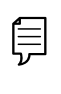

**Note**: For ACH exceptions, the ACH Standard Entry Class Code, Originating Company ID and Debit or Credit (DR/CR) are displayed in the exception description.

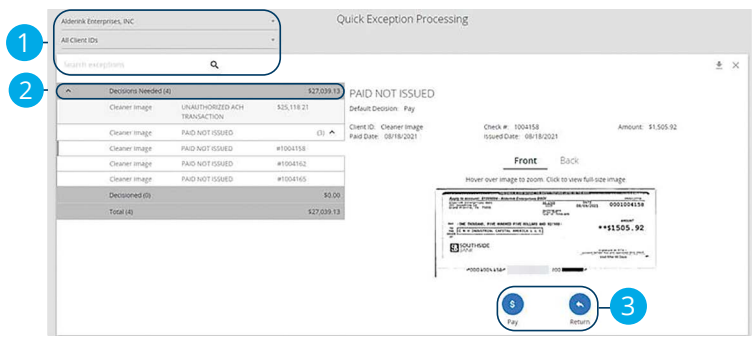

#### Click the **Exception Processing** tab, then **Quick Exception Processing.**

- **1.** Use the exception drop-down and search option to filter through exception items by account.
- **2.** Click and expand the **Decisions Needed** bar.
- **3.** Review the exception and decision the item **Pay** or **Return**.
- **4.** Once each exception is decisioned, click the **Save** button to submit decisions.

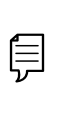

**Note**: Decisions on exceptions must be made by 3 PM CT. Any items left undecided are handled per your default setting. All users at Bell Bank are placed into "Read-Only" mode after the cut-off time to prevent changes to the automated decision.

### **Reverse Positive Extract Pay**

The Reverse Positive Pay Extract feature provides an electronic file of paid checks to process within another system. Once completed, the file and report are automatically displayed at the bottom of the screen. To save an extract file to a local workstation or network drive, click on the File / Save menu option while viewing the file, or, right click on the View File link and select Save Target As.

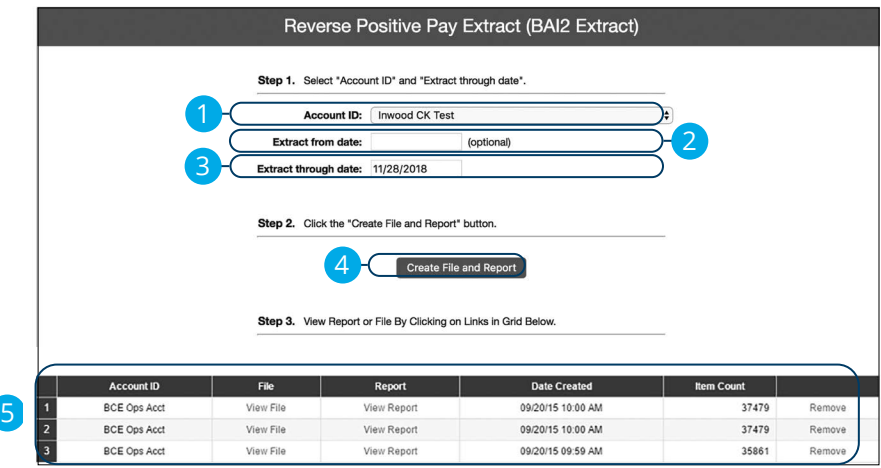

Click the **Transaction Processing** tab, then **Reverse Positive Pay Extract**.

- **1.** Using the "Account ID" drop-down, select an account.
- **2.** (Optional) Enter an extract from date.
- **3.** Enter an extract through date.
- **4.** Click the **Create File and Report** button.
- **5.** Click on a file to view it.

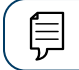

**Note**: An item may only be extracted once.

## **ACH Reporting**

The ACH Reporting Files feature provides you with downloadable files for ACH transactions, returns, notice of change (NOC) or EDI detail from corporate ACH payments. To save an ACH Reporting file to a local workstation or network drive, click on the File/Save menu option while viewing the file or right click on the download link and select Save Target As.

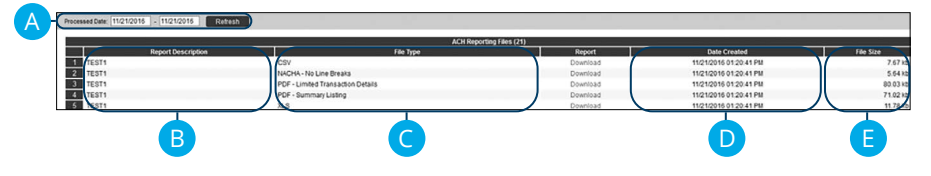

In the **Transaction Processing** tab, click **ACH Reporting Files**.

- **A. From/Thru Date:** The date range for which ACH reporting files are displayed.
- **B. Report Description:** The description of the ACH reporting file.
- **C. File Type:** The format of the file. Types include: XML, PDF, NACHA, CSV, EDI, XLS and XLSX. By default, most clients are set to receive a PDF file. Please contact us if you are interested in any of these additional download options.
- **D. Date Created:** The date the report was created.
- **E. File Size:** The size of the file (in kb).

## **Account Reconciliation**

Use Account Reconciliation Summary to determine your available cash position as of a specific date. The report displays an activity summary with newly issued checks, paid checks, stopped checks, voided checks, ACH debits and credits, miscellaneous debits and credits, deposits, service charges, paid interest and taxes/withholding. The report also provides a total of outstanding checks and the check register balance as of reconciliation date.

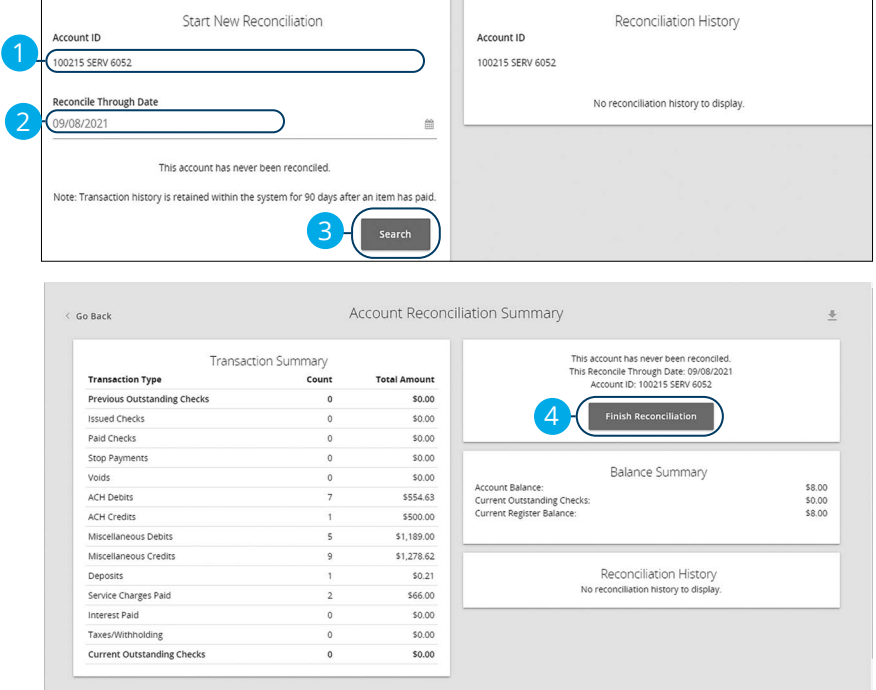

#### In the **Transaction Reports** tab, click **Account Reconciliation Summary**.

- **1.** Using the "Account ID" drop-down, select an account.
- **2.** Enter a Reconcile Through Date.
- **3.** Click the **Select** button.
- **4.** Click the **Finish Reconciliation** button to reconcile the account.

## **ACH Authorization Rules Setup**

ACH Authorization Rules Setup is used to define all pre-authorized ACH transaction rules for an account. In order to generate exceptions for ACH items, at least one ACH rule must be configured. During the initial configuration of the product, most clients will wish to generate exceptions for all incoming ACH items and then create an approved list of companies as specific transactions are posted. If you desire to manage your approved list in this manner, you may consider creating an ACH rule for all credits for all standard entry class codes with a maximum allowable amount of \$0.01. This rule will then create exceptions for all debit entries and all credit entries greater than \$0.01. You may then further refine your rules as items hit your account.

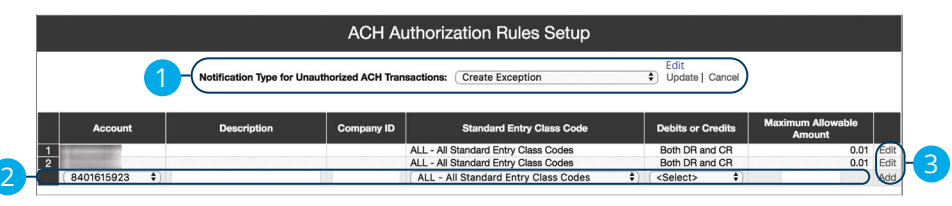

#### In the **System Reports** tab, click **ACH Authorization Rules**.

- **1.** Click the "Edit" link to change the Notification Type for Unauthorized ACH Transactions. Select "Create Exception" if an unauthorized ACH transaction becomes an exception that requires a Pay/Return Decision by the client. Select "Email Notification Only" to notify the client via email of any unauthorized transactions. Click the "Update" link when you are finished.
- **2.** To create a new rule, start by choosing an account ID. Enter a rule description and the originating Company ID. If the company ID field is left blank, the rule will apply to all company IDs. Select a Standard Entry Class Code, transaction type and enter the Maximum Allowable Amount.
- **3.** Click the "Add" link to save the new exception rule. Click the "Edit" link next to an existing rule to make any changes.

# **Bill Payment**

## **Home Page Overview**

Bill Payment with Bell Bank allows you to stay on top of your monthly finances. Having your bills linked to your bank account enables you to electronically write checks and send payments in one place.

When you click the **Bill Payments** tab, you are asked to choose an account to use within Advanced Bill Pay, accept the terms and conditions and create security questions. A

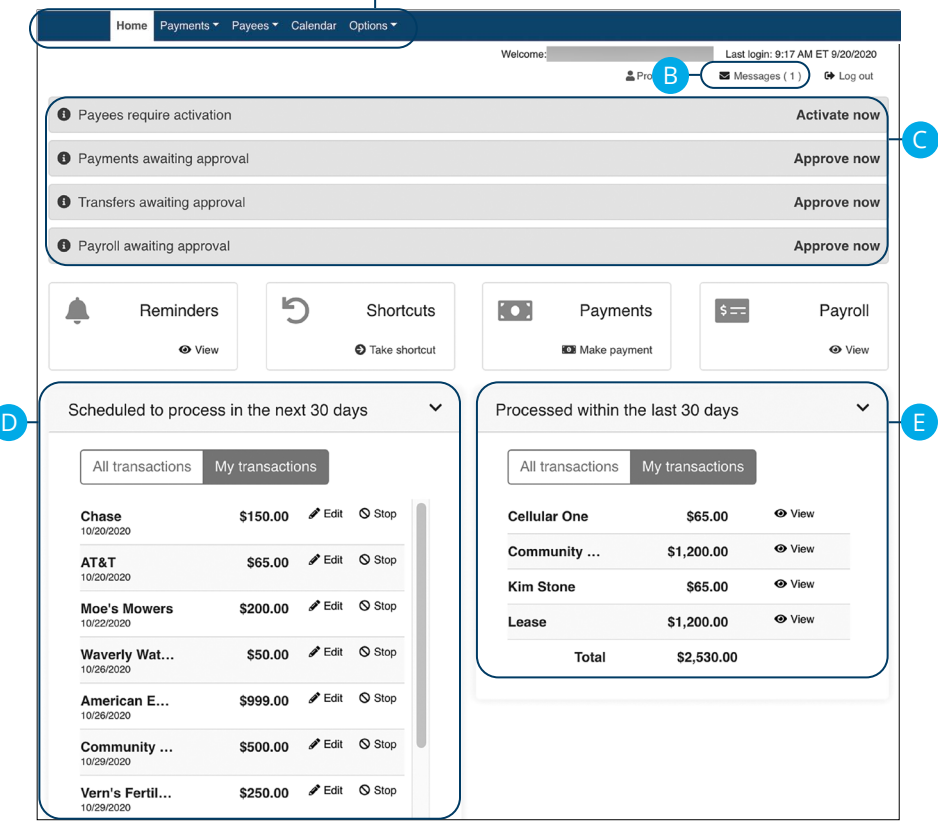

**Note**: The letters correspond to several available features on the Advanced Bill Pay page.

厚
In the **Payments & Transfers** tab, click on **Bill Payments**.

- **A.** Use the Payments, Payees and Options tabs to quickly navigate to the different areas of Bill Payment.
- **B.** Click the "Messages" link to view secure messages.
- **C.** The "Attention required" section shows a list of payees awaiting activation or payments waiting approval.
- **D.** The "Scheduled to process in the next 30 days" section shows the next 30 days of scheduled transactions. You can edit a transaction by clicking the "Edit" link or stop a transaction by clicking the "Stop" link.
- **E.** You can view your processed transactions in the "Processed within the last 30 days" section. Click the "View" link to see more details about a transaction.

## **Add a Payee**

The individual that receives your payments is known as a payee. You can pay just about any company, person, loan or account using Bill Payment. Before you can begin making payments, you need to decide on what type of payee to create.

#### **Company**

You can electronically pay a company such as your mobile phone provider, utility company or even your dentist. The information printed on your bill is all you need to set up a company as a payee.

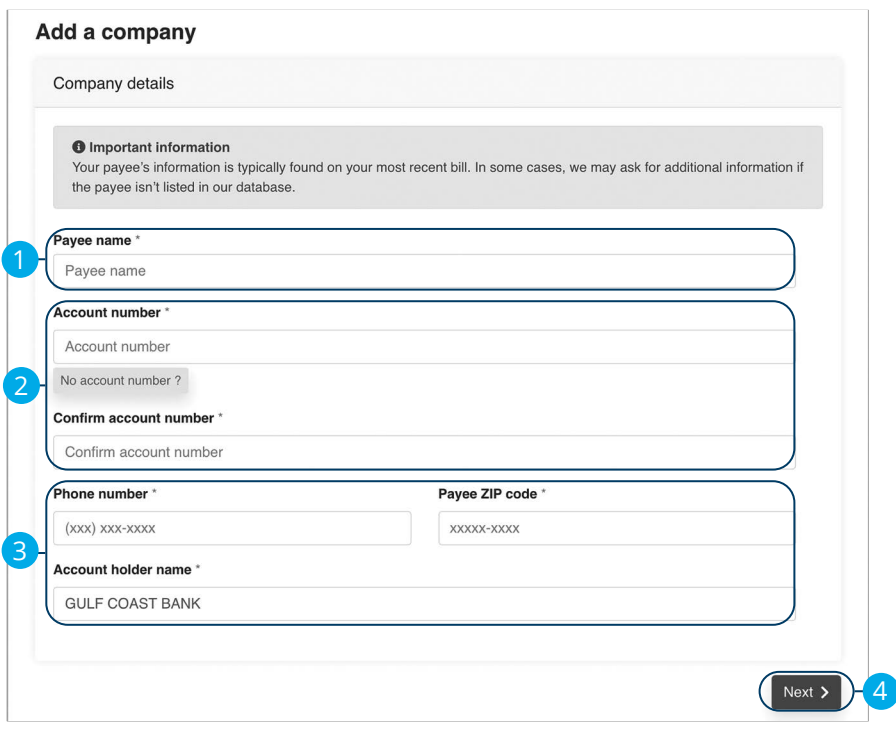

Use the "Payees" drop-down to select "Add a Company."

- **1.** Enter the payee's name.
- **2.** Enter the account number and reenter the number to confirm it is correct.
- **3.** Enter the payee's phone number, zip code and the account holder's name.
- **4.** Click the **Next** button.

Bill Payment: Add a Payee

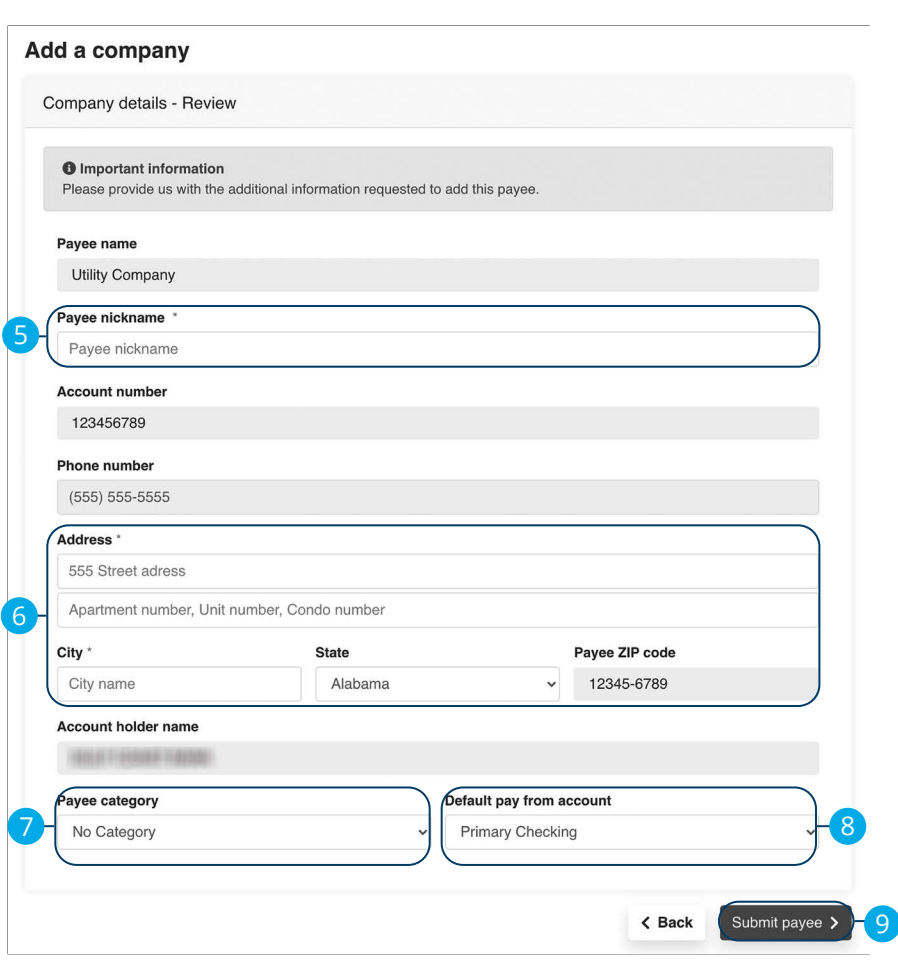

- **5.** Enter a nickname for the payee.
- **6.** Enter the payee's address.
- **7.** Use the drop-down to select a payee category.
- **8.** Use the drop-down to select a default pay from account.
- **9.** Click the **Submit payee** button.

#### **Individual Check Payments**

With this option, you will need the individual's full name and complete mailing address. Some check payments may take as much as five to eight business days to arrive in the mail depending on the individual's location.

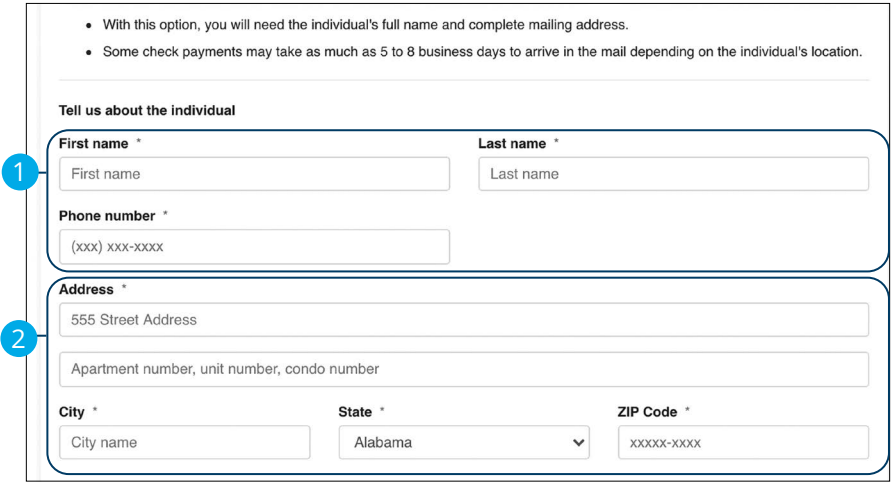

Use the "Payees" drop-down to select "Add an Individual."

- **1.** Enter the payee's first name, last name and phone number.
- **2.** Enter the payee's street address.

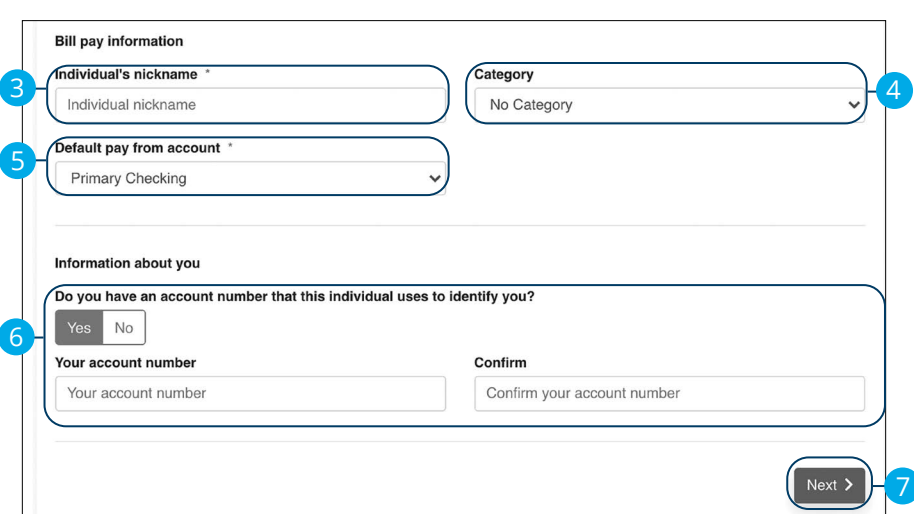

- **3.** Enter a nickname for the payee.
- **4.** Select a category for the payee using the drop-down.
- **5.** Select the account to withdraw from using the "Default Pay From Account" drop-down.
- **6.** (Optional) Enter and confirm your account number.
- **7.** Click the **Next** button.

#### **Activate a Payee**

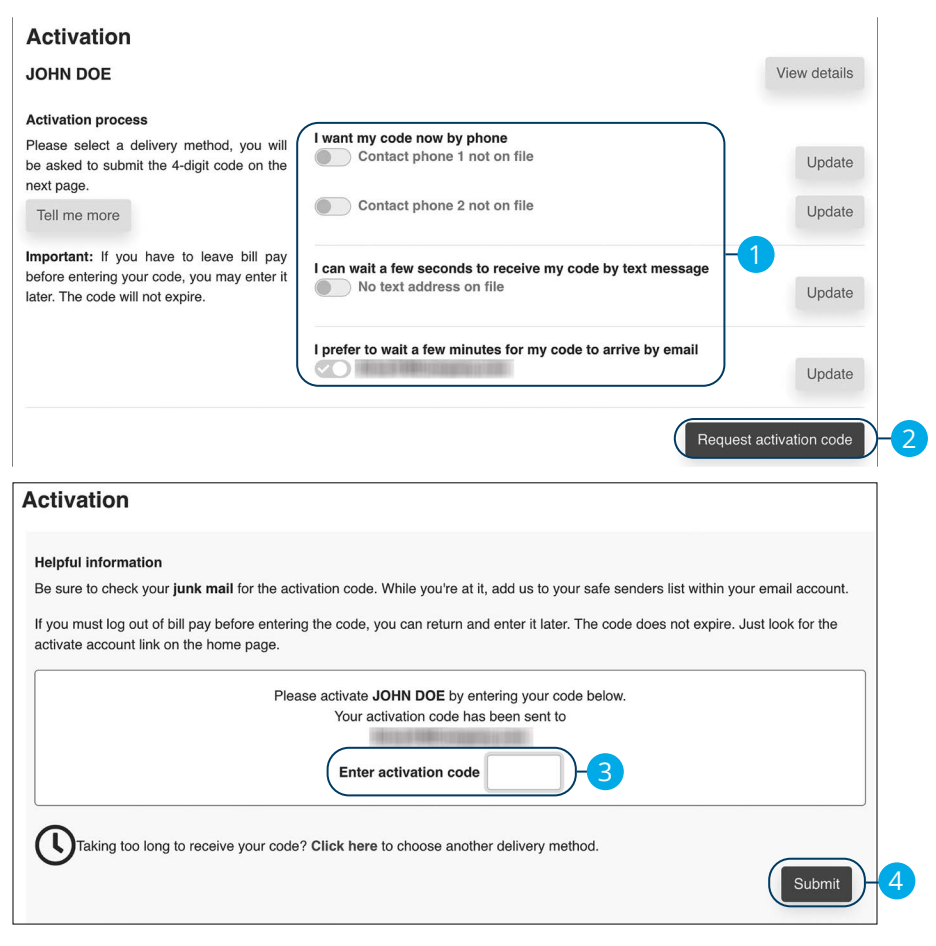

- **1.** Select how you would like to receive the activation code.
- **2.** Click the **Request activation code** button.
- **3.** Enter the activation code.
- **4.** Click the **Submit** button when you are finished.

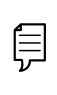

**Note**: To activate an individual payee at a later time, click the **Home**  tab. In the "Attention required" section, click the "Activate" link next to the payee you would like to activate.

#### **Import Payees**

Payees used in QuickBooks or Quicken can be imported easily through the Import Payees function. Your file must include the company name, account number, first name and last name.

- Always verify your payee data after you export and after you import to ensure accuracy.
- Company name is a required field for importing. Any record missing this data will not be imported. However, after your file import is completed, we will show you a list of all records and ask you to verify each.

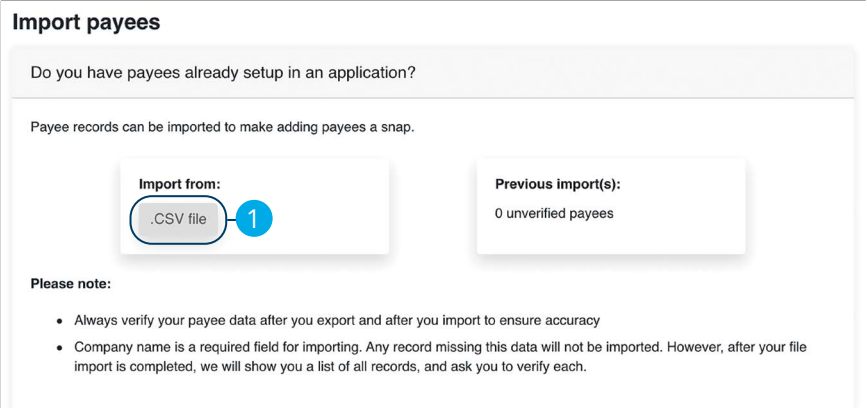

Use the "Payees" drop-down to select "Import Payees."

**1.** Click the **.CSV file** button.

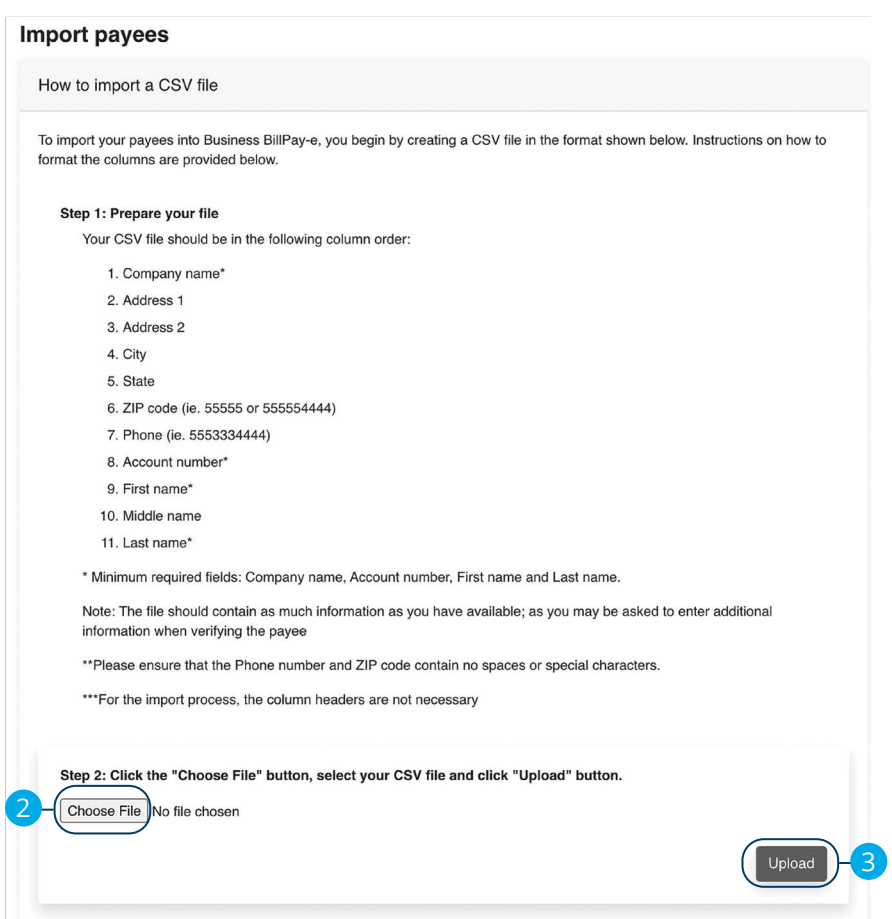

- **2.** Click the **Choose File** button and select the file you wish to upload.
- **3.** Click the **Upload** button.

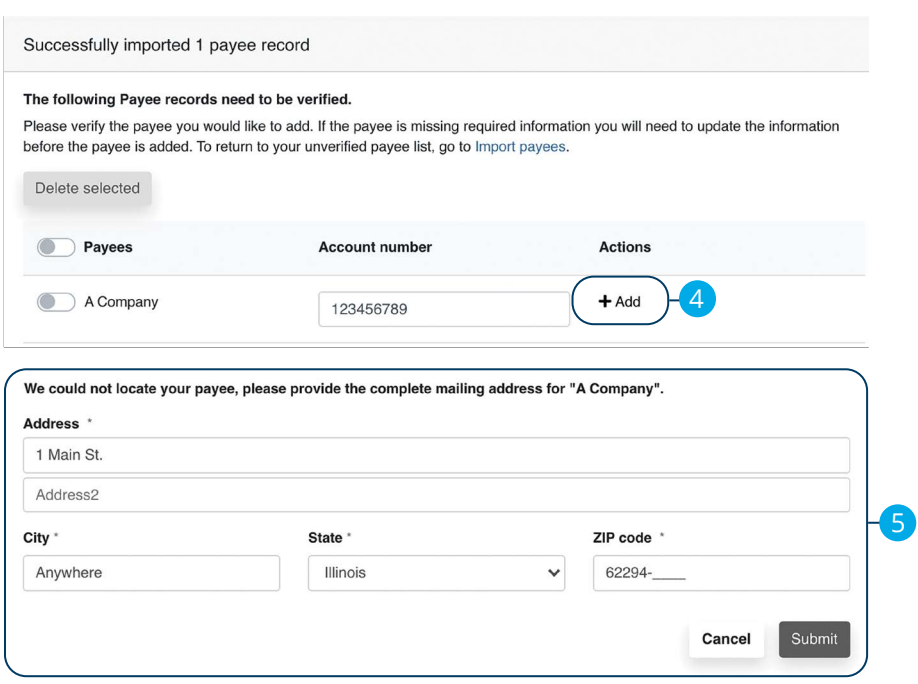

- **4.** Click the "+Add" link.
- **5.** Add any missing information and click the **Submit** button.

## **Edit a Payee**

Editing the simple details of a payee is easy within Bill Payment. For more complicated changes, please submit a Payee Change Request to Bell Bank.

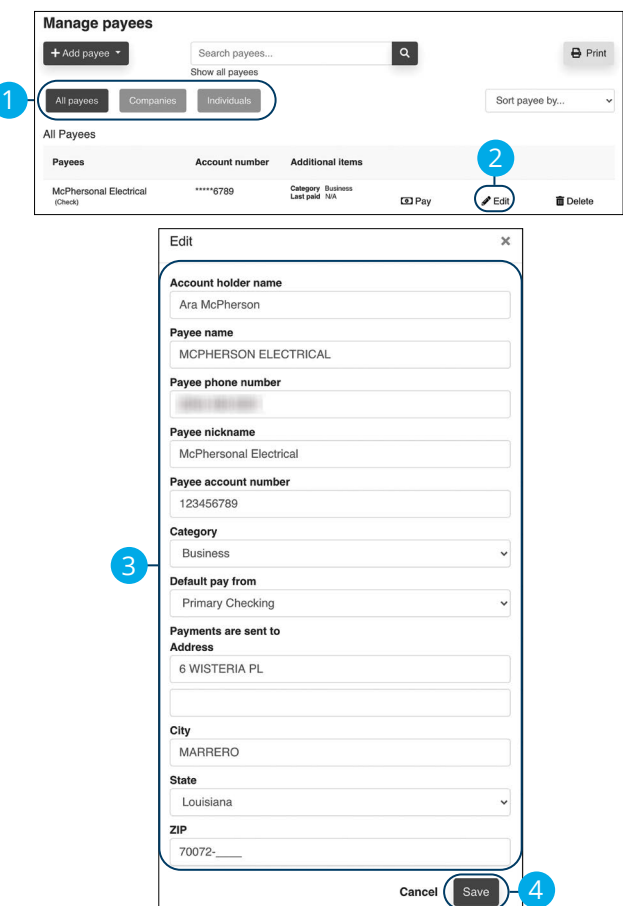

Use the "Payees" drop-down to select "Manage Payees."

- **1.** Sort payees by clicking the appropriate tab.
- **2.** Click the "Edit" link at the end of the payee's row to edit a payee.
- **3.** Make the necessary changes.
- **4.** Click the **Save** button when you are finished making changes.

152

#### **Delete a Payee**

If a payee is no longer needed, you can permanently delete them. This will not erase data from any existing payments.

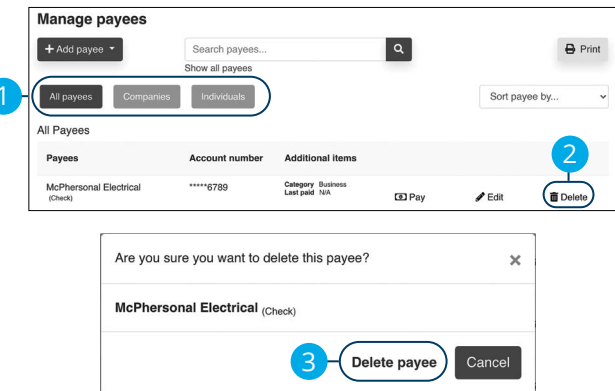

Use the "Payees" drop-down to select "Manage Payees."

- **1.** Sort payees by clicking the appropriate tab.
- **2.** Click the "Delete" link at the end of the payee's row to delete a payee.
- **3.** Click the "Delete payee" link.

## **Add and Manage Categories**

Categories are groups of payees that help organize your bills and create your budgets.

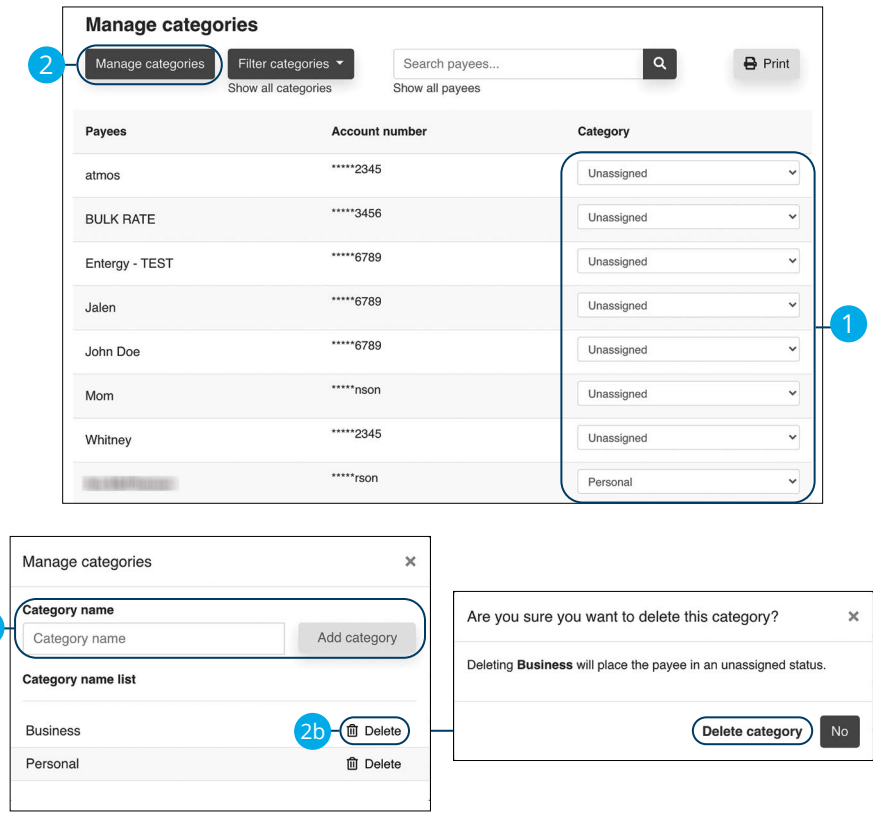

Use the "Payees" drop-down to select "Manage Categories."

- **1.** Move payees into new categories using the "Category" drop-downs.
- **2.** To create or delete a category, click the **Manage categories** button.
	- **a.** To create a new category, enter a category name and click the **Add category** button.
	- **b.** To delete a category, click the "Delete" link next to the category you wish to delete. Then click the "Delete category" link.

2a

#### **Single Payment**

It is easy to pay your bills once you set up payees. Within Single Payments, you can see all the payees you have established so far. To pay a bill, simply find your payee and fill out the payment information beside their name.

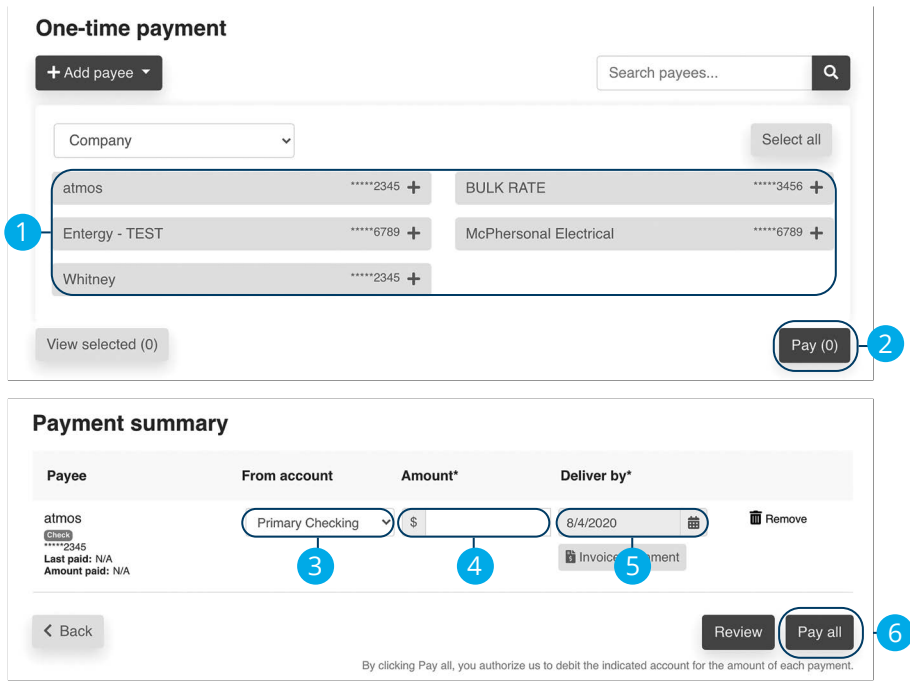

Use the "Payments" drop-down to select "One-time Payment."

- **1.** Select a payee from the Payee List.
- **2.** Click the **Pay** button.
- **3.** Choose the account to withdraw from using the "From Account" drop-down.
- **4.** Enter the amount of the payment.
- **5.** Select the Deliver By date using the calendar feature.
- **6.** Click the **Pay all** button when you are finished.

## **Edit or Stop a Single Payment**

Changes can be made to a scheduled payment up until the time of processing.

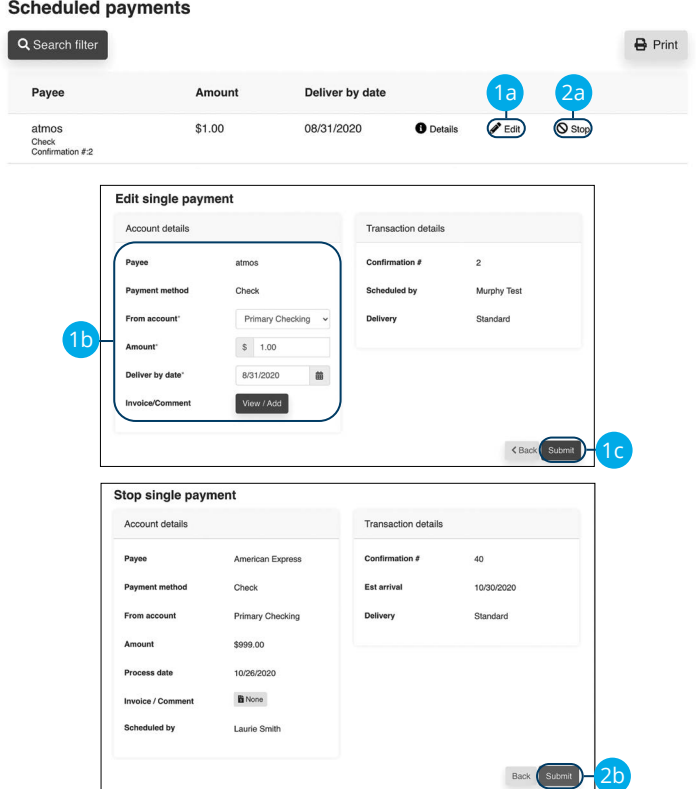

Use the "Payments" drop-down to select "Scheduled Payments."

- **1.** To edit a payment:
	- **a.** Click the "Edit" link to edit transaction details.
	- **b.** Make the necessary changes.
	- **c.** Click the **Submit** button when you are finished making changes.
- **2.** To stop a payment:
	- **a.** Click the "Stop" link to stop the payment.
	- **b.** Click the **Submit** button.

Bill Payment: Edit or Stop a Single Payment

#### **Create a Recurring Payment**

Our Recurring Payments feature keeps you ahead of your repeating payments. Setting up a recurring payment takes only a few moments and saves you time by not having to reenter a payment each time it is due.

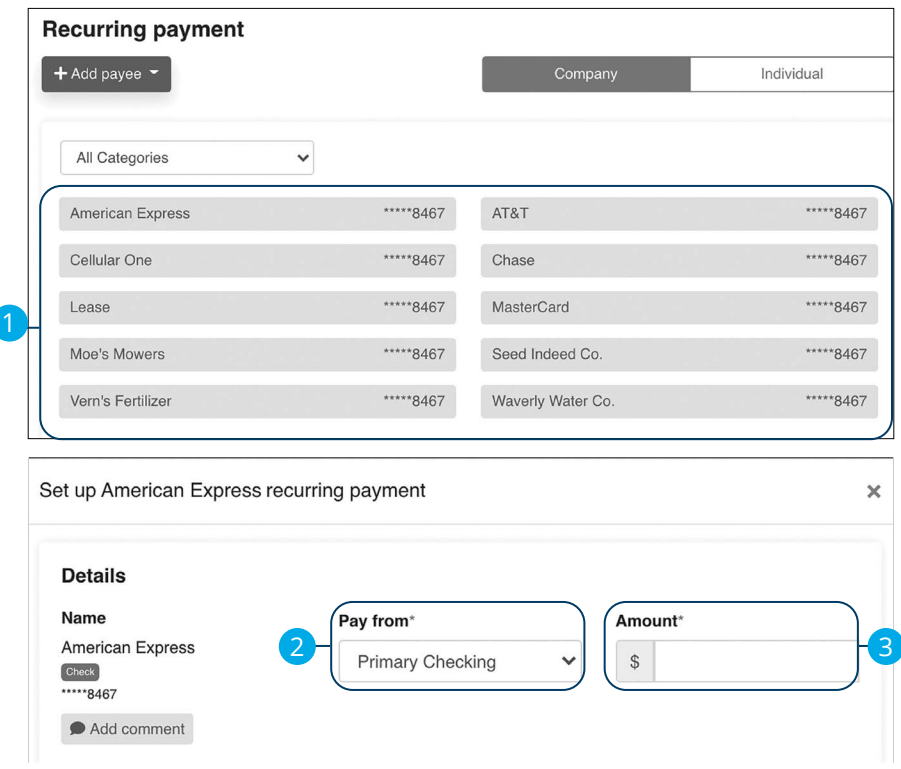

Use the "Payments" drop-down to select "Recurring Payment."

- **1.** Select a payee from the list.
- **2.** Select an account to withdraw from using the "Pay From" drop-down.
- **3.** Enter the amount of the payment.

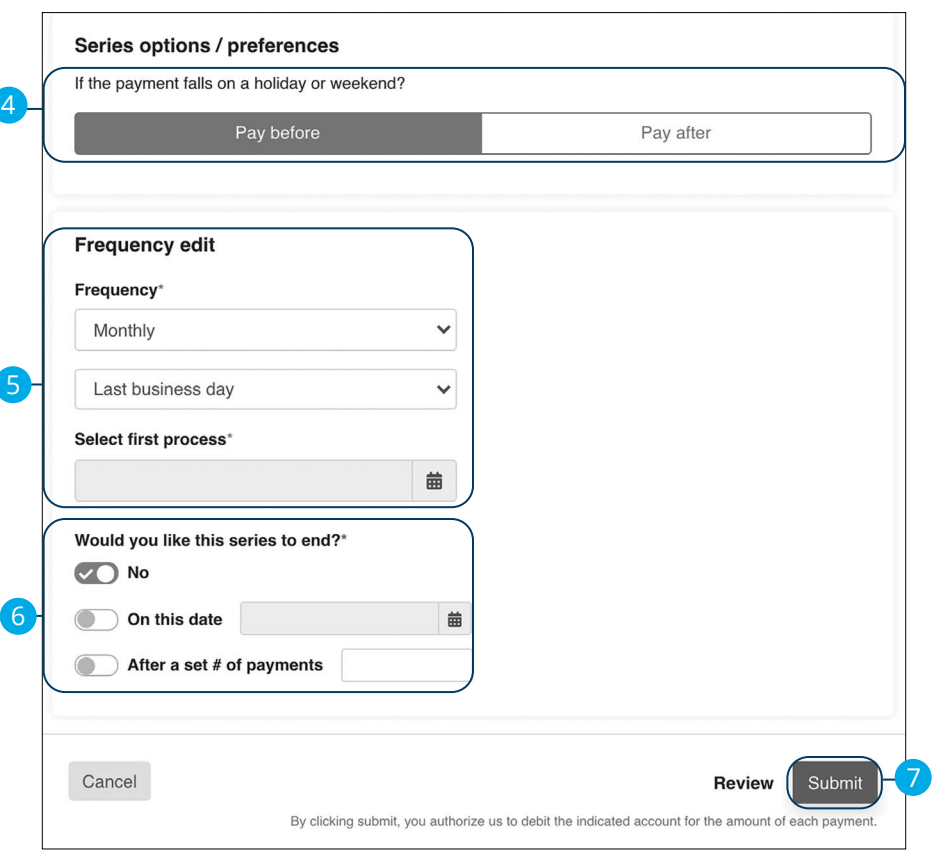

- **4.** Choose your payment preference if a payment date falls on a holiday or weekend.
- **5.** Select how often the payment should recur using the "Frequency" drop-down and select a delivery date.
- **6.** Select when you would like the series to end.
- **7.** Click the **Submit** button when you are finished.

## **Edit or Stop a Recurring Payment**

You can change or cancel a payment even after you schedule it. This convenient feature gives you the freedom to change the way you make your payments.

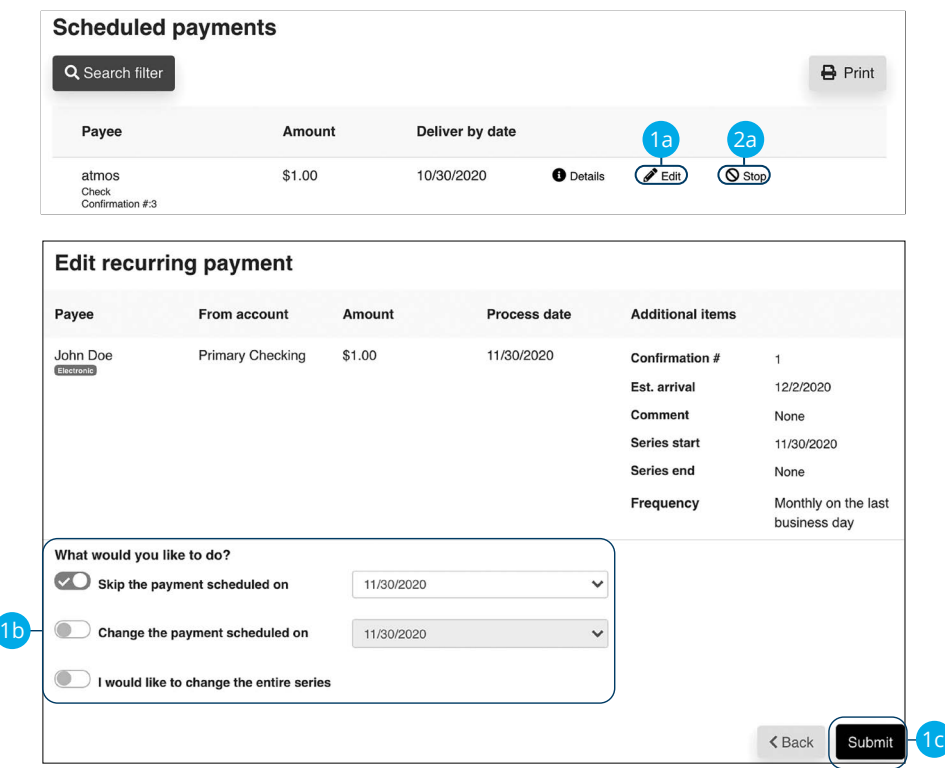

Use the "Payments" drop-down to select "Scheduled Payments."

- **1.** To edit a payment:
	- **a.** Click the "Edit" link to edit the transaction details
	- **b.** Make the necessary changes.
	- **c.** Click the **Submit** button when you are finished making changes.
- **2.** To stop a payment:
	- **a.** Click the "Stop" link to stop the payment.

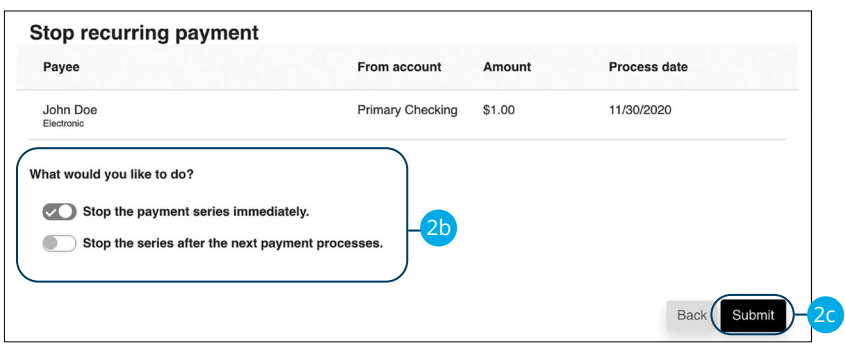

- **b.** Decide if you would like to stop the series immediately or stop the series after the next payment processes.
- **c.** Click the **Submit** button.

#### **Payment Approval**

Depending on which rights are assigned to the user, a payment can be designated as "needs approval." You can see notifications of payments awaiting approval in the "Attention required" section. An authorized user must log in to approve each transaction that meets a certain criteria.

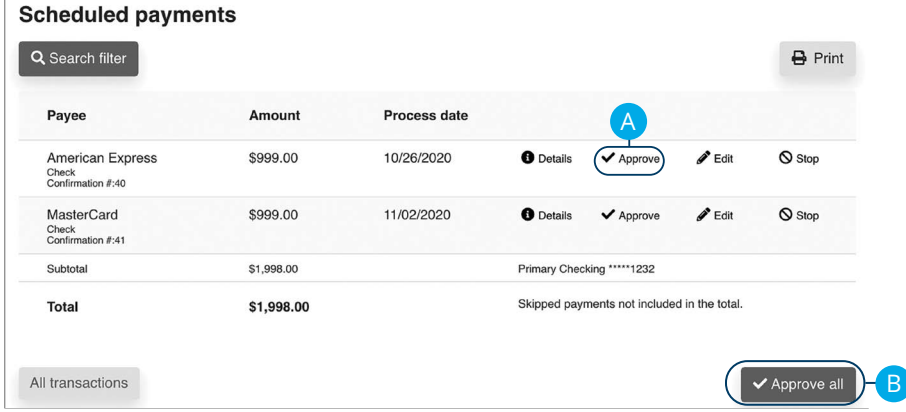

Click the "Payments Awaiting Approval" link on the Home page.

- **A.** Click the "Approve" link to authorize each transaction.
- **B.** Click the **Approve all** button to approve all of the payments.

## **Calendar**

Quickly view all of your scheduled payments, transfers and payroll.

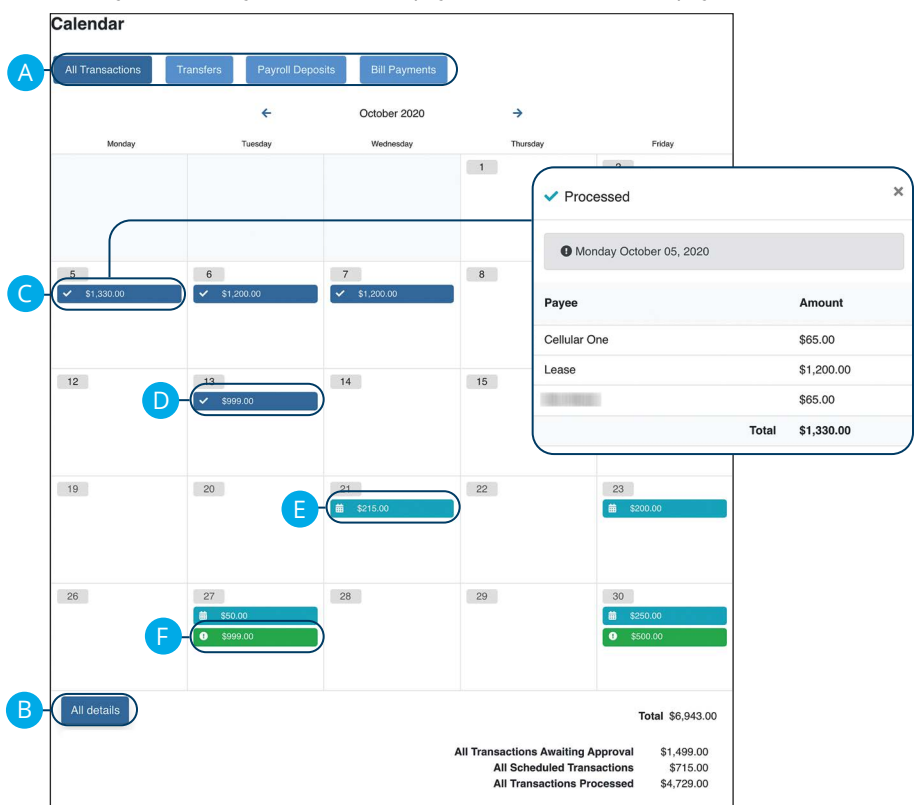

Click the **Calendar** tab on the Home page.

- **A.** Click each button to filter transactions.
- **B.** Click the All details button to view additional details about the current month's transactions.
- **C.** Click each transaction to view additional details.
- **D.** Dark blue transactions have been processed.
- **E.** Light blue transactions are pending.
- **F.** Green transactions require additional action.

## **Company Profile**

Easily change information associated with your account at Bell Bank by modifying your company profile.

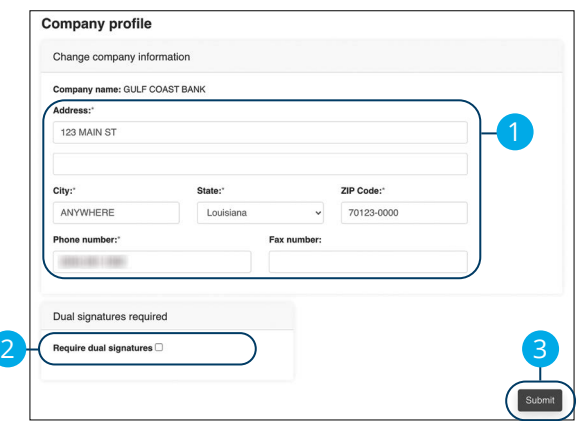

Use the "Options" drop-down to select "Company Profile."

- **1.** Change the information that Bell Bank has on file for your company.
- **2.** Decide if dual requirements are required by checking the box.
- **3.** Click the **Submit** button when you are finished making changes.

## **Delete or Edit Bill Pay Accounts**

Delete or edit your Bill Payment accounts through the Manage Bill Pay Accounts function.

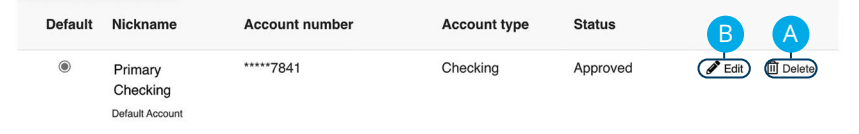

Use the "Options" drop-down to select "Manage Bill Pay Accounts."

- **A.** Click the "Delete" link to remove the account from Bill Pay.
- **B.** Click the "Edit" link to make changes to the account nickname.

## **Modify User Permissions**

You can monitor users that have access to your account. Using User Permissions, you can give each user different accesses to your accounts, amount of debits allowed and designate other permissions. Carefully consider each user's permissions.

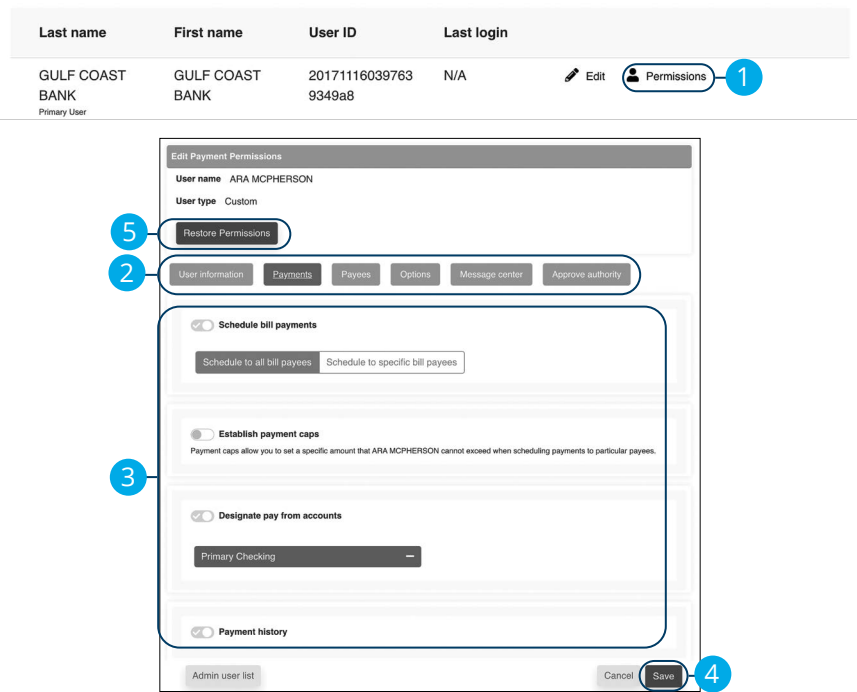

**Manage users** 

Use the "Options" drop-down to select "Manage users."

- **1.** Click the "Permissions" link.
- **2.** Select one of the categories across the top.
- **3.** Enable or disable permissions.
- **4.** Click the **Save** button when you are finished.
- **5.** (Optional) Original permissions can be restored at any time by clicking the **Restore Permissions** button. This applies to all elements of user permissions for this particular user.

#### **Personal Profile**

It is important to keep the contact information about your company up to date with Bell Bank. You can easily change these elements and personalize your Bill Payment experience by following the steps below. The challenge phrases can also be altered here.

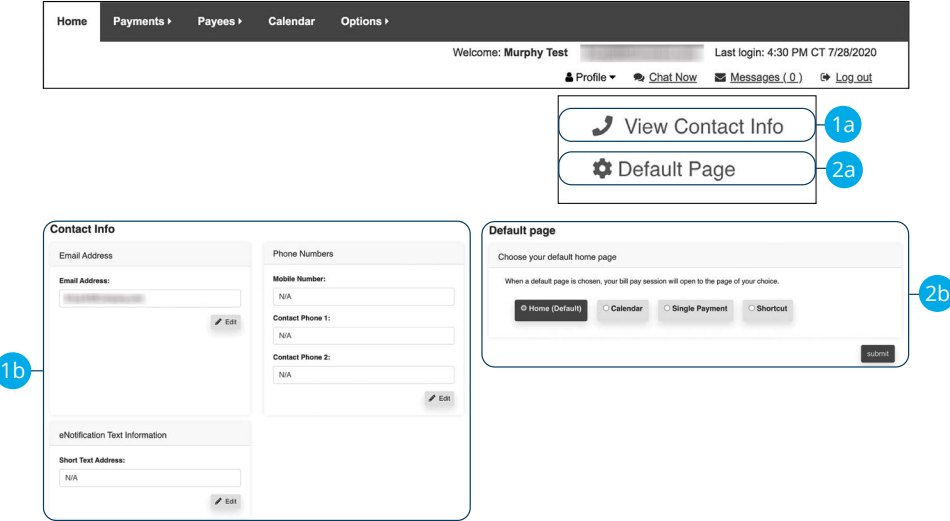

Click the "Profile" link on the Home page.

- **1.** To update contact info:
	- **a.** Click the "View Contact Info" link.
	- **b.** Click the **Edit** button. Make your changes and click the **Submit** button when you are finished.
- **2.** To change your default page:
	- **a.** Click the "Default Page" link.
	- **b.** Choose what page you prefer Bill Pay to open with such as Home, Calendar, Single Payment or Shortcut. Click the **Submit** button when you are finished.

#### **e-Notifications**

Bell Bank makes staying on top of payments and bills simple, but it becomes even easier when you set up e-Notifications in your account. There are several triggers that can send an e-Notification, so you are always aware of what is happening with your accounts.

#### **Events**

With the Events features, you can develop customized communications to be notified each time a particular event occurs through your Bill Payment account.

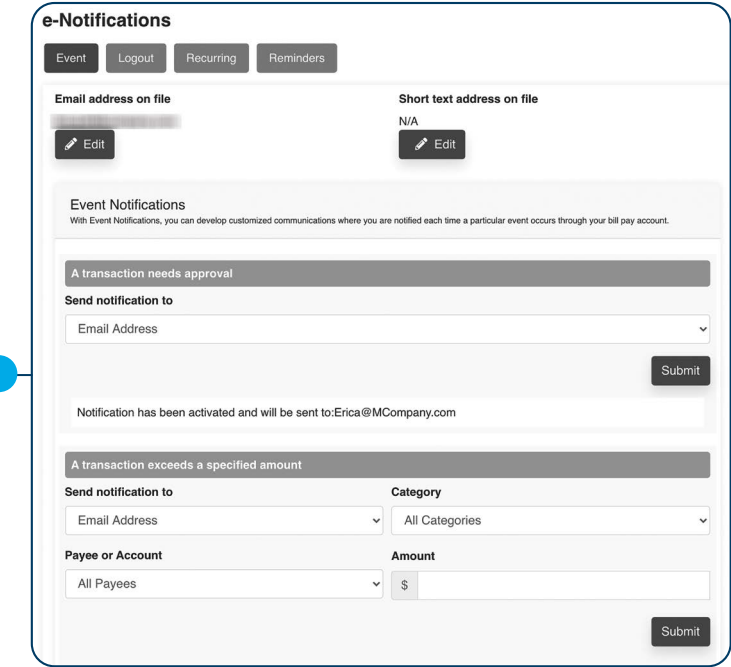

Use the "Options" drop-down to select "e-Notifications," then click the **Event**  button.

**1.** Use drop-downs to create your custom event notifications. Click the **Submit**  button when you are finished.

When you use the Logout feature, you can receive a customized email summary of Bill Payment activities each time you exit Bill Payment.

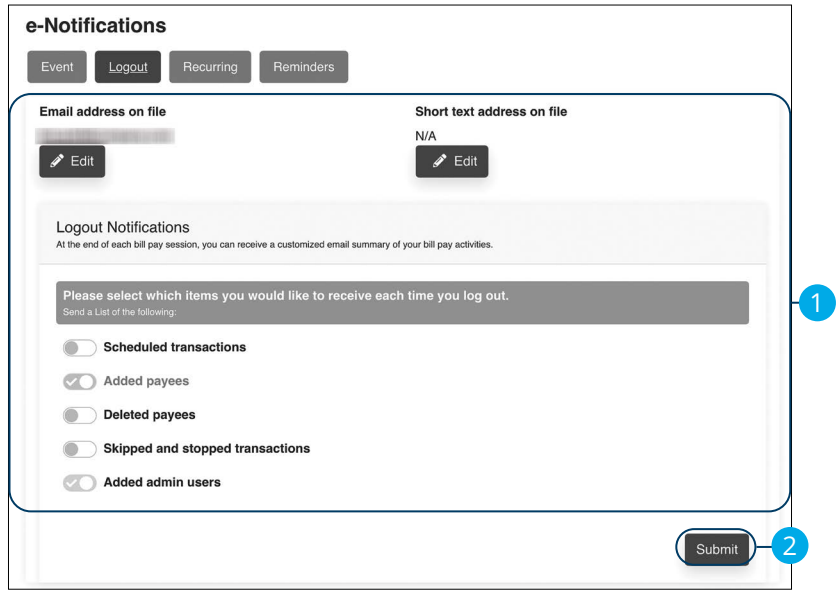

Use the "Options" drop-down to select "e-Notifications," then click the **Logout**  button.

- **1.** Enable or disable notifications on a particular feature when you logout.
- **2.** Click the **Submit** button when you are finished making changes.

#### **Recurring**

You can customize how often you receive email notifications on scheduled payments and transaction history.

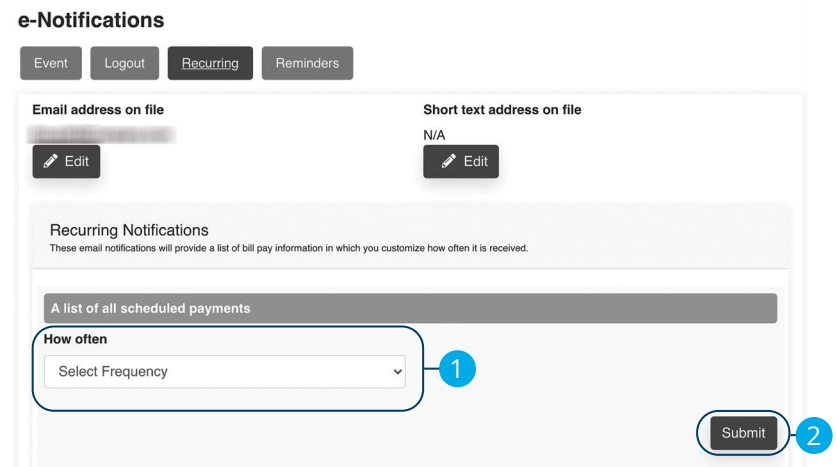

Use the "Options" drop-down to select "e-Notifications," then click the **Recurring**  button.

- **1.** Using the drop-downs, select when you would like receive notifications about scheduled payments and your transaction history.
- **2.** Click the **Submit** button when you are finished making changes.

#### **Reminders**

You can schedule reminders for when you send or receive payments.

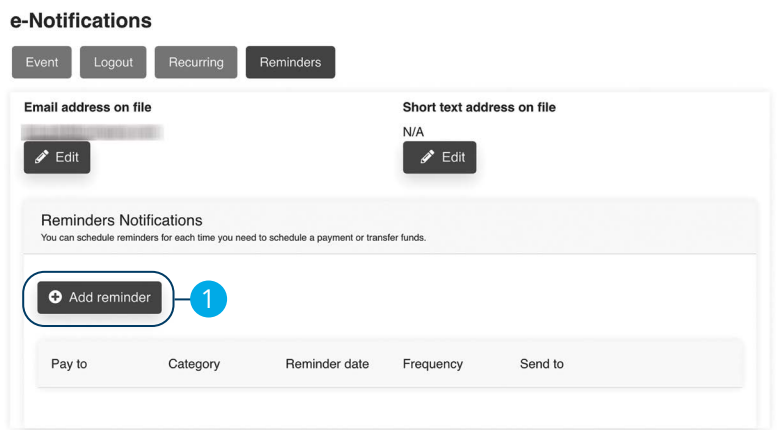

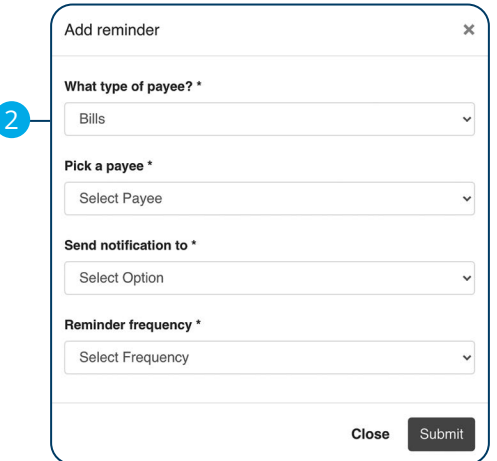

Use the "Options" drop-down to select "e-Notifications," then click the **Reminders**  button.

**1.** Click the **Add reminder** button.

ı

**2.** Using the drop-downs, create a custom reminder. Click the **Submit** button when you are finished.

#### **Reports**

You can create a report or detailed overview of your spending habits to help you better manage your finances. You can view them on your computer or download them locally to your hard drive or device.

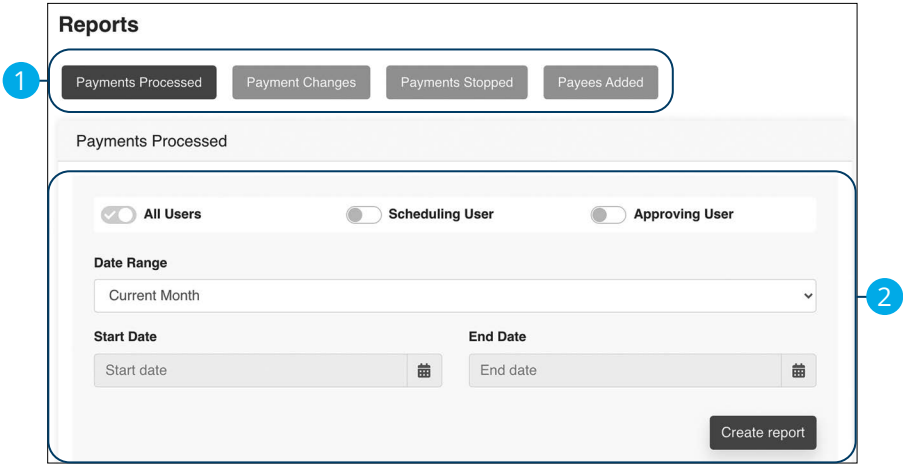

Use the "Options" drop-down to select "Reports."

- **1.** Choose a report type listed across the top.
- **2.** Customize your report using the calendars and drop-downs. Click the **Create report** button when you are finished.

# Bell (3) Bank

Member FDIC | 32308

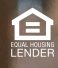